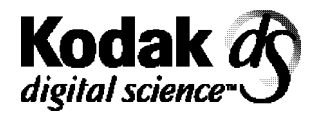

Document Scanner 9500

# **User's Guide**

A-61092 Part No. 1E8133

### **Safety Information for Installation Instructions for the Kodak Digital Science Document Scanner 9500**

**IMPORTANT:** Equipment shall be installed by qualified personnel.

**WARNING:** Dangerous voltage. Disconnect the main power before installation.

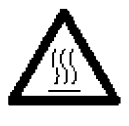

**CAUTION:** Hot surface, avoid contact **ATTENTION:** Eviter le contact, pieces brulantes **VORSICHT:** Heisse oberflaeche, beruehrung vermeiden

### **Safety Information for User/Installation Instructions for the Kodak Digital Science<sup>™</sup> Automatic Document Feeder**

**IMPORTANT:** Equipment shall be installed by qualified personnel.

**WARNING:** Dangerous voltage. Disconnect the main power before installation.

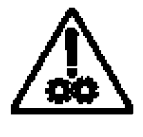

**CAUTION:** Moving parts, avoid contact **ATTENTION:** Eviter le contact, pieces en mouvement **VORSICHT:** Bewegliche teile, beruehrung vermeiden

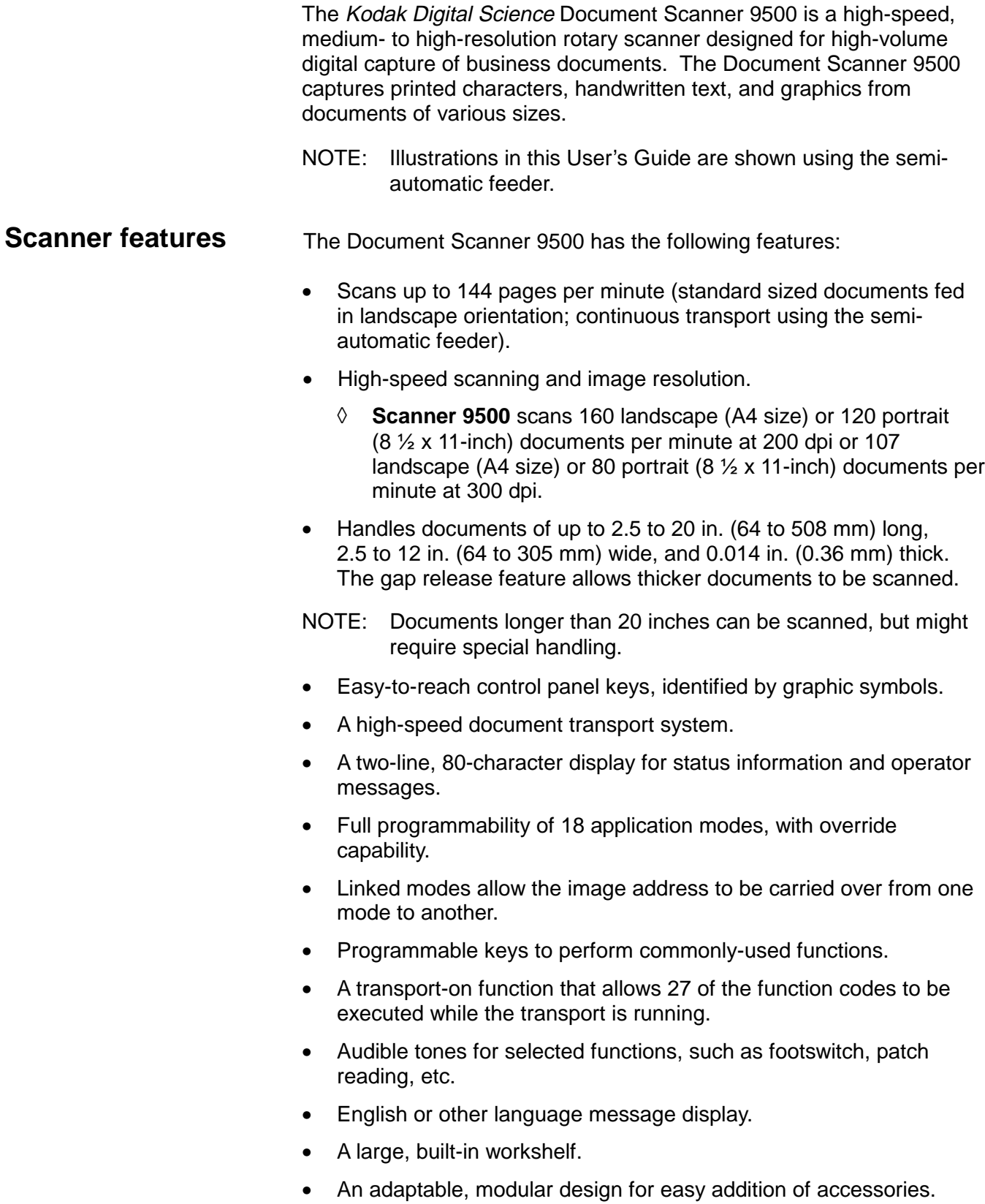

**Scanner options** The following options are available for use with your scanner:

- A choice of feeders (e.g., an optional check feeder, semi-automatic document feeder or automatic document feeder)
- A choice of exit hoppers (e.g., an optional check stacker)
- A Footswitch for document level control
- An Endorser for stamping information on documents
- A 600 dpi, 12-character ink-jet printer which supports black and magenta ink colors
- A Patch Reader for automatic document level control
- End-fed patch capability
- A Bar Code Reader for decoding encoded information
- A skew/length monitor
- A multi-feed detection device
- A workstation console, left or right position

**Scanner components** The following illustrations and descriptions will help you locate and become familiar with scanner components.

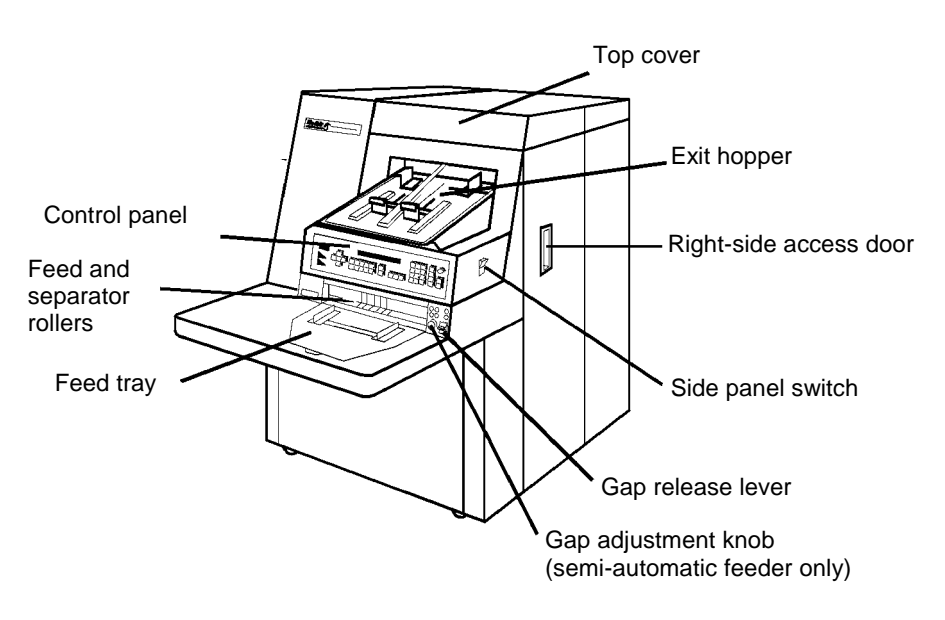

**Control panel** — contains the status display, indicators, and operating keys used to control the scanner.

**Feed and separator rollers** (semi-automatic feeder only) — provides smooth document feeding of various sizes and textures.

**Feed tray** — holds documents prior to feeding.

**Top cover** — provides access behind the transport area.

**Exit hopper** — collects documents after they have been scanned.

**Right-side access door** — provides access to the transport system components.

**Side panel switch** — allows you to turn the transport system on and off.

**Gap release lever** — allows you to open the feed gap to allow thicker documents to be fed into the transport.

**Gap adjustment knob** (semi-automatic feeder only) — allows you to manually adjust the space between the feed and separator rollers for documents of varying thicknesses.

#### **Rear view**

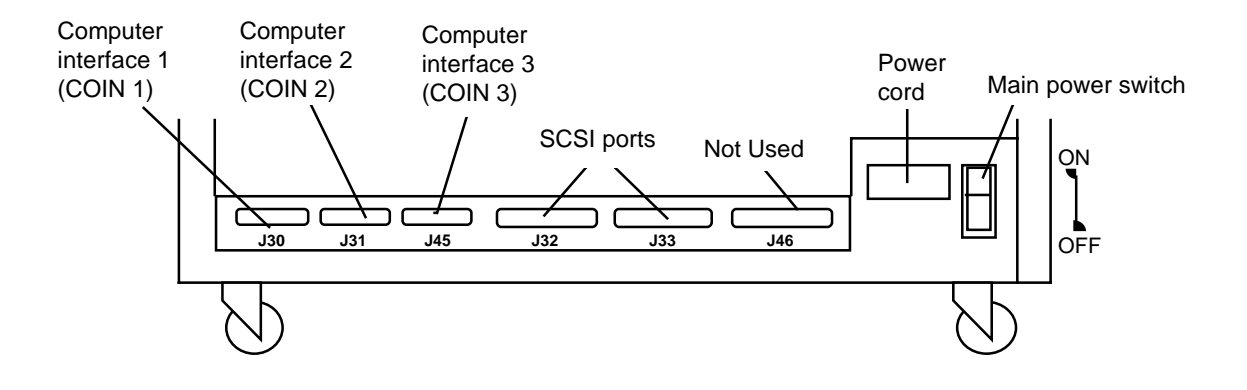

**Computer interface 1 (COIN1)** — service/diagnostic interface. Configures the scanner and runs diagnostics.

**Computer interface 2 (COIN2)** — bar code interface. Transfers commands between the scanner and external devices/subsystems.

**Computer interface 3 (COIN3)** — SCSI diagnostic port interface. System debugging and monitoring SCSI-host computer communications.

**SCSI ports** — SCSI interface connection for the scanner.

**Power cord** — plugs into an appropriate power outlet.

**Main power switch** — turns main power to the scanner on and off.

**Status display** — indicates the image address, scan mode, document level and operator messages.

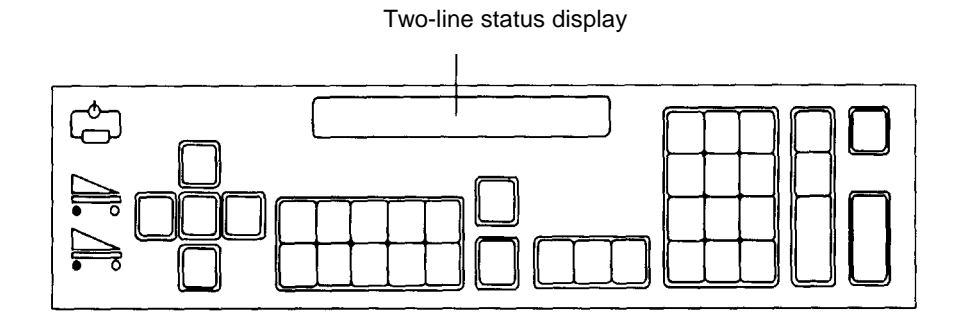

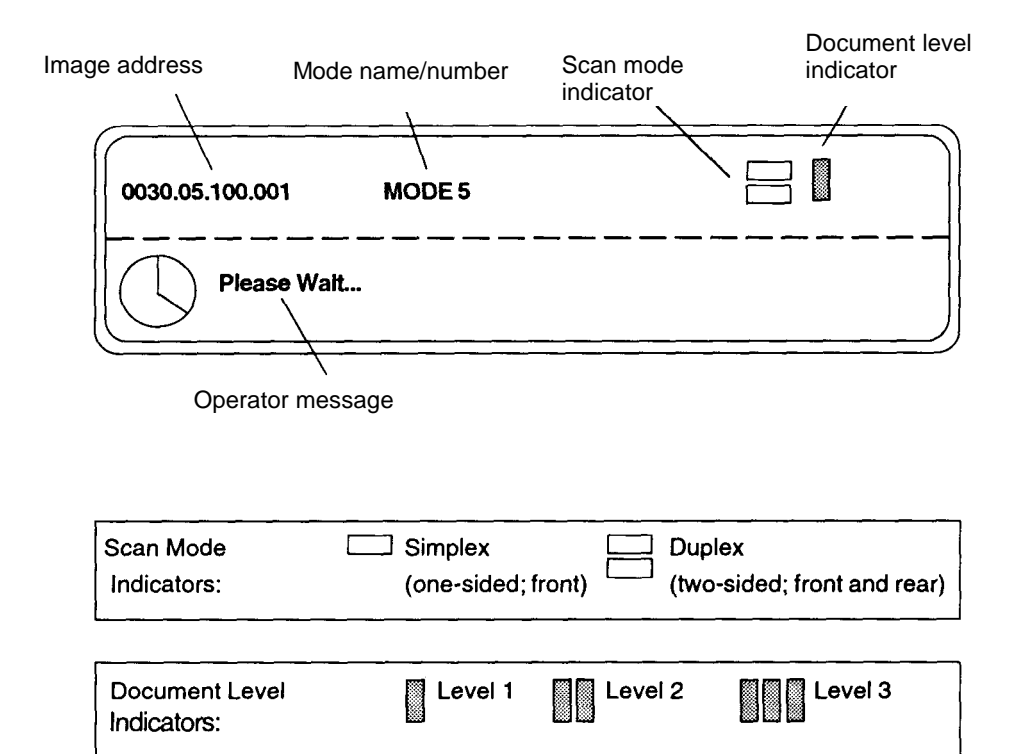

### **Operating keys and indicators**

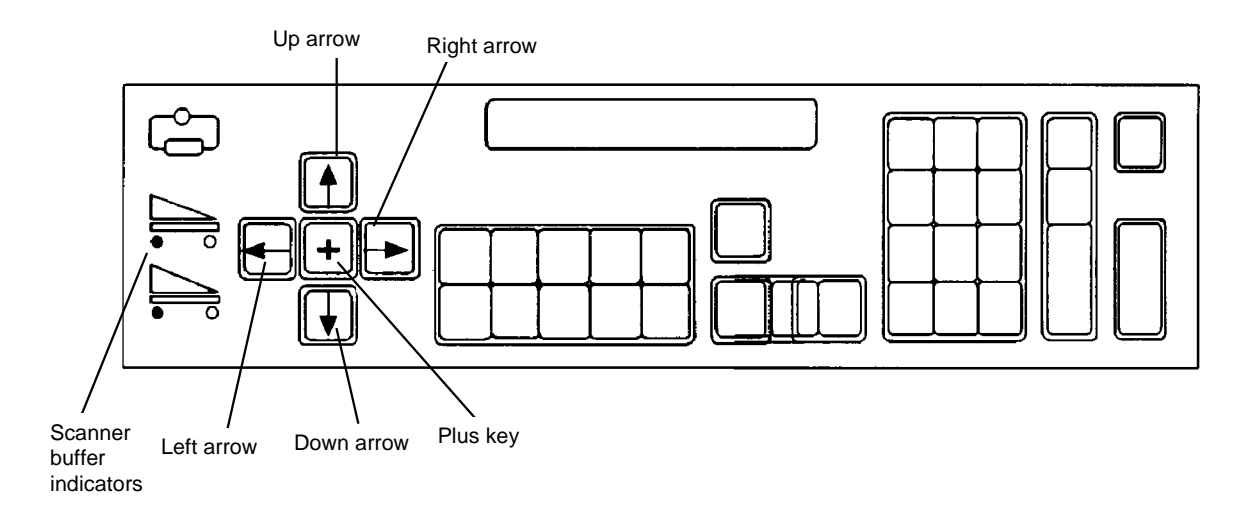

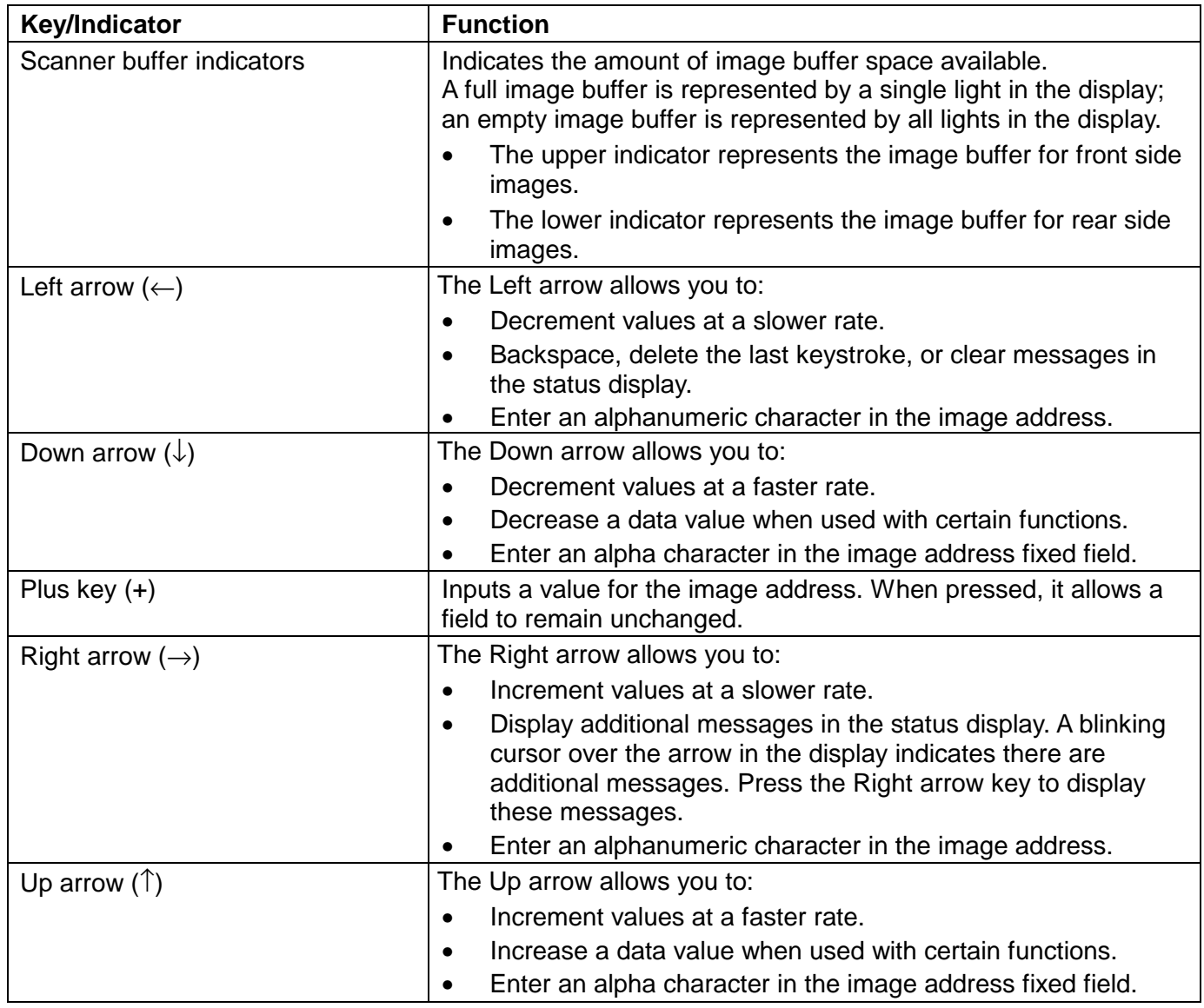

#### **Operating keys and indicators**

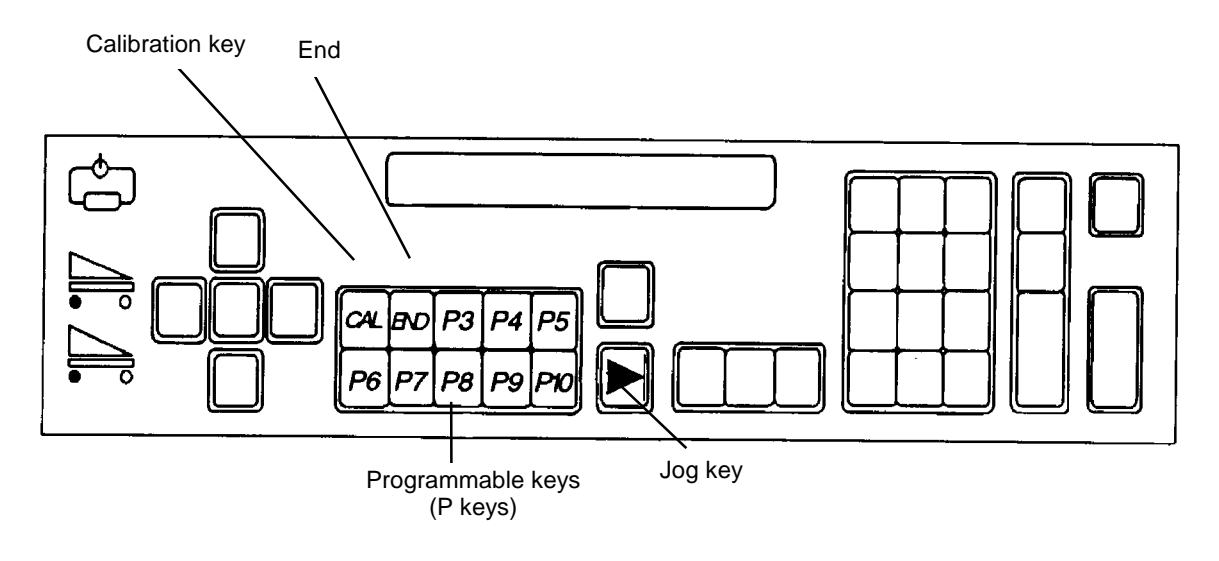

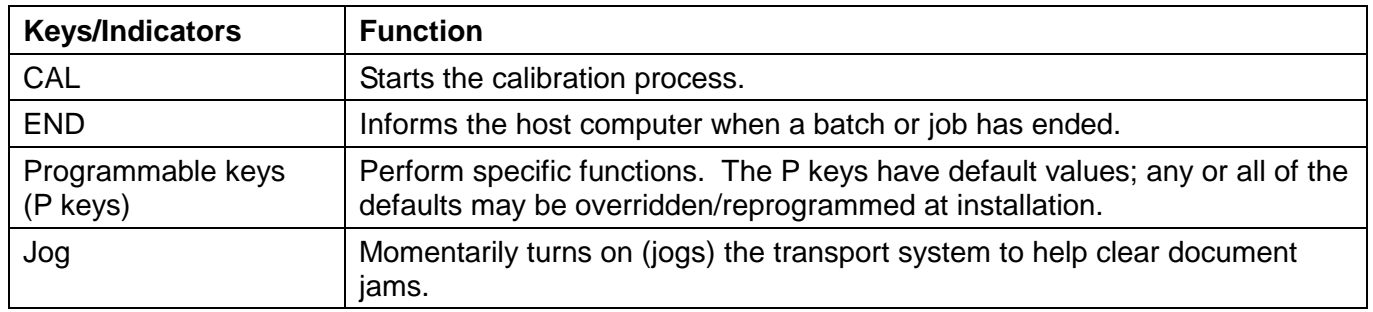

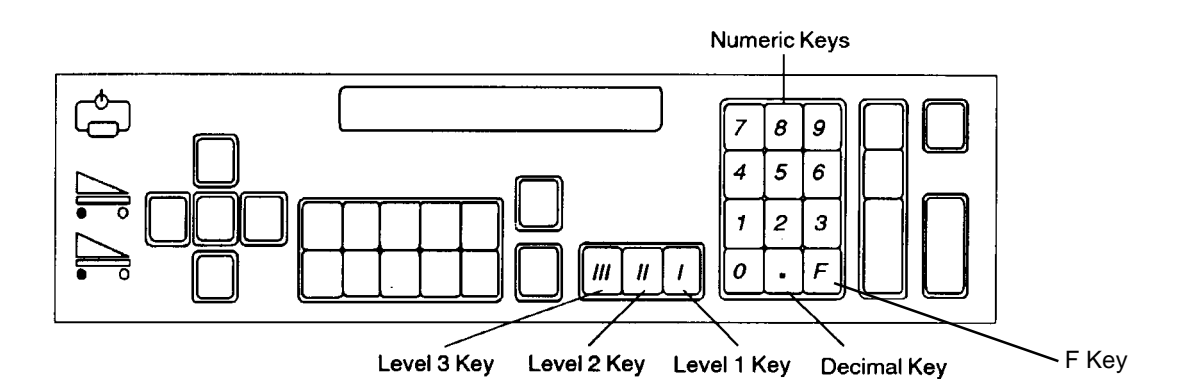

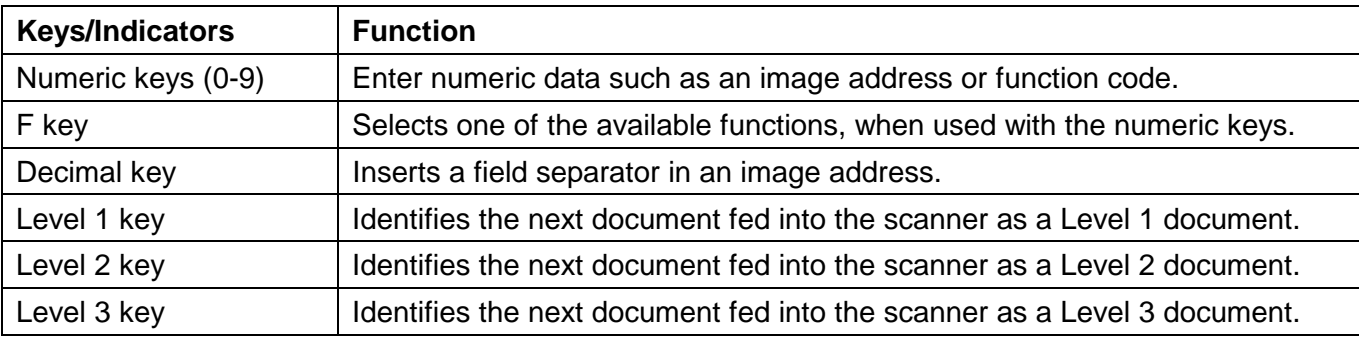

#### **Operating keys and indicators**

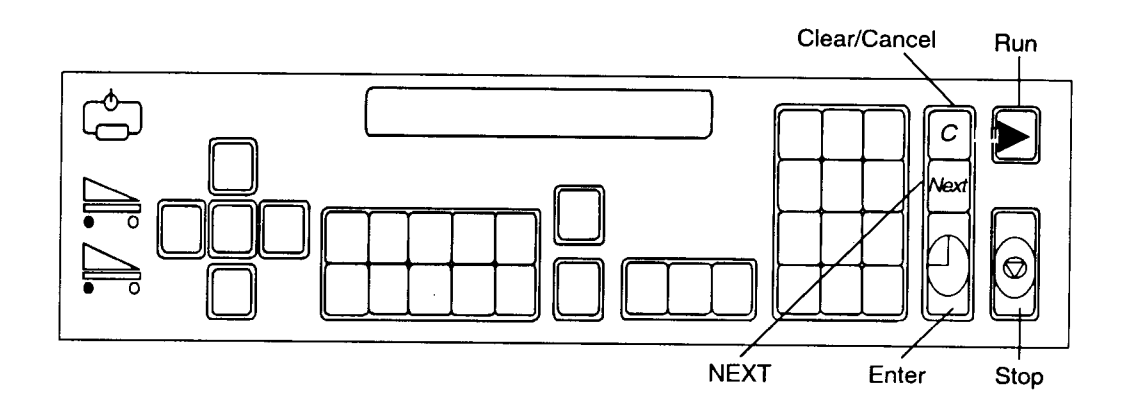

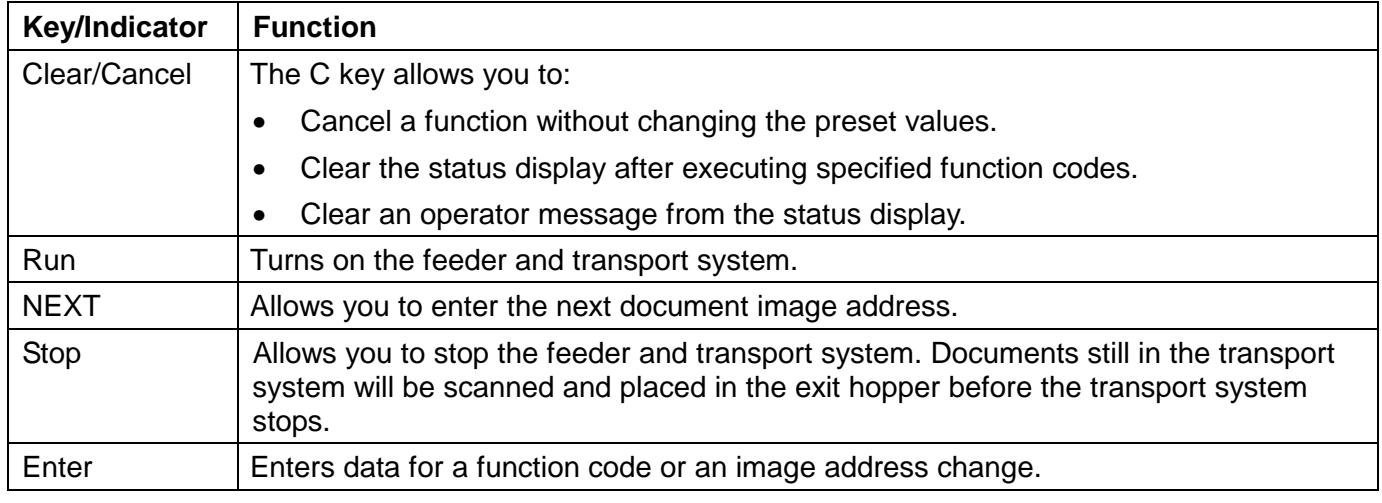

**Confirmation tone/alarm** The confirmation tone/alarm is located under the control panel and sounds when one of the following conditions occur:

- **Run** is pressed (one long tone).
- **Stop** or **End** is pressed (many short tones followed by a long tone).
- Feeder clutch engages/disengages (one short tone).
- Incorrect key is pressed (three short tones).
- Document skew is greater than what is setup in the skew parameter, or when a document is shorter or longer than the specified length parameters (one short tone).
- A bar code is detected (if the accessory is enabled and the confirmation tone is enabled).
- A patch code is detected (if the accessory is enabled and the confirmation tone is enabled).
- The Footswitch is detected (if the accessory is enabled and the confirmation tone is enabled — one short tone).

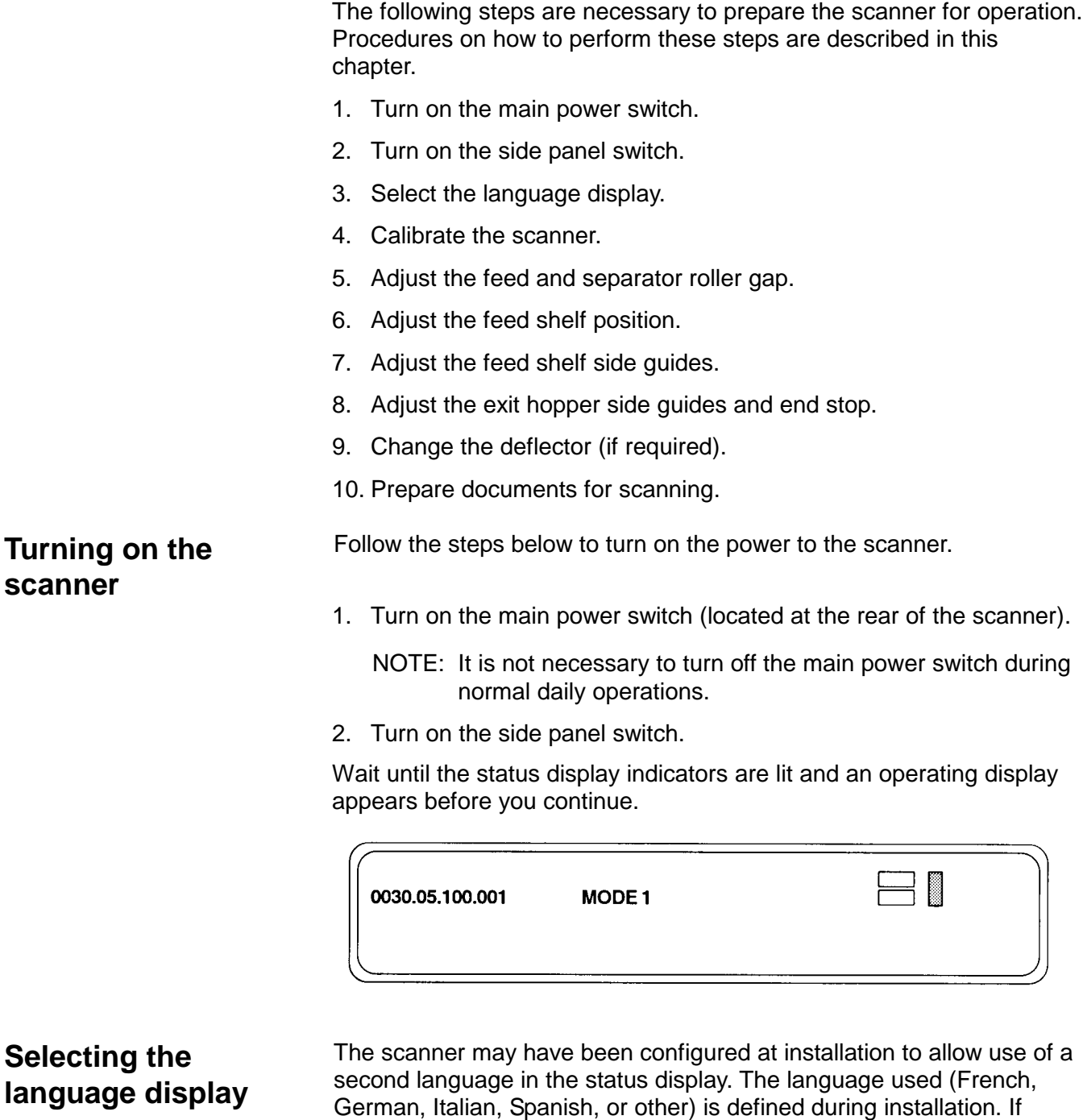

function code F19.

available, the alternate language display may be accessed using

#### **Calibrating the scanner**

Calibration sets the intensity of the lamps, which contribute to the overall quality of the scanned document image.

The scanner should be calibrated:

- at least once a day when the scanner is turned on using the side panel switch — prior to scanning documents
- any time the scanner is turned on using the main power switch
- if image quality is poor
- after changing lamps
- after cleaning the scanner or imaging guides

Calibrate the scanner using a calibration target (sheet of paper) that is:

- Blank
- Clean
- Matte finish (not glossy)
- White or the same color as the background color of the documents to be scanned. If you are scanning a variety of colored documents, use a white calibration target.
- Wider than the documents you are going to scan (i.e., to scan 8.5 x 11 inch (215.9 x 279.4 mm) documents, the calibration target should be wider than 8.5 inches (215.9 mm). The recommended width for the calibration target is 12 inches (300 mm).

To calibrate the scanner:

- 1. Verify the main power and side panel switches are on. A normal operating status display should appear.
- 2. Press **CAL** or enter function code **F37** to start the calibration sequence.
- 3. Insert the calibration target into the feeder.

When calibration is successful, the status display returns to a normal operating display.

#### **Unsuccessful calibration** If calibration is not successful, a message appears in the status display.

You may need to:

- Verify you are using a clean, blank sheet of paper as a calibration target.
- Verify there is not a document already in the document path. (Refer to the section entitled, "Clearing the document path" in Chapter 7.)
- Clean the imaging guides. (Refer to the section entitled "Cleaning the imaging guides" in Chapter 5.)
- Calibrate the scanner again. If calibration fails again, change the lamps. (Refer to the section entitled, "Replacing the exposure lamps" in Chapter 5.)

If you have done all of the above and calibration still fails, contact your service representative.

Before you begin processing documents, make certain that the documents may be fed through the scanner easily.

- Remove any staples, rubber bands, loose mending tape, or paper clips from the documents to be processed.
- Straighten wrinkled edges and tape any torn documents.
- Trim ragged edges.

When using the semi-automatic feeder, make certain all documents are of similar size, texture, thickness and weight, and the leading edges of all documents are aligned.

**Preparing documents for scanning**

#### **Adjusting the feed and separator roller gap (semi-automatic feeder only)**

IMPORTANT: Before adjusting the feed and separator roller gap, be sure the feed and separator rollers are clean. Cleaning the feed and separator rollers will frequently resolve document feeding problems.

> The adjustment procedure should **only** be done when feeding and separating problems continue after the feed and separator rollers have been cleaned. For procedures on cleaning rollers, see Chapter 5, Maintenance.

The gap adjustment knob on the control panel increases or decreases the space between the feed and separator rollers. The gap must be adjusted properly for smooth transportation of documents without document overlap.

When documents of different thicknesses are fed in a group, adjust the gap using the thinnest document in the group.

The feed and separator roller gap may have to be adjusted to compensate for:

- Very thin documents (onion skin, tracing paper, etc.).
- Very thick documents (card stock, punch cards, cover stock).
- Some coated documents (photographic paper, plastic-coated paper).

If the gap is not adjusted properly:

- More than one document at a time may be drawn into the transport system at the same time; not all of the documents will be scanned.
- Documents may be drawn into the transport too quickly; documents may overlap or be spaced too closely (causing an error display).
- Documents may become skewed during transport; jamming may occur.

NOTE: Prior to performing the adjustment procedure, the scanner must be calibrated and enabled.

To adjust the feed and separator roller gap:

- 1. Turn on the side panel switch.
- 2. Enter function code **F04** and enable Counting Only.
- 3. Press **Enter**.
- 4. Press **Run**.

IMPORTANT: Do not make a gap adjustment while documents are in the feeder or transport system; doing so will produce an inaccurate adjustment.

5. Turn the gap adjustment knob clockwise three complete turns, or until it stops, to open the gap between the feed and separator rollers.

6. Turn the gap adjustment knob counterclockwise 2 1/2 turns.

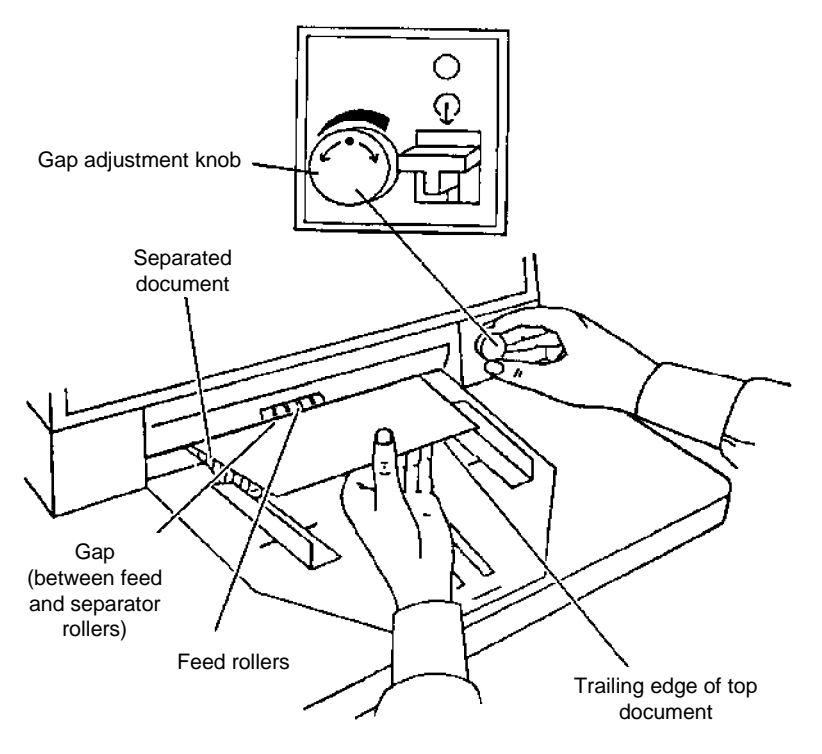

- 7. Select two documents of the same size, texture and thickness, similar to the types of documents you will be processing.
- 8. Place one document on top of the other. Hold the documents firmly by their trailing edges. Insert them into the gap approximately 1/8 in. (3 mm).

If the documents separate, repeat the following steps until the documents do not separate:

- Turn the gap adjustment knob clockwise 1/2 turn.
- Insert the documents again.

If the documents do not separate, proceed with Step 9.

- 9. Rotate the gap adjustment knob counterclockwise 1 or 2 clicks.
- 10. Hold the trailing edges of the documents firmly. Insert them into the gap.
	- If the bottom document is not separating from the top document, remove the documents and repeat Steps 9 and 10 until the bottom document separates from the top document by approximately 1 in. (25.4 mm).
	- If the bottom document is separating from the top document, proceed with Step 11.
- 11. When you have adjusted the gap so the bottom document separates consistently from the top document, rotate the gap adjustment knob counterclockwise another 1 or 2 clicks to complete the adjustment.
- 12. Feed a stack of 50 to 100 documents twice through the transport system. Verify the final count reflects the total number of documents fed and that the counter shows the same amount each time the documents are counted.

If the count is not the same, the gap is not adjusted correctly. Rotate the gap adjustment knob counterclockwise another 1 or 2 clicks and repeat Step 12. Repeat until corrected.

- 13. Press **Stop**.
- 14. Enter function code **F04** and disable Counting Only.
- 15. Press **Enter**.

**Adjusting the feed shelf position (semiautomatic feeder only)**

Before you begin feeding documents into the scanner, adjust the position of the feed shelf.

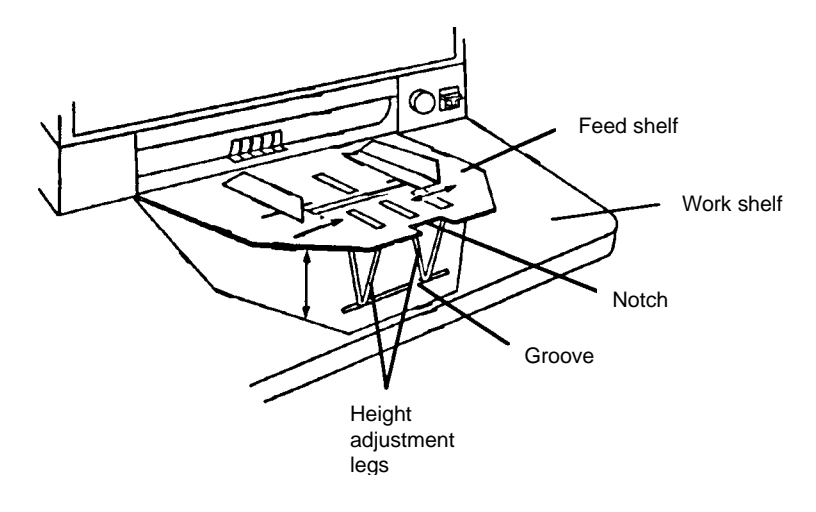

To automatically feed multiple documents, the feed shelf should be in the raised position (as shown above).

To raise the feed shelf:

- 1. Grasp the notch and lift the feed shelf.
- 2. Swing the height adjustment legs out and insert them into the groove on the work shelf.

To hand-feed documents (one at a time), the feed shelf should be in the down position (not shown).

To lower the feed shelf:

- 1. Grasp the notch and lift the feed shelf until the height adjustment legs are no longer resting in the groove on the work shelf.
- 2. Tuck the height adjustment legs in and lower the feed shelf into position.

#### **Adjusting the feed shelf side guides (semi-automatic feeder only)**

Before you begin processing documents, adjust the side guides on the feed shelf to accommodate the documents being processed.

1. Slide apart the side guides on the feed shelf until the feed shelf label is visible.

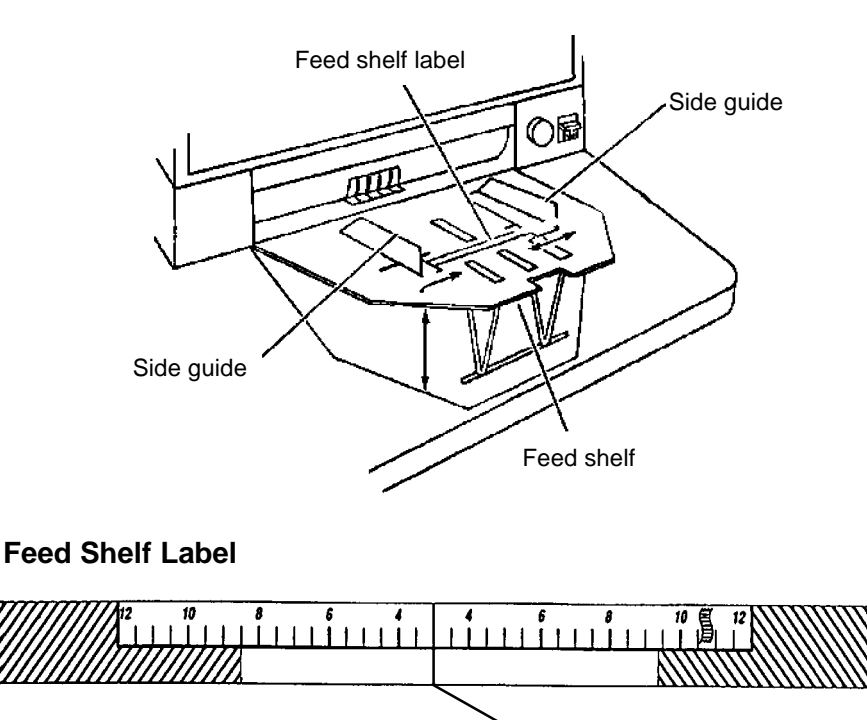

2. Center the documents across the feed shelf label. Adjust the feeder side guides dependent upon the width of the document. Leave approximately 1/16 in. (2 mm) clearance on each side of the documents so they feed properly.

Center line

NOTE: If the documents are larger than the area shown on the feed shelf label and do not fit between the side guides, rotate and reposition the documents within the side guides.

#### **Adjusting the exit hopper side guides and end stop**

The exit hopper side guides and end stop must be adjusted so documents are stacked properly after processing.

1. Adjust the side guides on the exit hopper to match the adjustment of the side guides on the feed shelf.

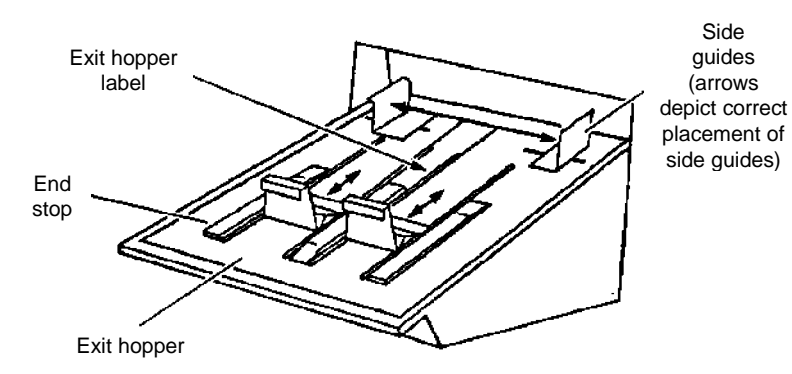

2. Adjust the end stop of the exit hopper by determining the longest document to be processed. Slide the end stop until the arrows point to where the length of the longest document is shown on the exit hopper label.

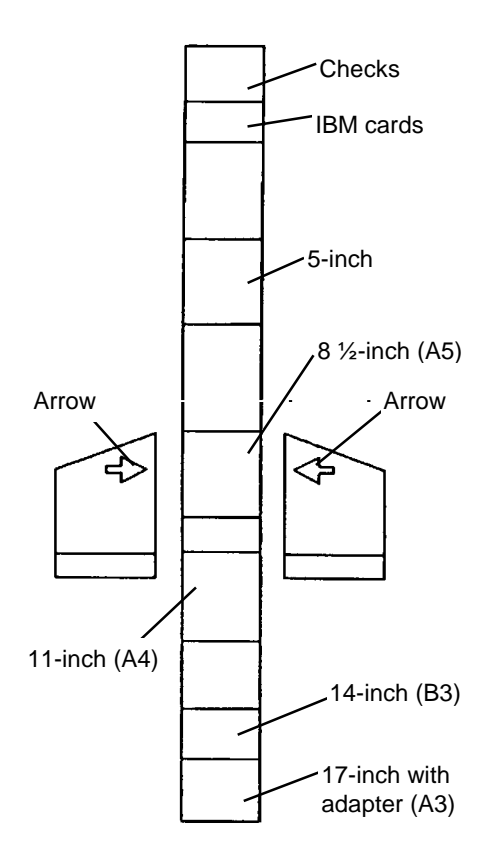

#### **Changing the deflector**

The scanner comes with two deflectors (stored in the pocket located inside the right-side access door), designed to help stack the documents as they exit the transport system and enter the exit hopper.

Use the short deflector for documents less than 5 in. (13 cm) and the long deflector for documents longer than 5 in. (13 cm) as well as for mixed sizes.

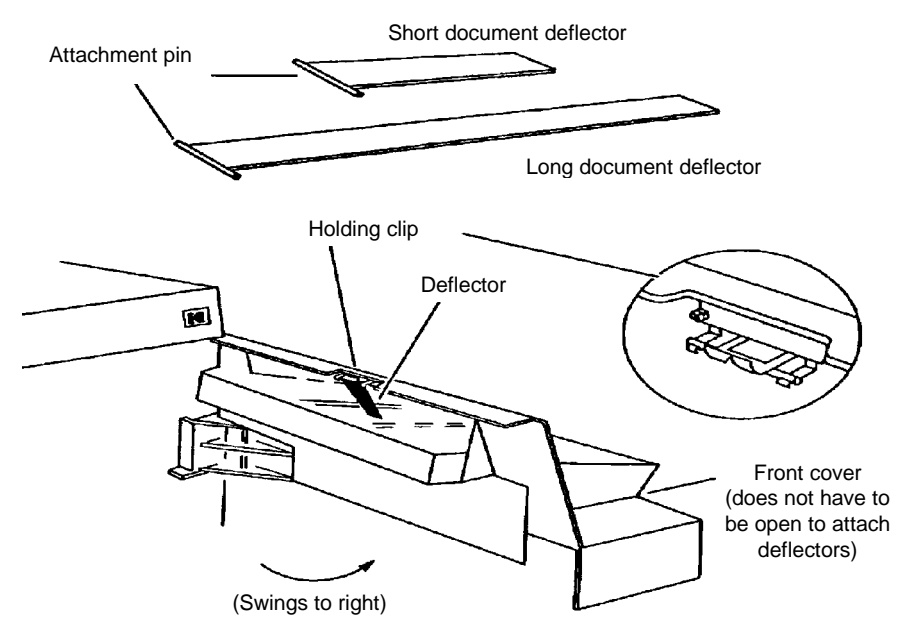

1. Grasp the deflector near the attachment pin (as shown).

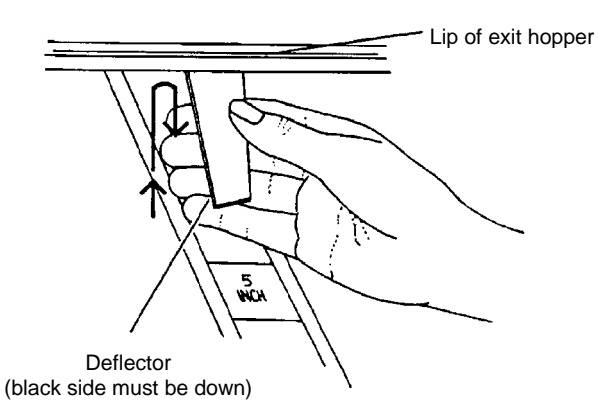

- 2. Guide the deflector into the exit hopper, just below the lip of the hopper, to insert the attachment pin in the holding clip.
- 3. Pull the deflector toward you until it clicks into place.

### **3 Operating the Scanner**

**Overview** This chapter provides instructions for selecting modes, using temporary operating values and feeding documents using either the semiautomatic feeder or the automatic feeder.

The scanning process consists of the following steps:

- 1. Prepare the scanner for operation (refer to Chapter 2, Getting Started for more information.)
- 2. The scanner is enabled by the host system.
- 3. Select a mode for the application. Typically the host computer performs this step, but it may also be performed by the operator.
- 4. Select temporary operating values (if required).
- 5. Press the **Run** key.
- 6. Feed documents into the transport (refer to Feeding Documents using the semi-automatic (or automatic) feeder later in this chapter).
	- The scanner assigns a sequential ID number (for digital image storage), the document image level and image address.
	- The document is scanned.
	- The document image header is created.
	- The host computer initiates transfer of the document image header and document image to the host system for storage on magnetic or optical disk media.
	- Documents are deposited in the exit hopper, face down, in the order in which they were fed into the transport.
- 7. Press the **Stop** key.
- 8. Press **P2** or enter function code **F38** to indicate end-of-job.
- 9. Turn off the side panel switch.
	- NOTE: If the scanner will not be used for 8 hours or more, turn off the main power switch.

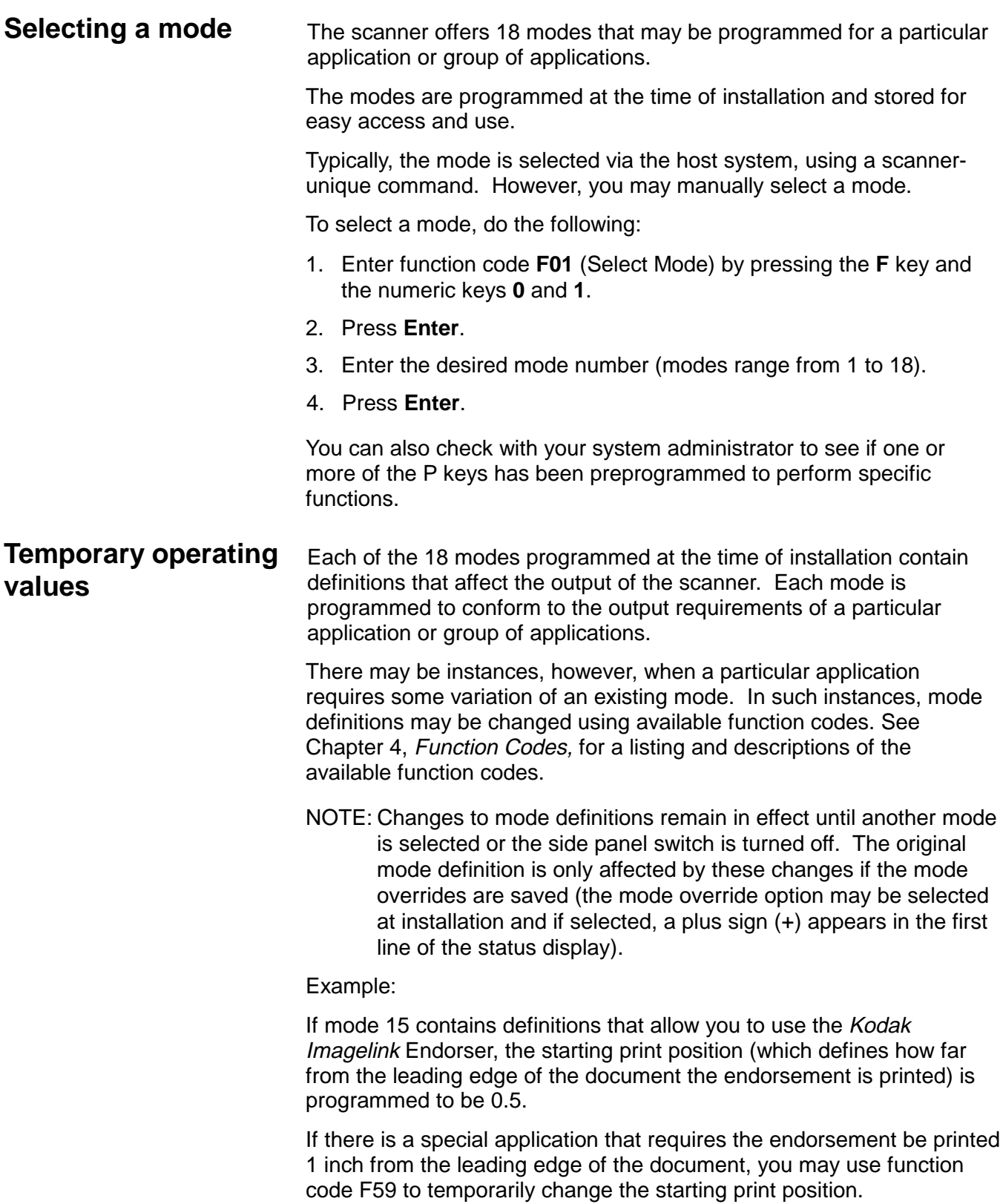

#### **Feeding documents using the semiautomatic feeder**

Following are document feeding instructions using the semi-automatic feeder. After the scanner has been prepared for operation, the desired mode and any temporary operating values have been defined, you are ready to feed documents into the transport.

- 1. Verify the side panel switch is on and that any adjustments have been made (feeder side guides, exit hopper side guides, etc.).
- 2. Press **Run**.
- 3. Select a stack of documents that is no more than 0.75 in. (19 mm) thick.
- 4. Fan the stack of documents so the leading edge of the top document engages the feed and separator rollers as shown:

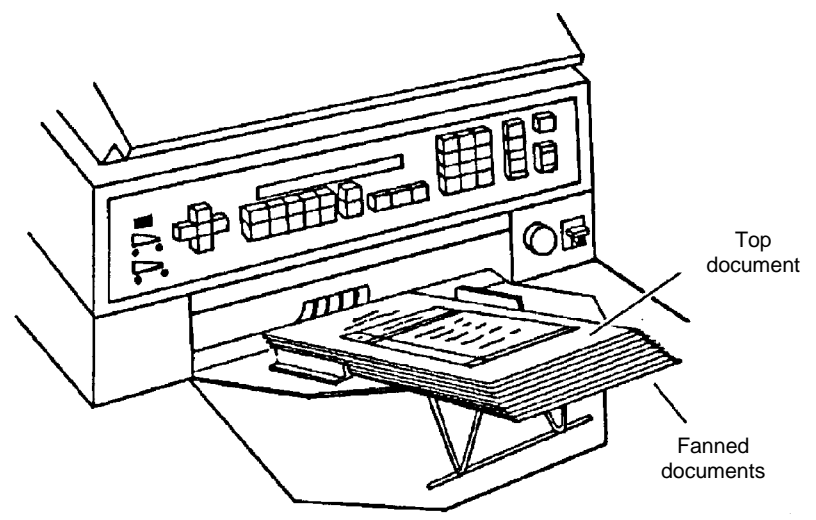

- 5. Place the stack of fanned documents into the feeder so the leading edge of the top document contacts the feed and separator rollers. The documents are drawn into the transport, with the top document being fed first. The documents are deposited in the exit hopper face down, in the order in which they were fed into the transport.
- 6. Repeat Steps 3 through 5 until all of the application documents have been fed into the transport.
- 7. Press **Stop** after all documents have been deposited in the exit hopper.

## **Feeding thick**

**documents** The gap release lever is used to feed thick documents such as card stock or cover stock. The lever is located on the front panel of the scanner, next to the gap adjustment knob.

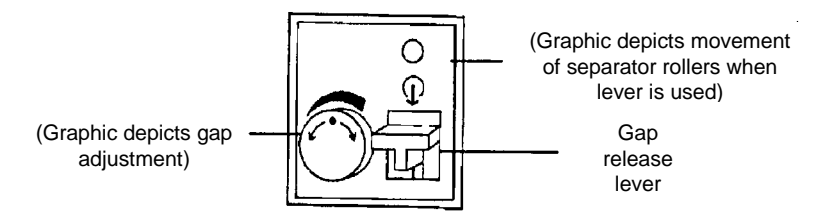

- 1. Press down and hold the gap release lever. This opens the gap between the feed and separator rollers, allowing thick documents to pass between them. You will be able to see the gap open as the lever is pushed down.
- 2. Insert the thick document past the rollers until it is taken into the transport system.
	- NOTE: If more than one thick document is to be scanned, feed them into the transport one at a time.

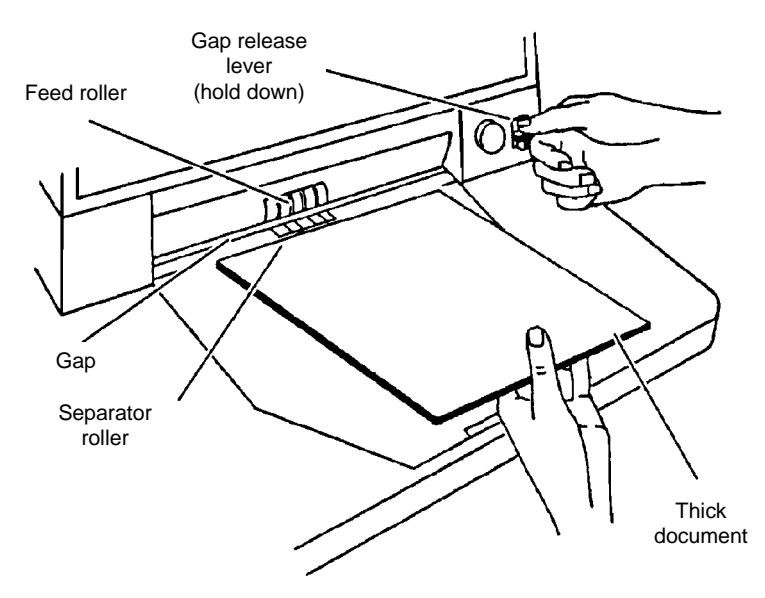

3. After the thick document(s) have been scanned, release the gap release lever; it will return to its original position. The feed and separator rollers will return to their previously adjusted positions.

#### **Feeding documents using the automatic feeder**

Following are document feeding instructions using the automatic feeder. After the scanner has been prepared for operation, the desired mode and any temporary operating values have been defined, you are ready to feed documents into the transport.

- 1. Verify that the power is on and that any adjustments have been made (feeder side guides, exit hopper side guides, etc.).
- 2. Select a stack of documents that is no more than 1.5 in. (38 mm) thick. Hold the stack with the front sides facing up and the top of the documents facing toward the scanner. Tap the top edge of the stack against a flat surface so the documents are in an even bundle.
- 3. Fan the stack of documents so the leading edge of the top document sticks out the farthest.

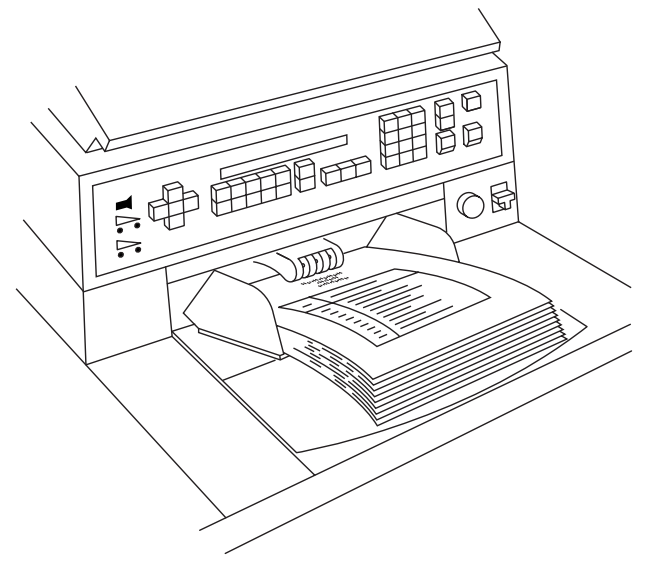

- 4. Lift the feeder module up and slide the leading edge of the document underneath the feeder module. To help prevent multiple feeds, place the stack of documents under the feeder module and pull the stack back slightly (about ¼-inch) from the separator roller.
- 5. Press **Run.**
	- NOTE: Be sure the documents are center-fed so each document covers the 3 ½-inch required width.
- 6. As you scan documents, set the image level, as required, and periodically remove documents from the exit hopper.
- 7. Repeat Steps 2 through 4 until all of the application documents have been fed into the transport.
- 8. Press **Stop** after all documents have been deposited in the exit hopper.

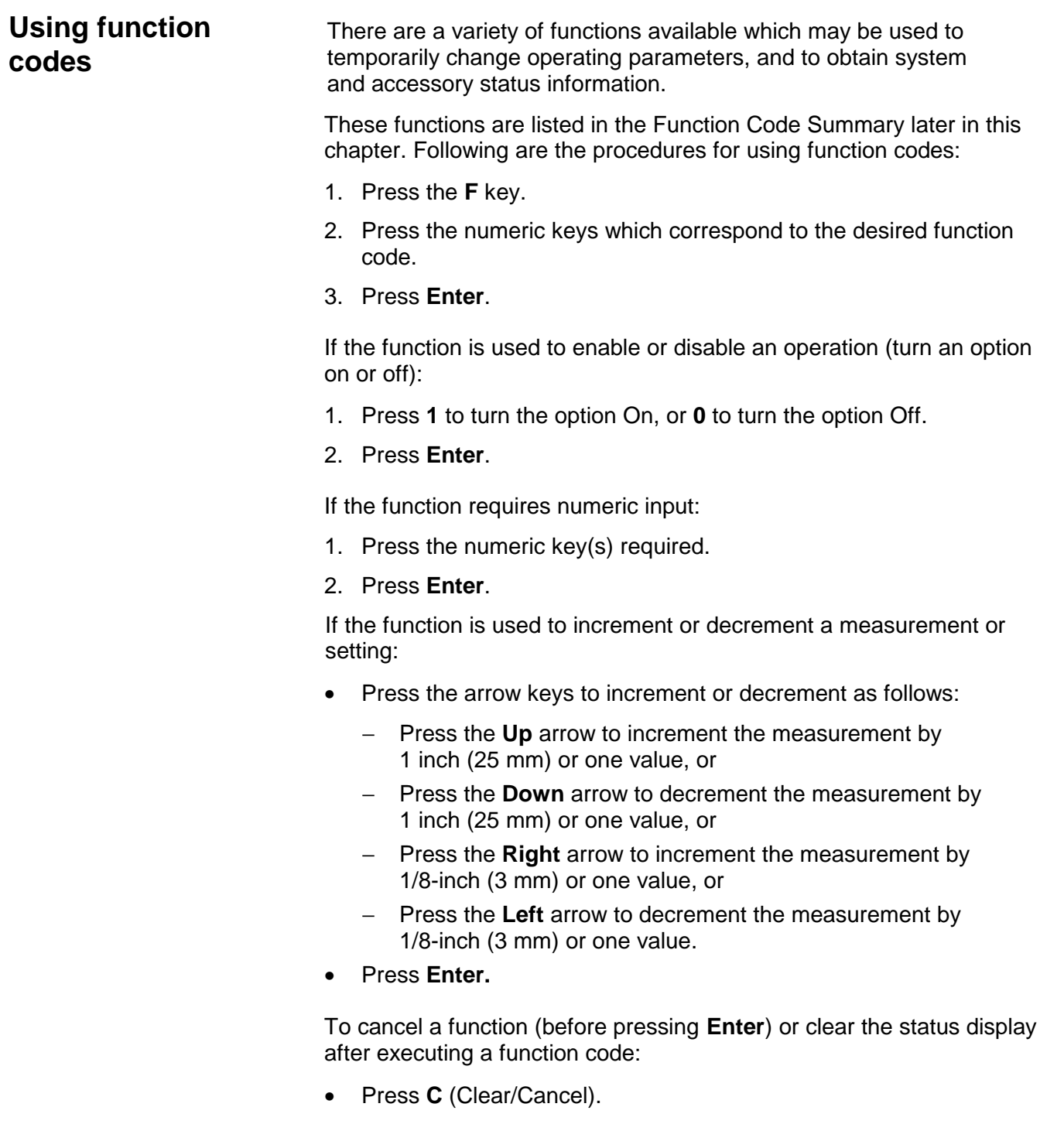

#### **Function code** summary

Following is a summary of the functions and their corresponding function code:

#### **Status**

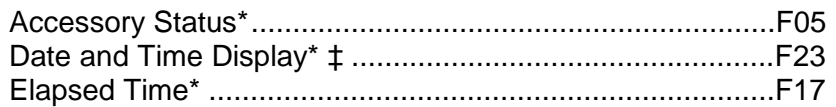

#### **Counters**

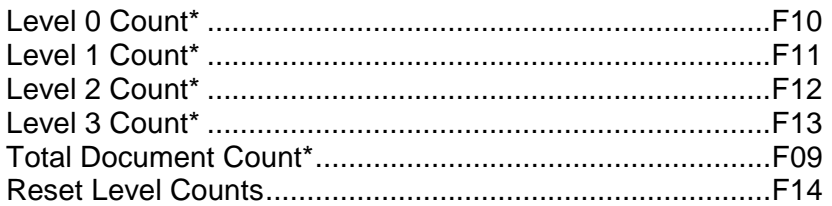

#### **Setup**

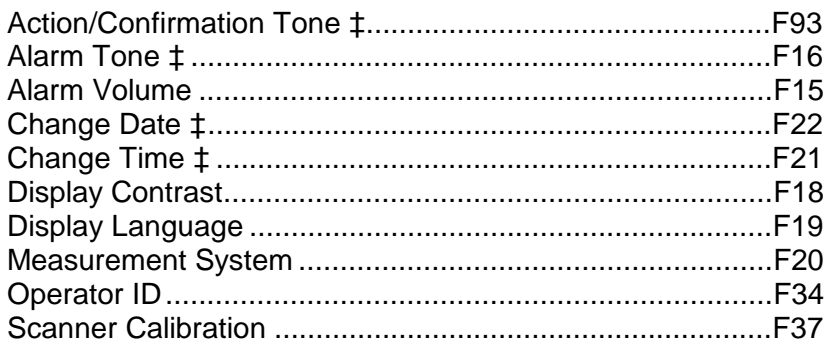

#### **Mode**

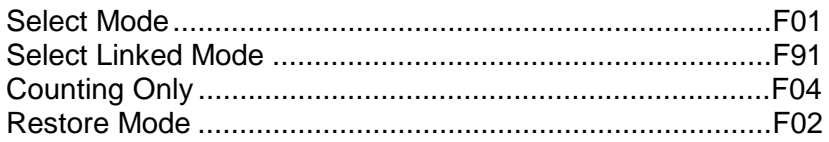

#### **Index/Image Address**

May be executed while transport is running.  $\star$ 

‡ Available when using advanced capabilities.

#### **Operation**

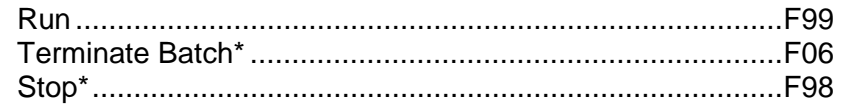

#### **Scanning**

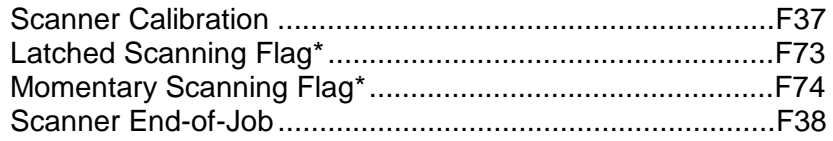

#### **Endorser**

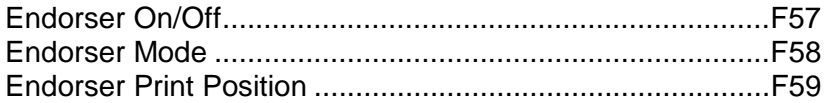

#### **Footswitch**

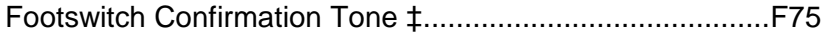

#### **Bar Code**‡

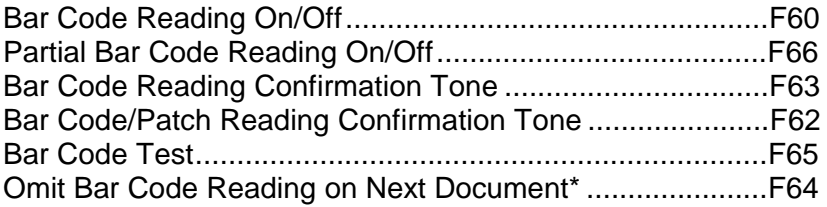

#### **Document Controller**

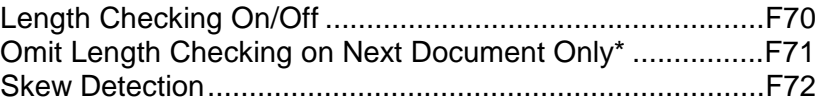

#### **Document Printers**

<sup>\*</sup> May be executed while transport is running.

<sup>‡</sup> Available when using advanced capabilities.

#### **Super12 Document Printer**

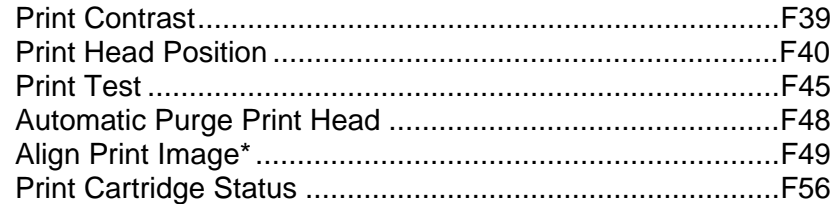

NOTE: Function codes F43 and F44 work the same on a Super12 Document Printer.

#### **Patch Reader**

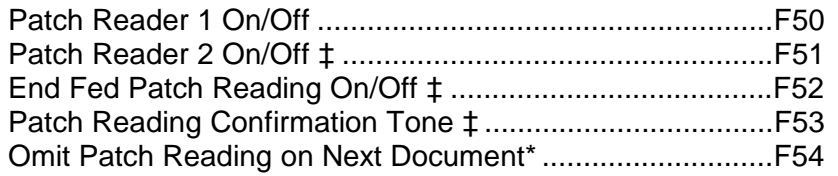

\* May be executed while transport is running.

‡ Available when using advanced capabilities.

**Function code listing** Following is a listing of the function codes and descriptions.

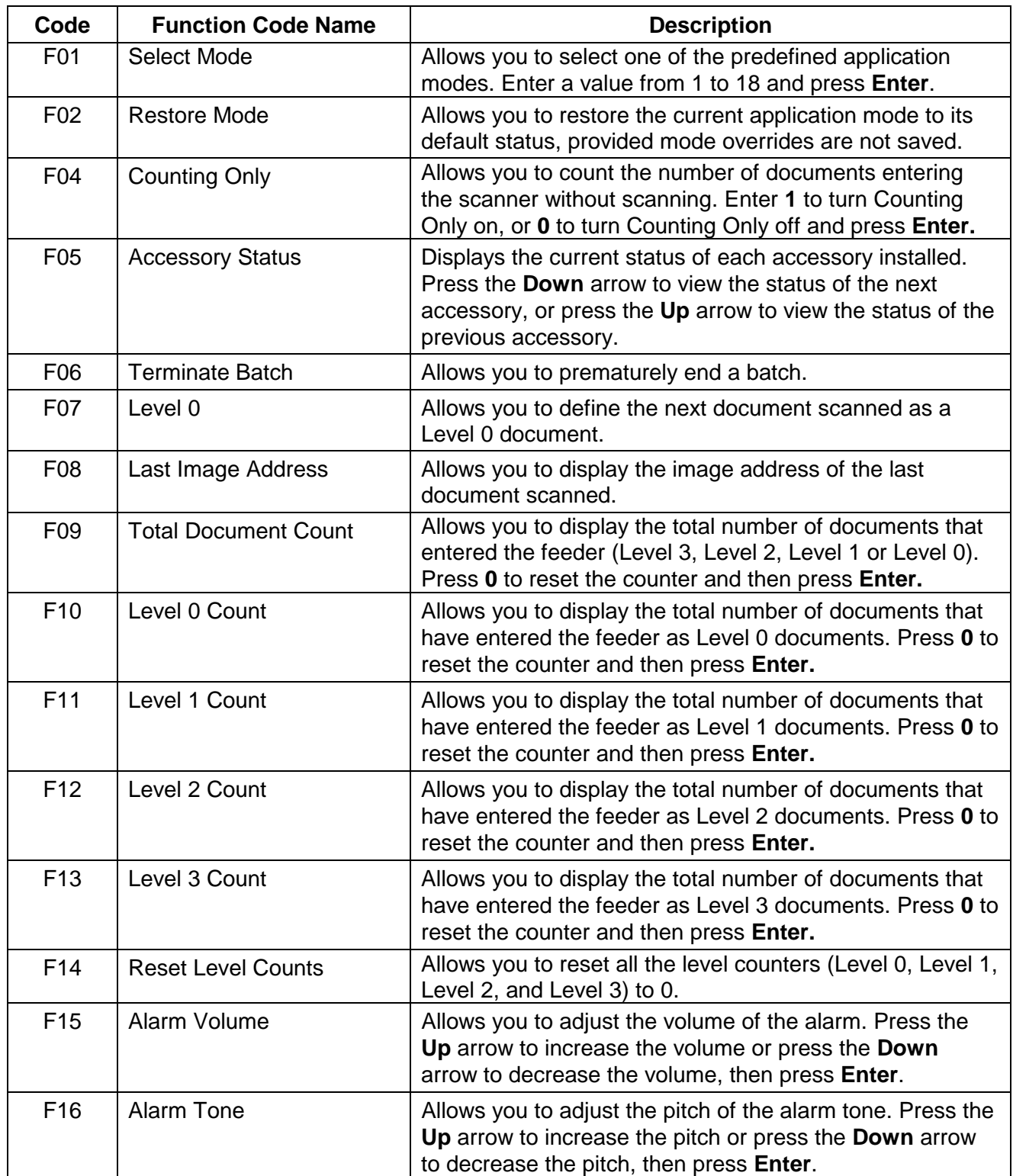

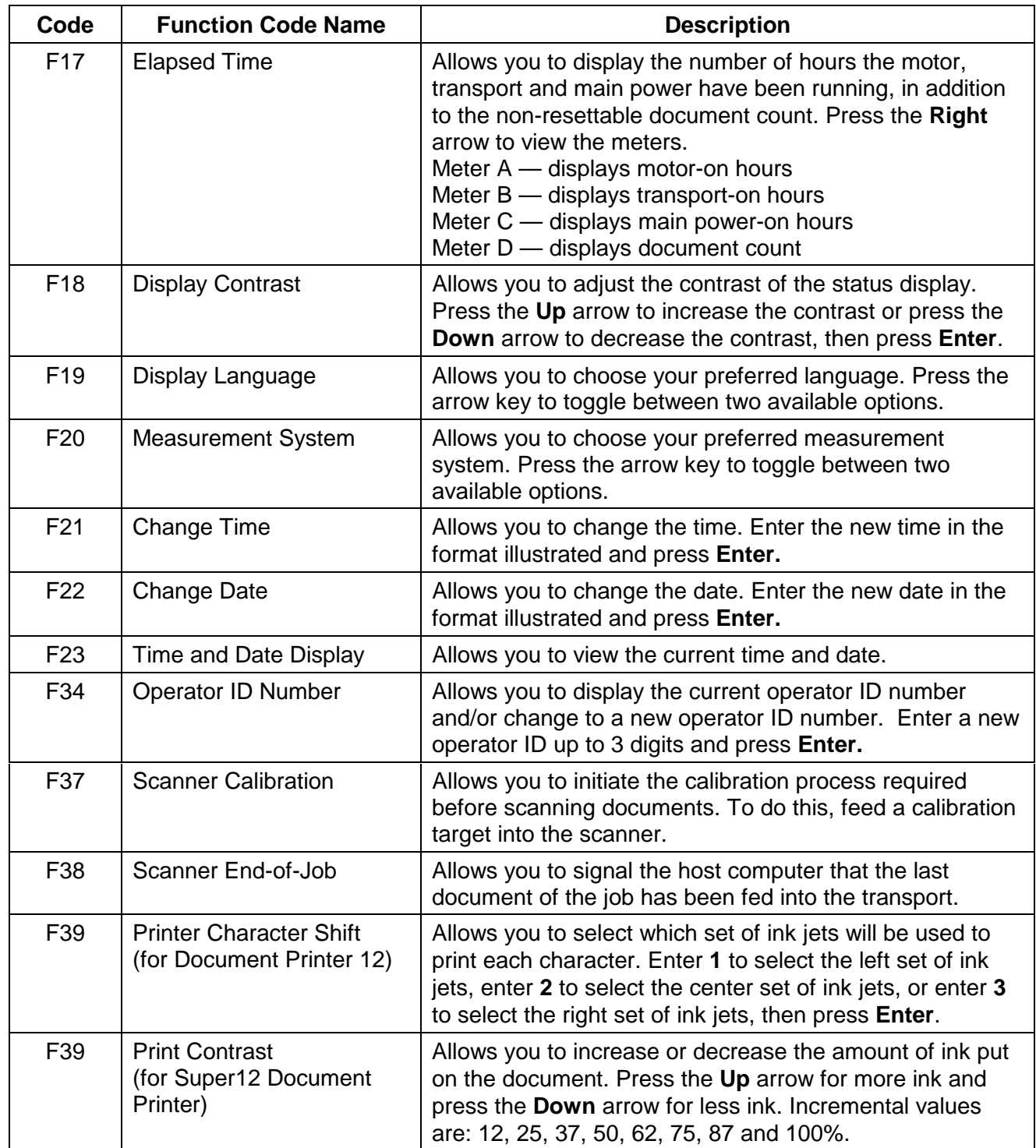

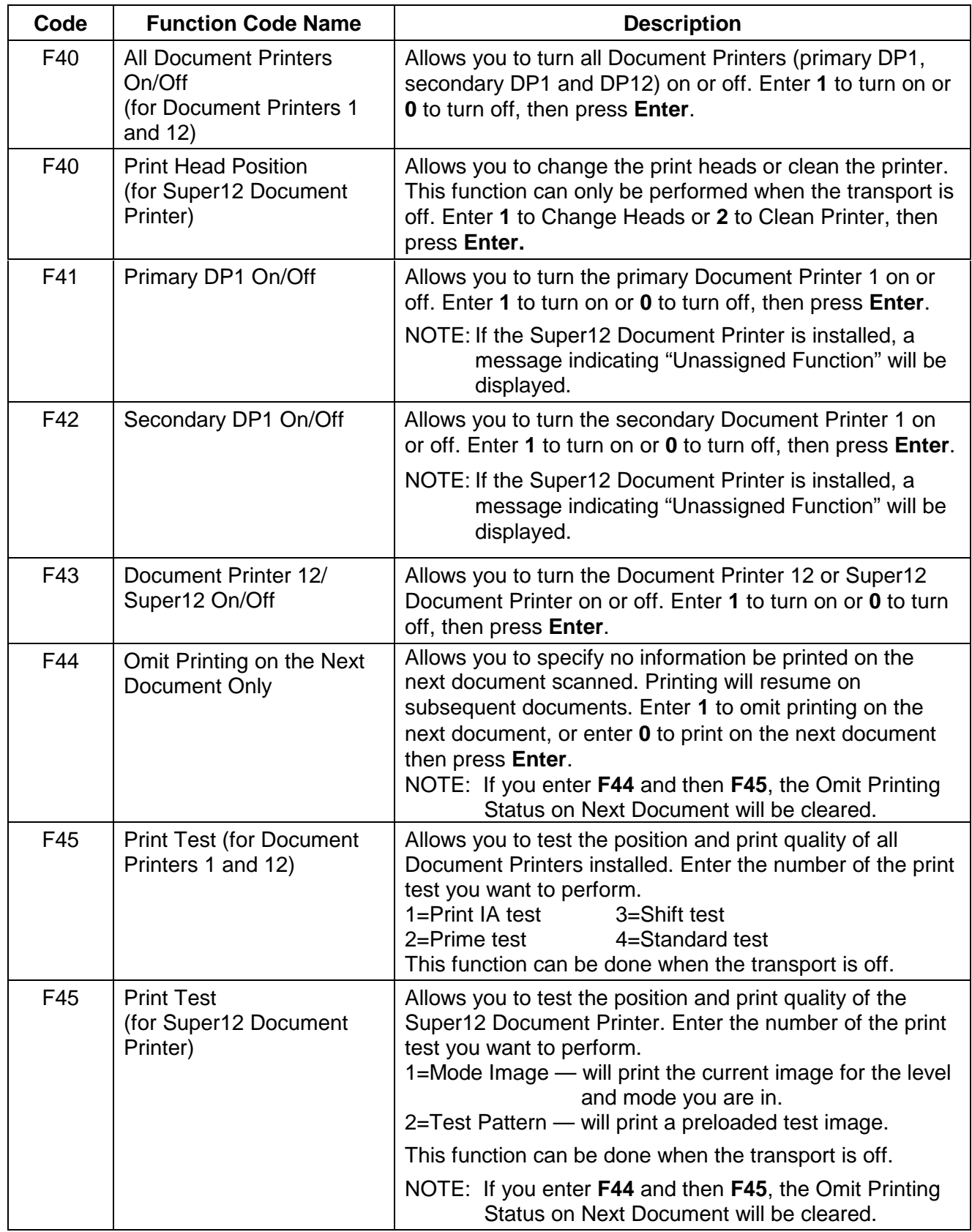

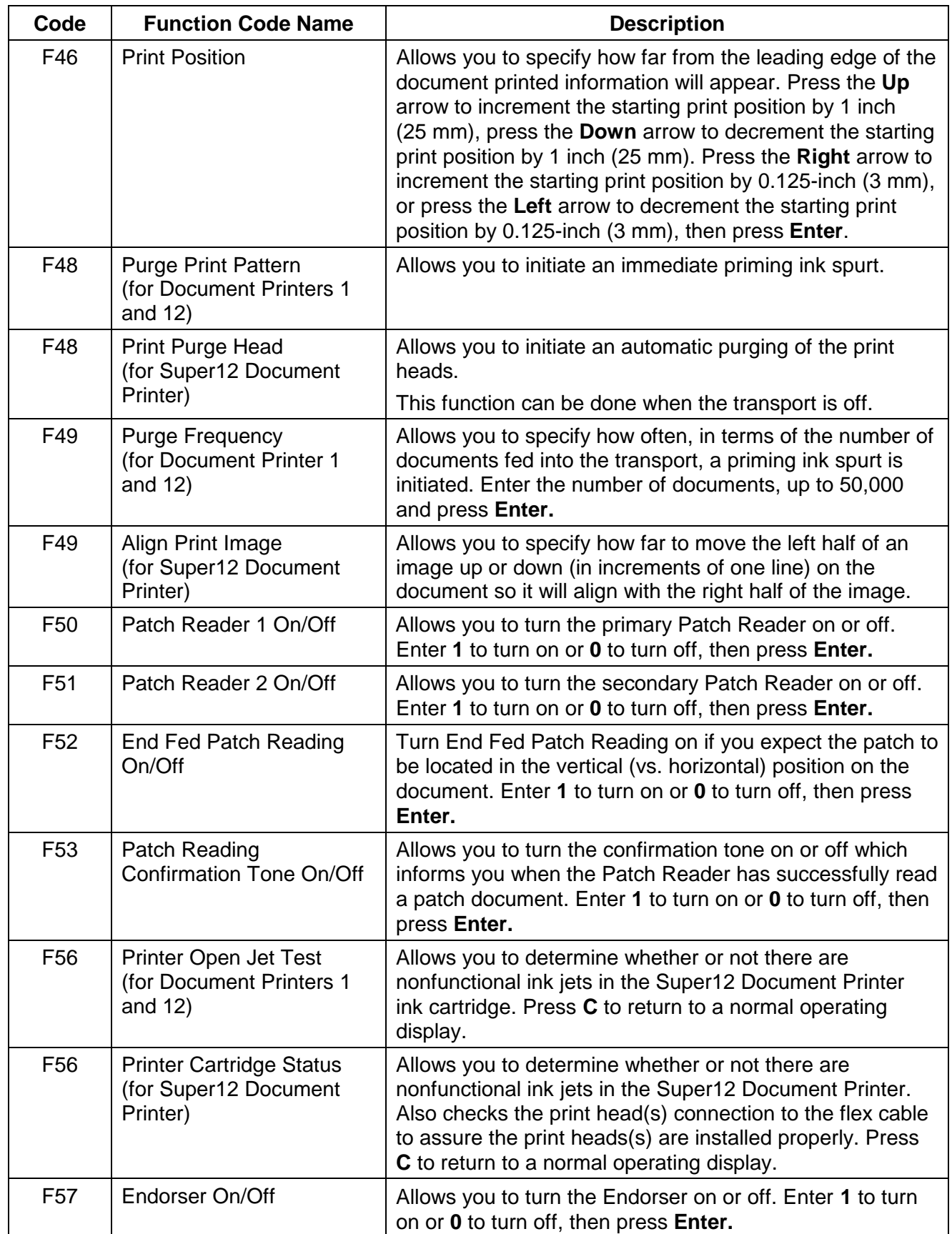

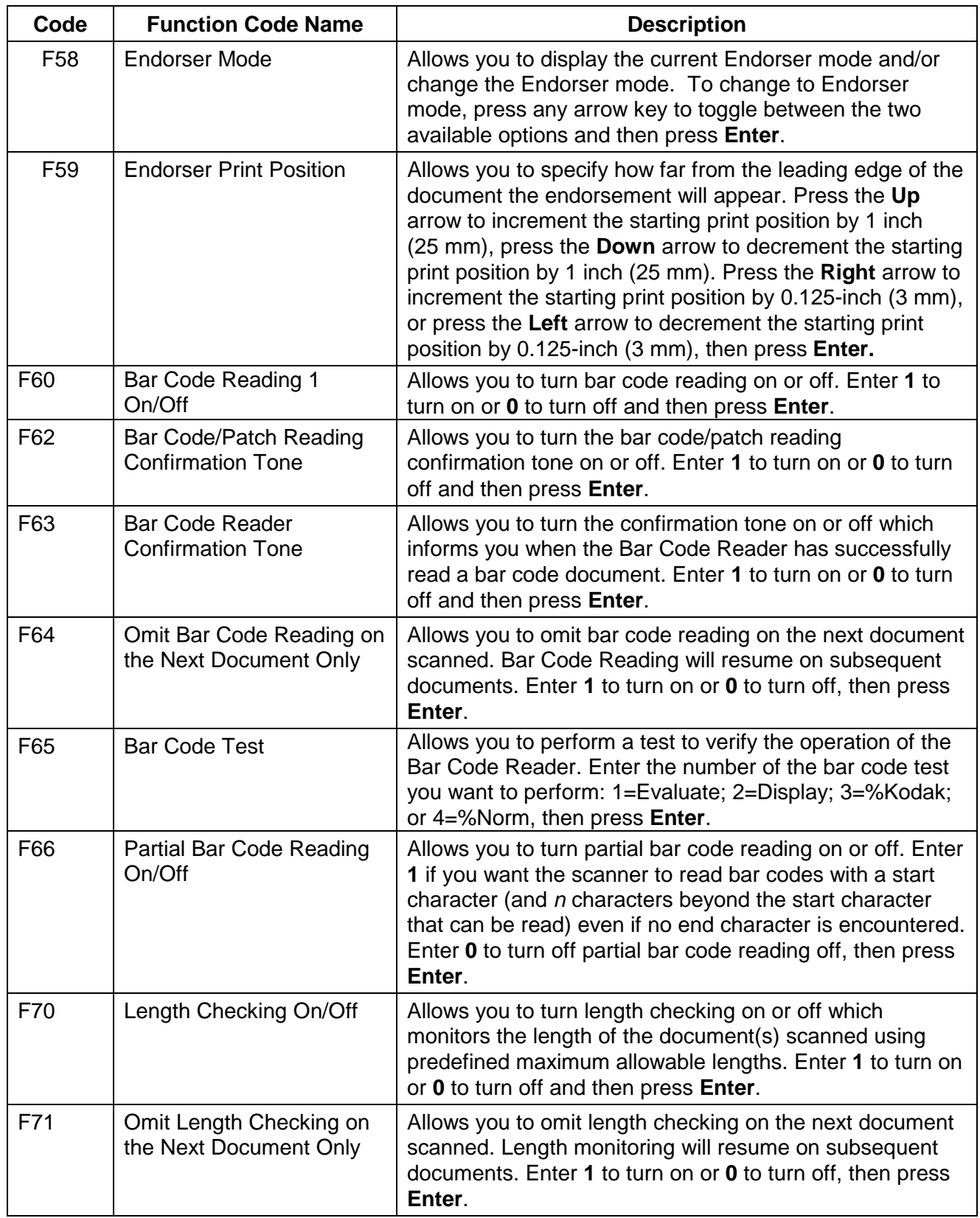

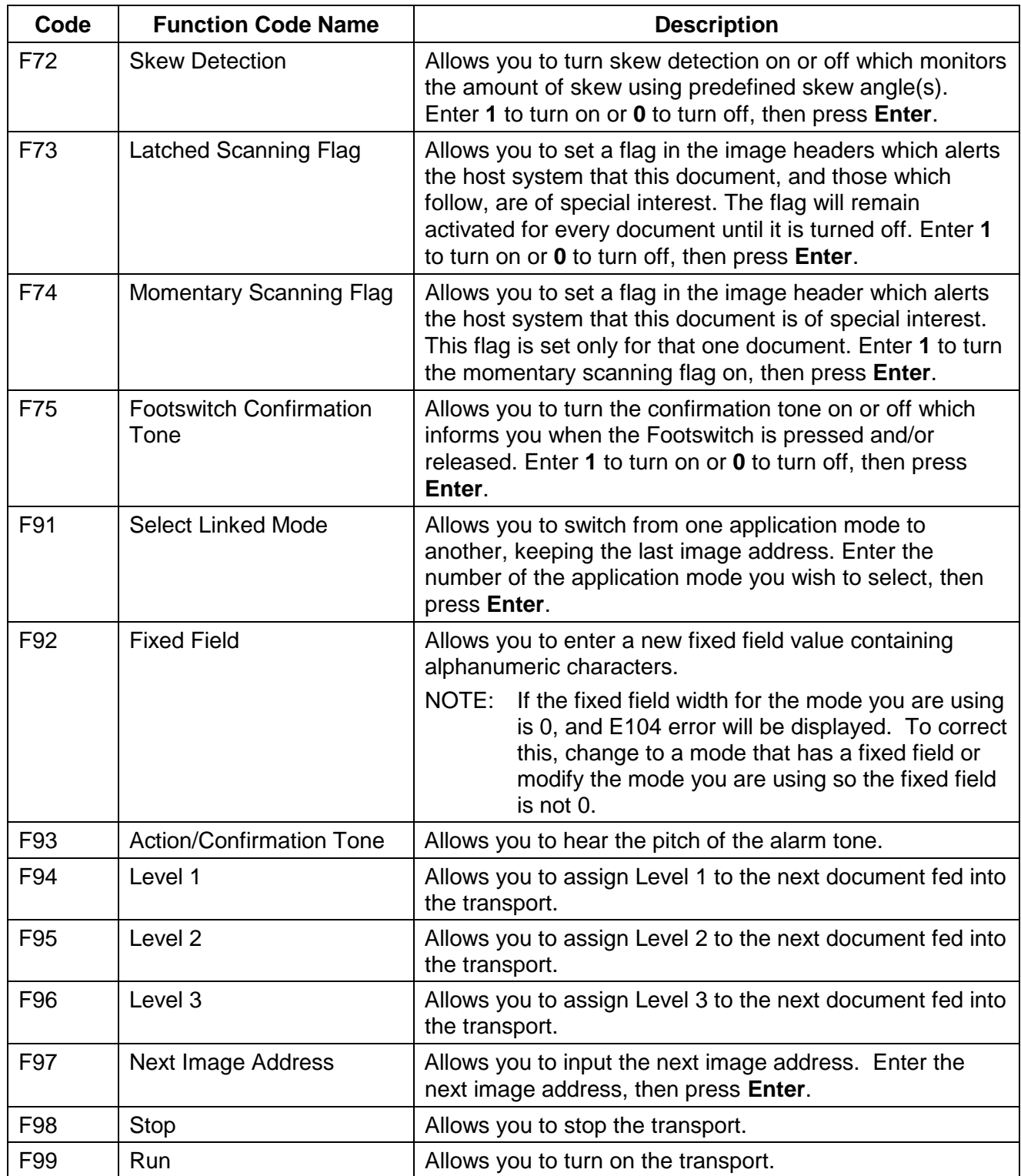

### **5 Maintenance**

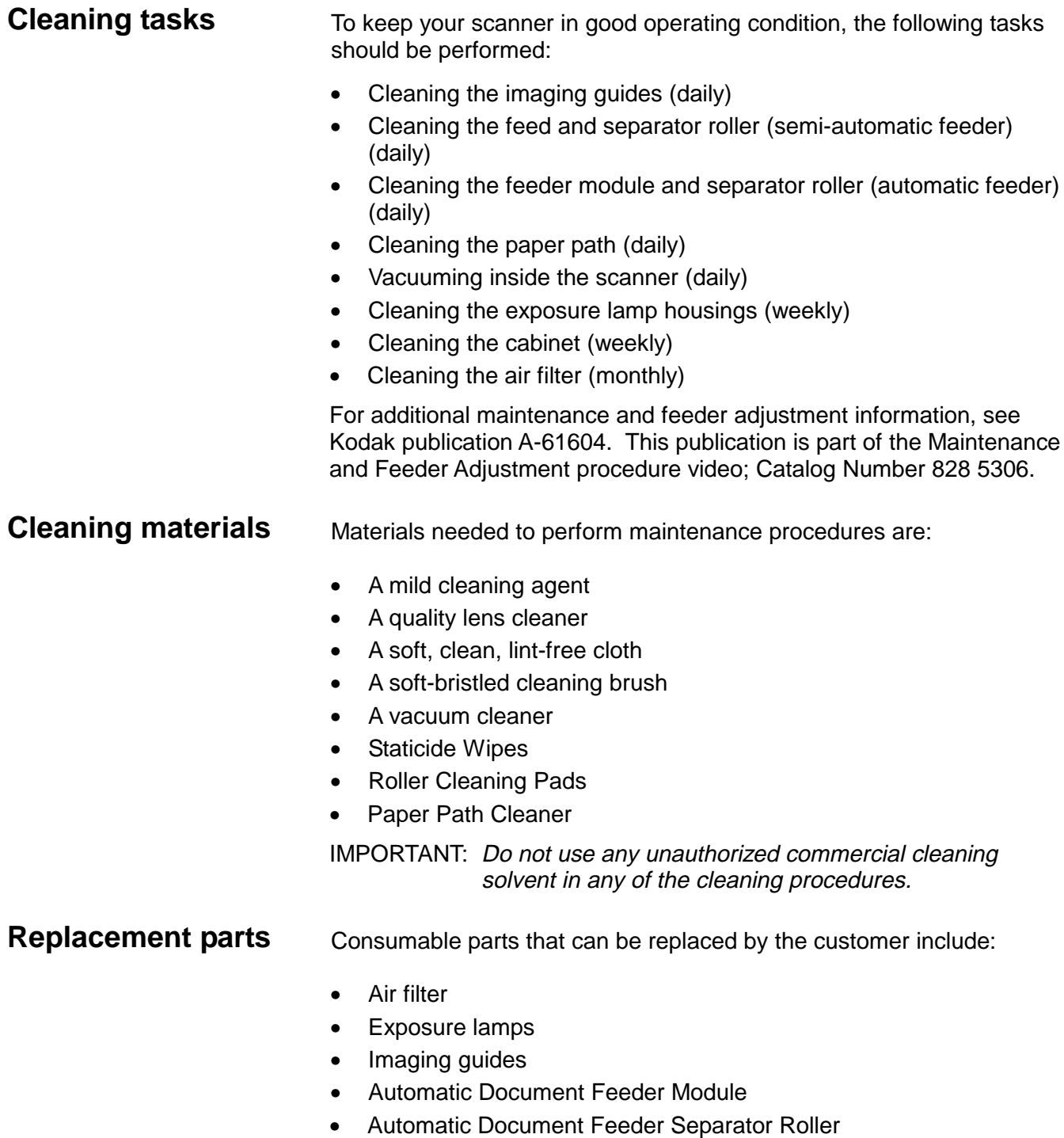

Instructions on how to replace these parts are included later in this chapter.
## **Daily maintenance procedures**

**Cleaning the imaging guides**

Maintenance procedures that should be performed daily include cleaning the imaging guides, the feed and separator rollers, the paper path and vacuuming inside the scanner.

To clean the imaging guides, follow the steps below:

IMPORTANT: Do not use any abrasive materials when cleaning the imaging guides. This includes abrasive cleansers, commercial solvents, paper towels, or coarse cloths.

1. Open the right-side access door.

NOTE: The illustration below shows the rear view of the scanner.

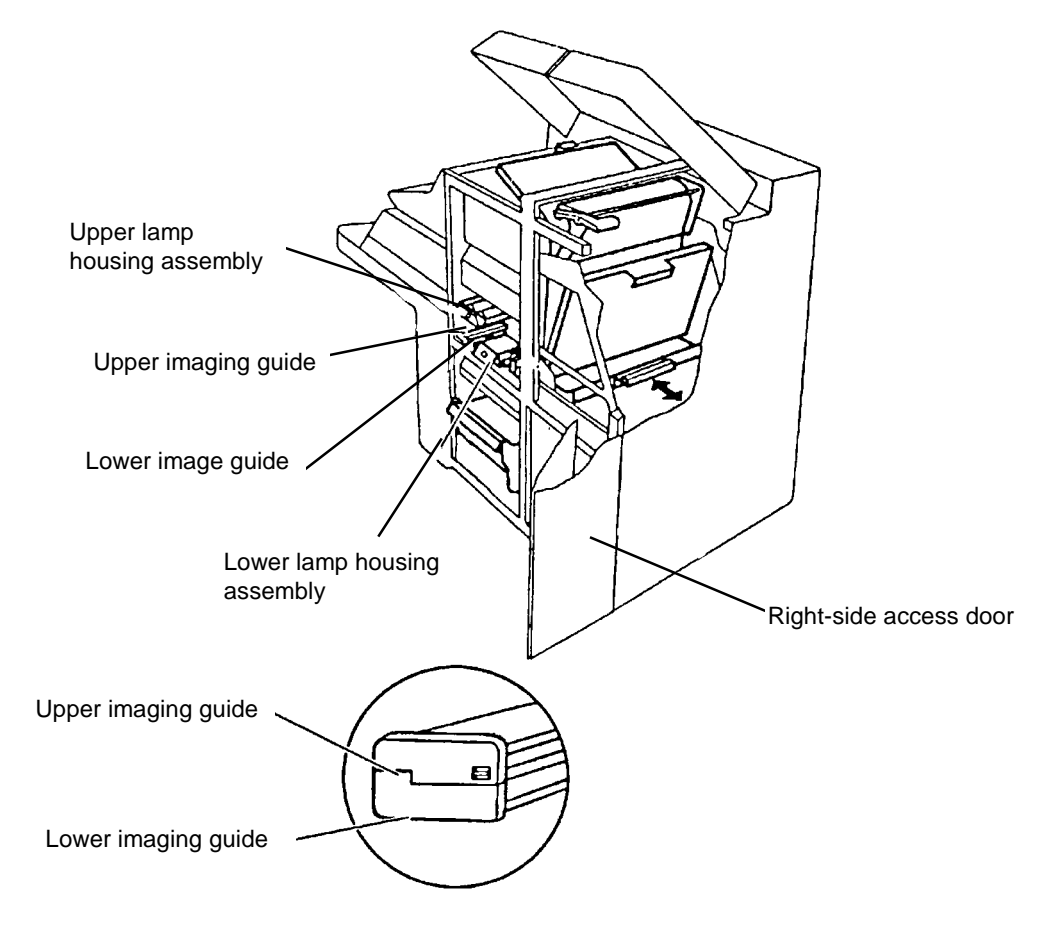

- 2. Locate and grasp the end of the upper imaging guide. Carefully slide the imaging guide out of its track.
- 3. Locate and grasp the end of the lower imaging guide. Carefully slide the imaging guide out of its track.
- 4. Remove dust from the imaging guides, using a soft bristle brush.
- 5. Remove fingerprints or smudges from the imaging guides, wiping both sides of each imaging guide with a clean, soft, lint-free cloth slightly moistened with water or lens cleaner. Then, lightly wipe both sides of each imaging guide with a dry cloth or an antistatic wipe.

IMPORTANT: Do not use cleaning pads on the imaging guides. Do not use any abrasive materials when cleaning the guides. This includes abrasive cleansers, commercial solvents, paper towels, or course cloths.

- 6. Remove the upper lamp housing assembly.
- 7. Remove dust from the upper lamp housing assembly, using a soft bristle brush.
- 8. Reinstall the upper lamp housing assembly.

Repeat Steps 6 through 8 for the lower lamp housing assembly.

IMPORTANT: Use care when handling the imaging guides. Hold the imaging guides by the green handles only.

- 9. Grasp and hold the lower imaging guide by the green handle and carefully slide it back into place. Make sure the grooves fully engage the track.
- 10. Grasp and hold the upper imaging guide by the green handle and carefully slide it back into place. Make sure the grooves fully engage the track.
	- NOTE: The imaging guides are not interchangeable. They can only be inserted one way.
- 11. Close the right-side access door.

#### **Cleaning the feed and separator rollers (semiautomatic feeder)**

Clean the feed and separator rollers at least twice a day to prevent ink, toner, and dust from collecting on the rollers and preventing documents from separating.

1. Grasp the front cover and swing it open to the right.

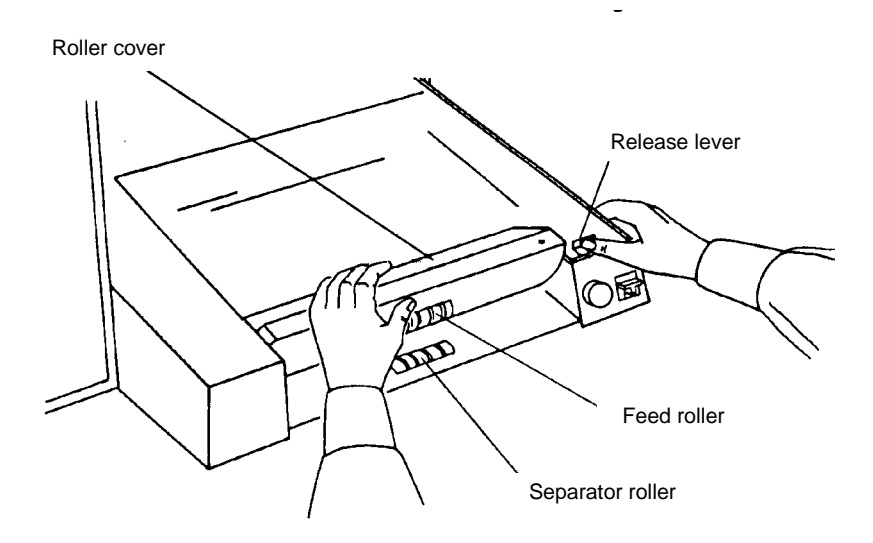

- 2. Push the roller cover release lever toward the back of the machine.
- 3. Grasp and rotate the roller cover toward the back of the machine, exposing the feed and separator rollers.

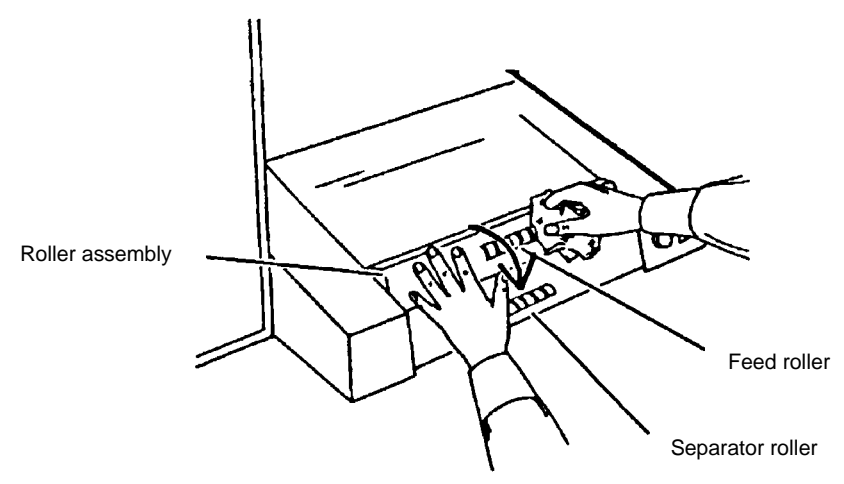

- 4. Hold the feed and separator rollers and scrub them with a roller cleaning pad until all residue is removed from the roller ribs. Clean the five small normal force rollers (below the feed roller — not shown in this illustration) in the same manner.
- 5. Wipe the feed and separator rollers and the five normal force rollers with a clean, dry, lint-free cloth to dry the rollers.
- 6. Rotate the roller assembly back into position.
- 7. Close the front cover.

#### **Cleaning the feeder module and separator roller (automatic feeder)**

Clean the feeder module and separator roller daily to prevent ink, toner, and dust from collecting on the rollers and preventing documents from separating.

#### **Cleaning the feeder module and separator roller:**

- 1. Open the front cover.
- 2. Push the roller cover release lever toward the back of the machine.
- 3. Grasp and rotate the roller cover toward the back of the machine, exposing the feeder module and separator roller.

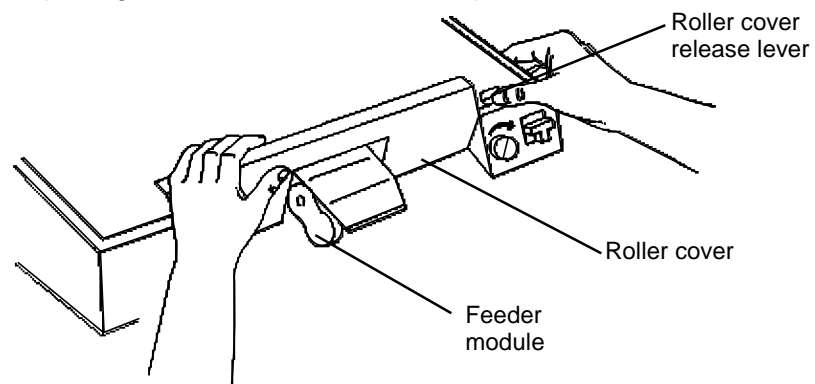

- 4. Remove the feeder module by pushing it to the right and lifting it out of its position.
- 5. Clean both rollers of the feeder module.
- 6. Replace the feeder module, by aligning the pins and fitting it into position.

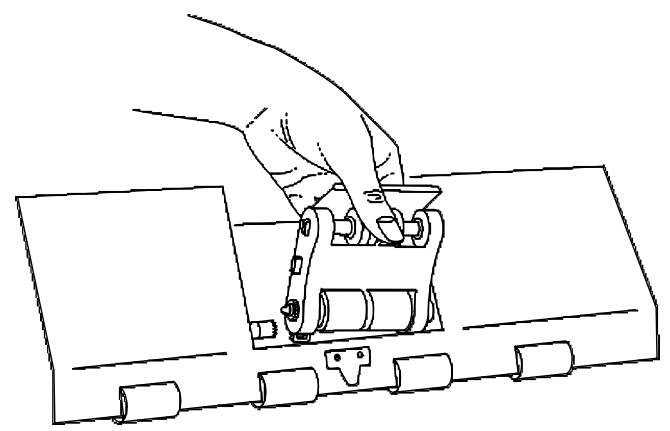

#### **Cleaning the separator roller:**

- 1. Open the front cover.
- 2. Push the roller cover release lever toward the back of the machine.
- 3. Grasp and rotate the roller cover toward the back of the machine, exposing the feeder module and separator roller.

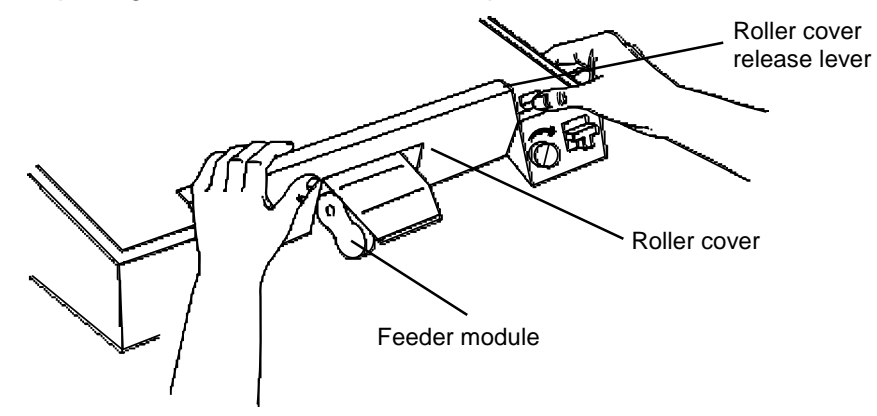

4. Lift and remove the separator roller cover plate.

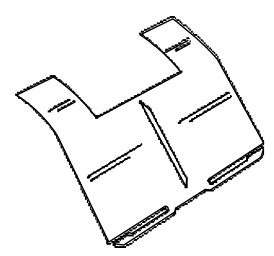

5. Lift the separator roller out of the grooved brackets.

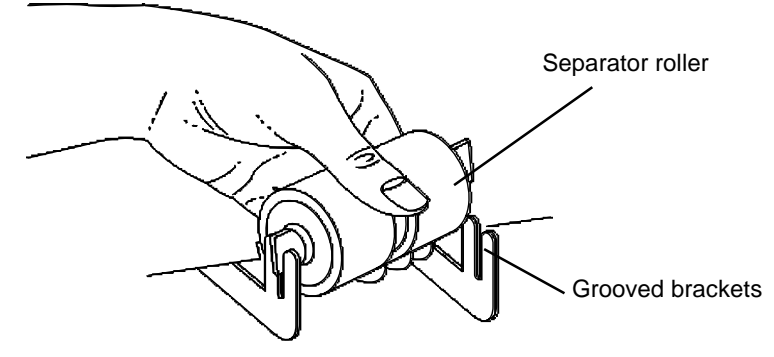

- 6. Clean the separator roller. Inspect the roller any areas where the white foam is showing through the roller cover. If the roller shows signs of wear, obtain and replace the separator roller.
- 7. Replace the separator roller by aligning the pins in the grooved brackets.
- 8. Reinsert the separator roller cover plate.
- 9. Close the feeder cover.
- 10. Close the front door.

**Cleaning the paper path** NOTE: Before doing the following procedure, clean the machine thoroughly and use the roller cleaning pads to clean the feed, separator and normal force rollers - start with a clean machine.

> Use the Paper Path Cleaner to clean the paper path rollers. Periodically feed a cleaning sheet with the gum side up through the machine in both the portrait and landscape orientation.

The paper path should be cleaned twice a day. Before you clean the paper path, be sure the feed and separator rollers and imaging guides have been cleaned.

- 1. To ensure complete coverage of the transport and normal force rollers, feed the cleaning sheet in the center, and to the left and right of the feeder document guides.
- 2. Repeat the procedure until no further residue is picked up by the cleaning sheet.
- 3. Using a clean Paper Path Cleaner sheet, repeat Step 1 to verify that the rollers are clean.
- 4. Turn the gum side down, and repeat Steps 1 through 3.
	- NOTE: When the gum side is down, it may be necessary to hold down the gap release lever to allow the Paper Path Cleaner sheet to feed past the separator roller.

Regular use of Paper Path Cleaner sheets may result in fewer major cleanings with the roller cleaning pads.

NOTE: If there are feeder errors after cleaning the feed and separator rollers, refer to the section entitled "Adjusting the feed and separator roller gap", in Chapter 2.

#### **Vacuuming inside the scanner** The sensors located under the horizontal plate in the feeder/horizontal transport area and in the upper section of the lower roller housing assembly, the exposure lamp housings, and the air filter should be vacuumed or wiped down thoroughly with a clean, dry, soft, lint-free cloth at least once a week.

Refer to the instructions and illustrations provided in the Chapter 7, Troubleshooting, to assist in accessing the sensor locations.

# **Cleaning the feeder/**

**horizontal transport area** The sensors in the feeder/horizontal transport area are located under the horizontal plate, behind the feed/separator rollers, near the reflector strips.

- 1. Open the front cover.
- 2. Raise the horizontal plate.
- 3. Vacuum the area underneath the horizontal plate.
- 4. Remove the lower belt module.
- 5. Vacuum under the module and wipe with a clean, damp cloth.
- 6. Replace the lower belt module.
- 7. Lower the horizontal plate back into place.
- 8. Close the front cover.

**Cleaning the lower roller**

**Cleaning the lower roller** To clean the lower roller housing assembly area, follow the steps housing assembly area below:

- 1. Open the top cover.
- 2. Open the right-side access door.
- 3. Remove the imaging guides (not shown in illustration).

IMPORTANT: Use care when handling the imaging guides. Hold the imaging guides by the green handles only.

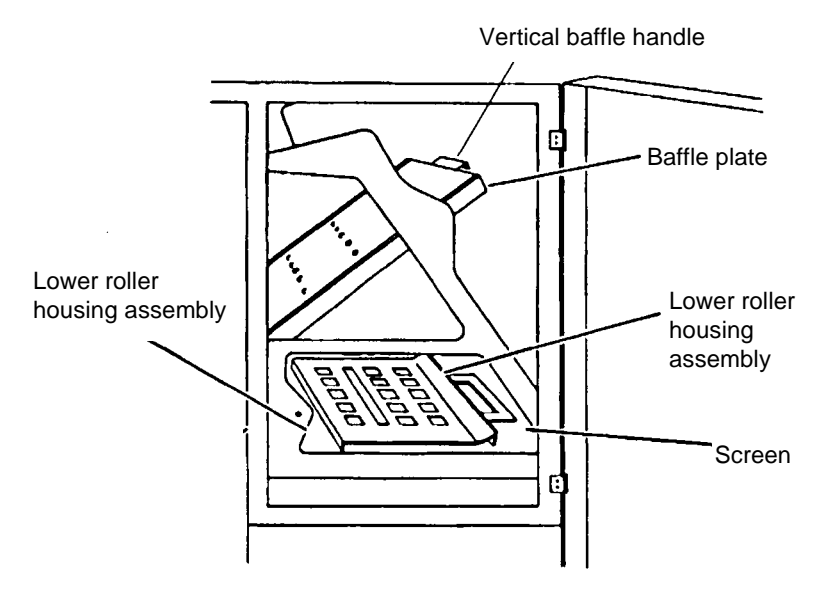

4. Grasp the vertical baffle handle, push it in and turn it counterclockwise until the baffle plate unlatches. Pull the baffle plate down until it stops, this unlocks the lower roller housing assembly.

5. Slide the lower roller housing assembly out of its housing and vacuum inside the housing.

IMPORTANT: Do not slide the lower roller housing assembly back into place without first removing the imaging guides. Failure to remove them first can cause misalignment and/or damage to the machine.

- 6. Slide the lower roller housing assembly back into its original position.
- 7. Replace the imaging guides.
- 8. Vacuum the screen located at the base of the transport system.
- 9. Raise the baffle plate and push it into its original position. Turn the vertical baffle handle and latch it into place.
- 10. Close the right-side access door and top cover.

## **Weekly maintenance procedures**

Maintenance procedures that should be performed weekly include cleaning the exposure lamp housings and cleaning the cabinet.

**Cleaning the exposure lamp housings**

The upper and lower lamp housings should be cleaned.

- 1. Open the right-side access door.
- 2. Remove the upper and lower imaging guides (between the upper and lower exposure lamp housings — not shown in this illustration).

IMPORTANT: Use care when handling the imaging guides. Hold the imaging guides by the green handles only.

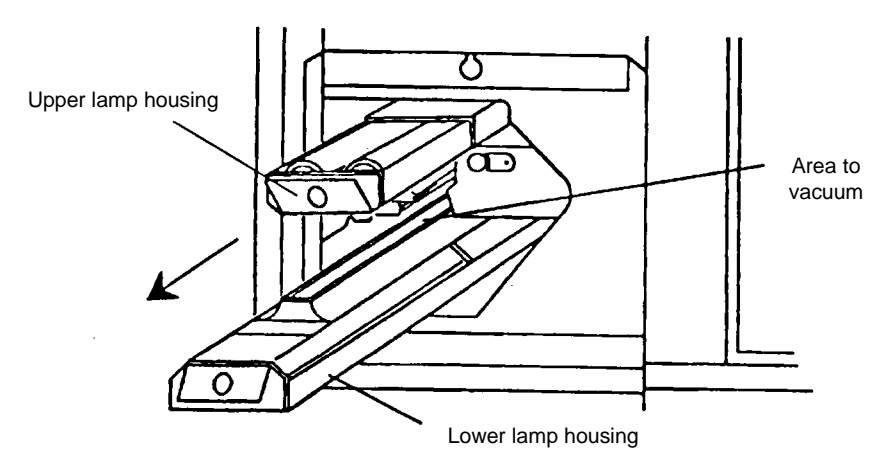

- 2. Remove the lower lamp housing.
- 3. Vacuum the housing.
- 4. Replace the lower lamp housing.
- 5. Remove the upper lamp housing.
- 6. Vacuum the housing.
- 7. Replace the upper lamp housing.
- 8. Replace the upper and lower imaging guides.
- 9. Close the right-side access door.

**Cleaning the cabinet** Clean the exterior of the scanner, the feed shelf, and the hopper area with a soft cloth. Remove any fingerprints, stains, or stubborn dirt with a cloth dampened with water or a mild cleaning agent.

## **Monthly maintenance procedures**

Maintenance procedures that should be performed monthly include cleaning the air filter.

**Cleaning the air filter** The air filter should be checked and cleaned at least once a month, and changed as needed.

> 1. Remove the air filter cover by pressing in on the top of the cover to release the catch.

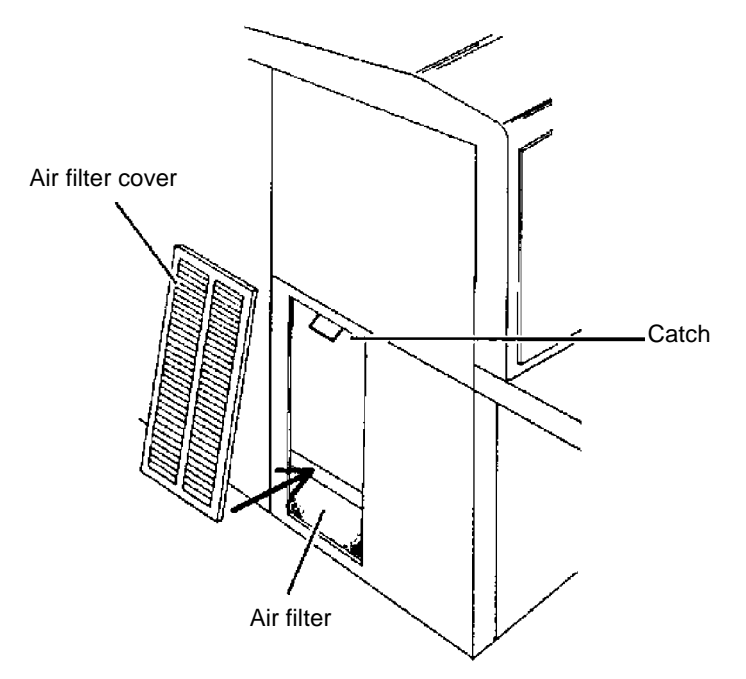

- 2. Examine the filter for dust accumulation. If dust has accumulated, lightly vacuum the outside of the air filter and the air filter cover.
- 3. Replace the air filter cover by first inserting the bottom edge and then pushing the top edge in place.

# **Replacement procedures**

Replacement procedures should be performed on an as-needed basis. Components that need periodic replacement include the air filter, exposure lamps and the imaging guides.

Replacing the air filter The air filter should be replaced at least once a year, more often if needed.

> IMPORTANT: Never operate the scanner without an air filter installed. The imaging apparatus will quickly become contaminated with dust and dirt, impairing image quality.

> 1. Remove the air filter cover by pressing in on the top of the cover to release the catch.

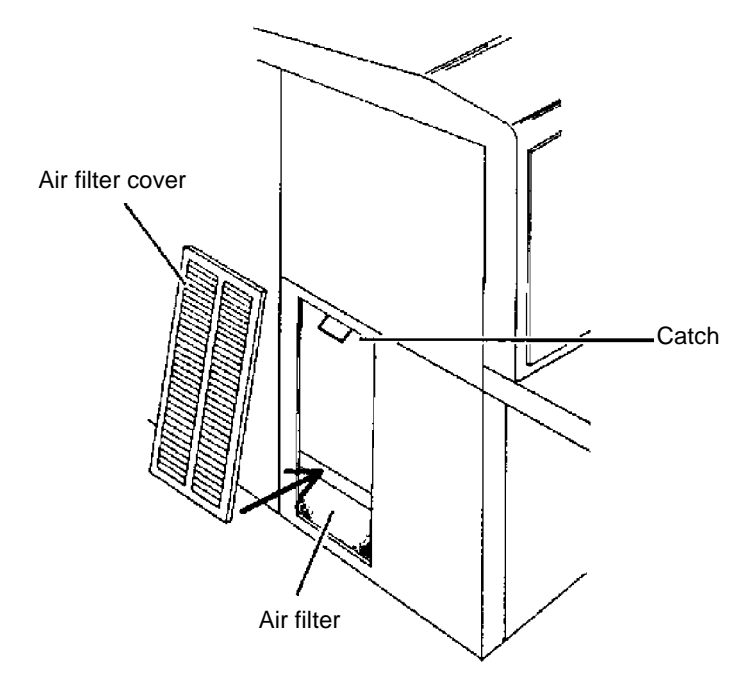

- 2. Carefully remove the old air filter. Note the orientation of the filter as it is removed from the machine.
- 3. Orient a new air filter the same as the old air filter, and insert it into the space left open by the old air filter.
- 4. Replace the air filter cover by first inserting the bottom edge and then pushing the top edge in place.

#### **Replacing the exposure lamps** The exposure system consists of four long-life fluorescent lamps. There are two lamp housings; one upper and one lower. Each lamp housing contains two lamps.

Change the lamps at least every 500 hours, when image quality appears to be degrading (and standard maintenance procedures do not improve the image quality), or when requested to do so by an operator message. Always replace both lamps in a housing at the same time, or exposures may appear inconsistent. Always use the recommended lamps, or image quality may be unacceptable.

- 1. Turn the side panel switch off.
- 2. Open the right side access door.
- 3. Remove the imaging guides. (Refer to the section entitled, "Replacing the imaging guides".)
- 4. Grasp the tab at the end of the upper lamp housing and slide the housing out of the track.

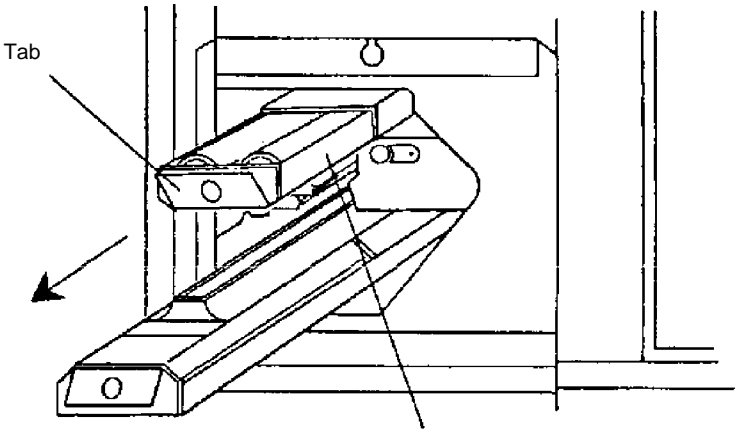

Upper lamp housing

**WARNING: Make sure the lamps are cool before attempting to remove them from the lamp housing.**

5. Carefully grasp the end of the lamp that is nearest the tab and lift it out of the lamp housing socket. Free the other end of the lamp and lift it out of the lamp housing. Remove the second lamp in the same manner.

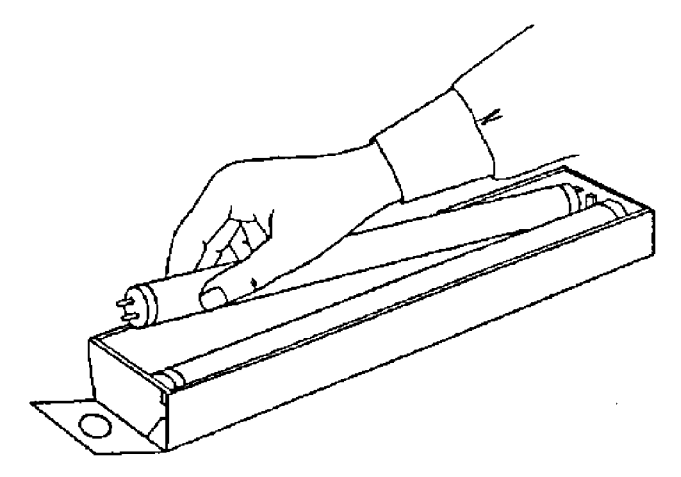

- 6. Dispose of or recycle the used lamps.
- 7. Install each lamp using the following sequence of steps:
	- Face the clear, horizontal line of the new lamp toward the slot in the bottom of the lamp housing.
	- Insert one end of the lamp into the socket at the tab end of the lamp housing. Insert the opposite end of the lamp into the other socket.

#### **WARNING: The exposure lamps are fragile. Never apply pressure to the center of the lamp; press down only on the ends of the lamp.**

• Gently push down on each end of the lamp. Do not force the lamp into place. The lamp should fit securely into the housing and click into place.

NOTE: Improperly installed lamps (i.e., not securely seated in the lamp housing) will result in repeated low lamp warnings.

- 8. Place the upper lamp housing in the track and slide it back into place. Repeat Steps 4 through 8 to replace the lamps in the lower lamp housing.
- 9. Reinstall the imaging guides.
- 10. Close the right-side access door.
- 11. Turn the side panel switch on.

### **Replacing the imaging guides**

To replace the imaging guides, follow the steps below:

- 1. Open the right-side access door.
- 2. Locate and grasp the end of the upper imaging guide. Carefully slide the imaging guide out of its track.

IMPORTANT: Use care when handling the imaging guides. Hold the imaging guides by the green handles only.

- 3. Locate and grasp the end of the lower imaging guide. Carefully slide the imaging guide out of its track.
- 4. Grasp and hold the new lower imaging guide by the green handle and carefully slide it into place. Make sure the grooves fully engage the track.
- 5. Grasp and hold the new upper imaging guide by the green handle and carefully slide it into place. Make sure the grooves fully engage the track.
	- NOTE: The imaging guides are not interchangeable. They can only be inserted one way.
- 6. Close the right-side access door.

#### **Replacing the feeder module and separator roller**

To replace the feeder module and separator roller, follow the steps below:

#### **Replacing the feeder module:**

- 1. Open the front cover.
- 2. Push the roller cover release lever toward the back of the machine.
- 3. Grasp and rotate the roller cover toward the back of the machine, exposing the feeder module and separator roller.

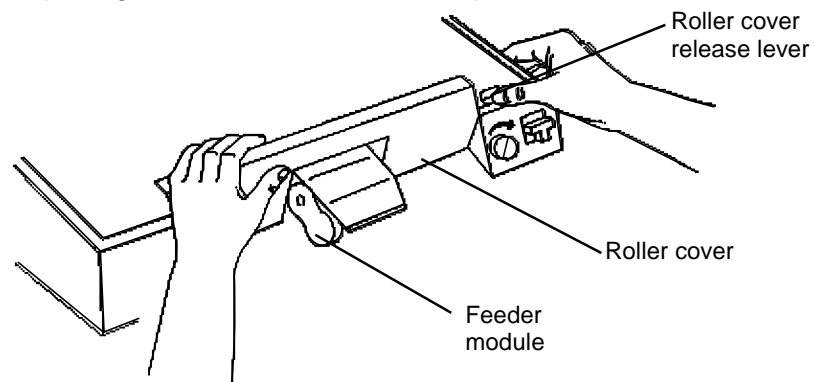

- 4. Remove the feeder module by pushing it to the right and lifting it out of its position.
- 5. Reinsert a new feeder module, by aligning the pins and fitting it into position.

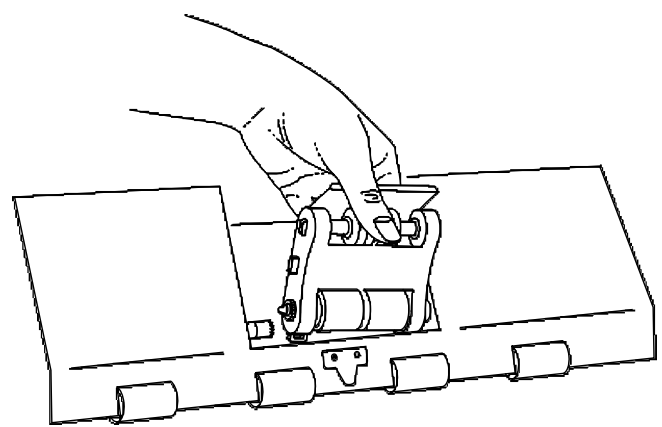

#### **Replacing the separator roller:**

- 1. Open the front cover.
- 2. Push the roller cover release lever toward the back of the machine.
- 3. Grasp and rotate the roller cover toward the back of the machine, exposing the feeder module and separator roller.

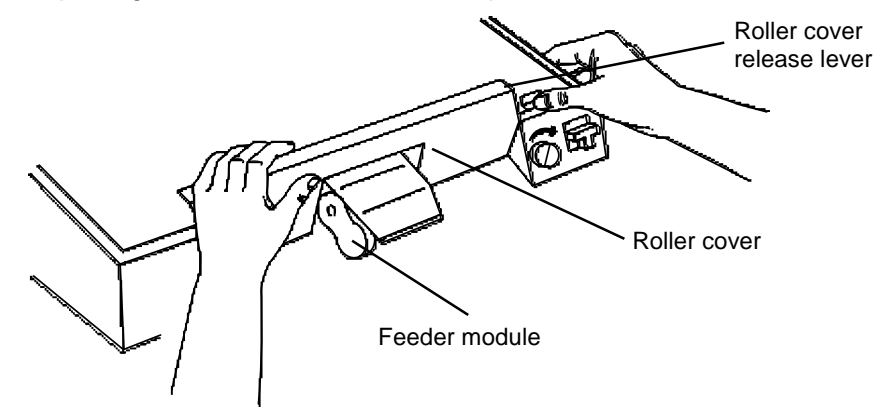

4. Lift and remove the separator roller cover plate.

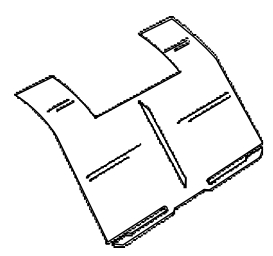

5. Lift the separator roller out of the grooved brackets.

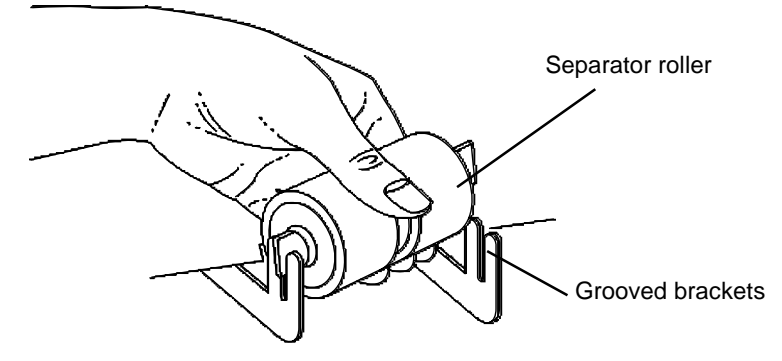

- 6. Reinsert a new separator roller by aligning the pins in the grooved brackets.
- 7. Reinsert the separator roller cover plate.
- 8. Close the feeder cover.
- 9. Close the front door.

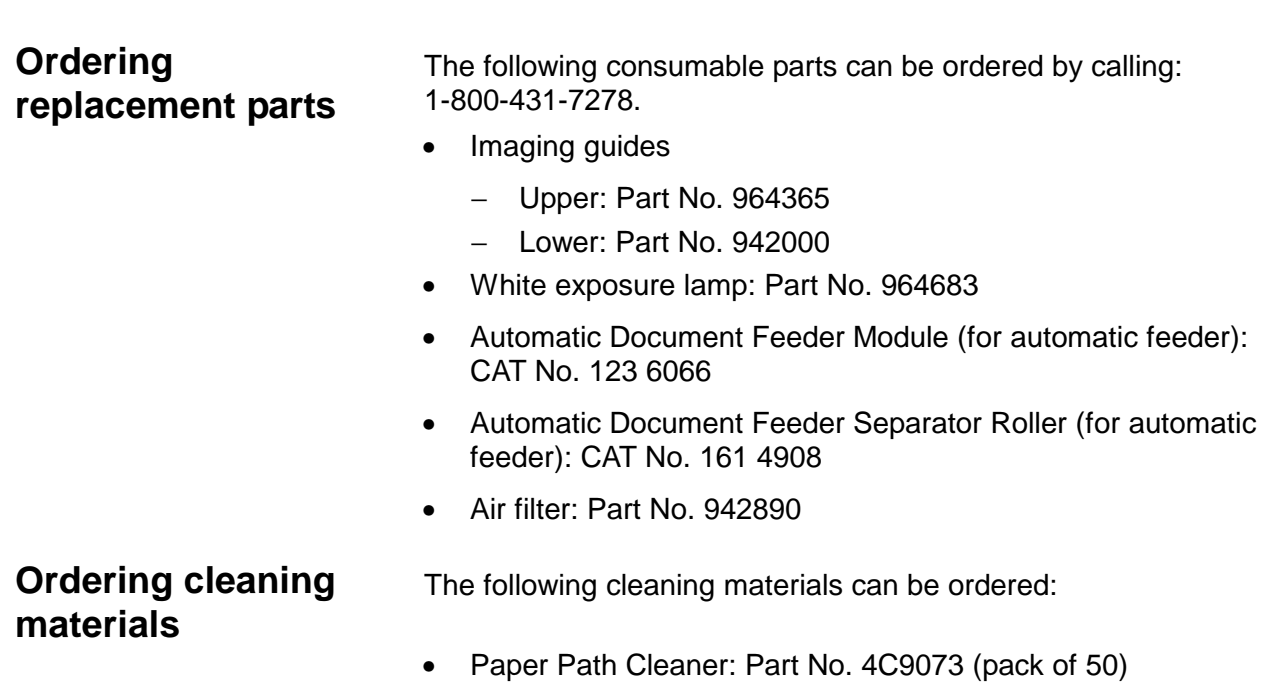

• Roller Cleaning Pads: Part No. 4C9069 (pack of 24)

• Staticide Wipes: Part No. 1C8102 (pack of 24)

5-18 A-61092 September 1999

This chapter outlines the actions that should be taken by the user and system administrator when an operator message appears in the status display.

If a message appears in the status display that is within the ranges E000-E299 or E500-E599, you should take the action indicated in the table(s) in this chapter.

IMPORTANT: Never power down the machine without first contacting your system administrator.

If a message appears in the status display that is within the ranges E300-E499 or E600-E999, contact your system administrator.

The following action(s) should be taken:

- Determine whether or not the error can be addressed from the host system.
- If the error cannot be addressed from the host system, attempt to clear the error by taking the action indicated in the table(s) in this chapter.
- If the prescribed action(s) does not clear the error, initiate a controlled power-down sequence:
	- − Wait for all information currently held in the buffer to be transferred to the host system.
	- Turn off the scanner transport using the side panel switch.
	- − Turn off the scanner power using the main power switch.
	- − Wait 10 to 30 seconds.
	- − Turn on the scanner power using the main power switch.
	- − Turn on the scanner transport using the side panel switch.
- If the error condition is not cleared using the controlled power-down sequence, contact service.

# **Operator message listing**

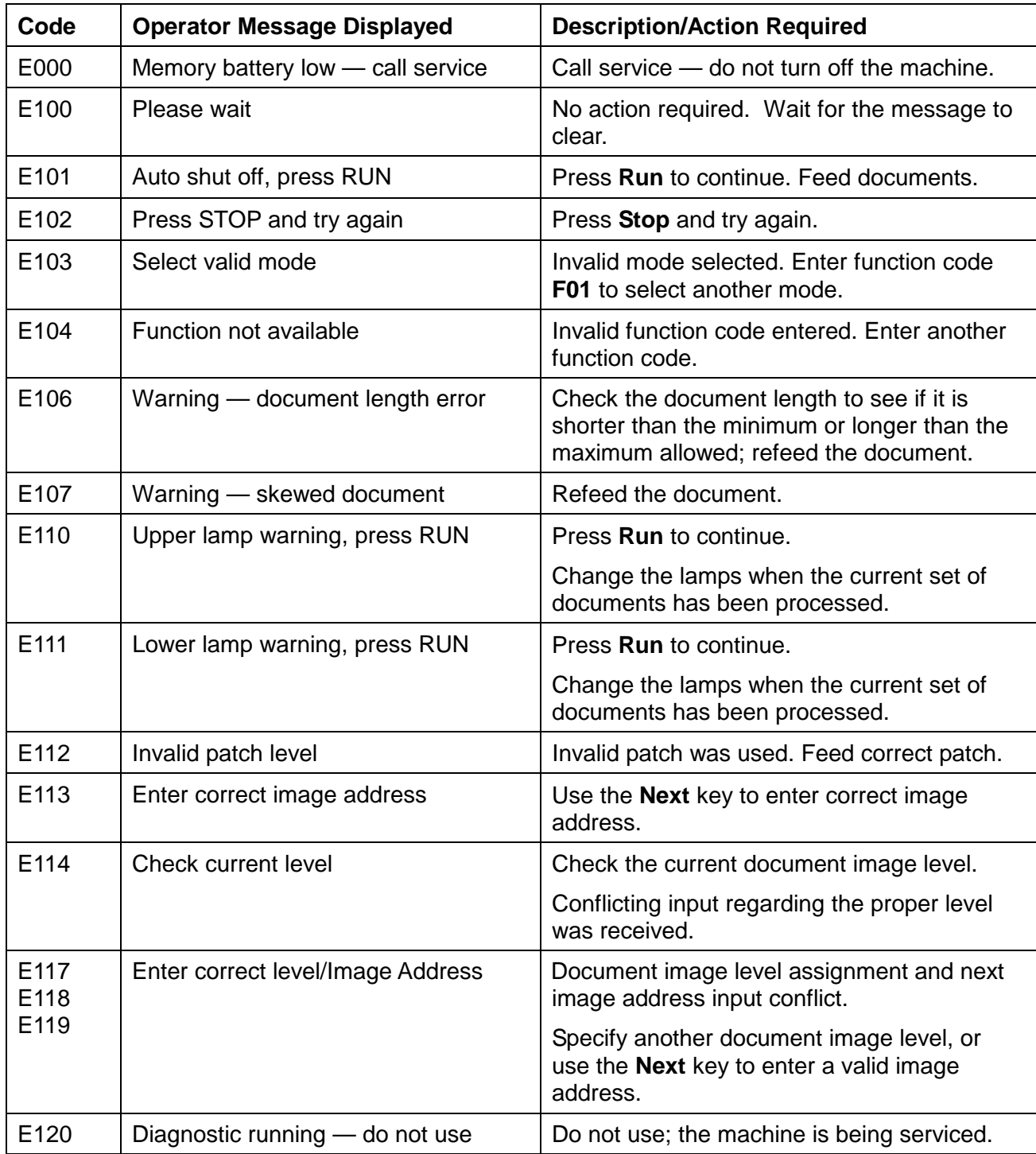

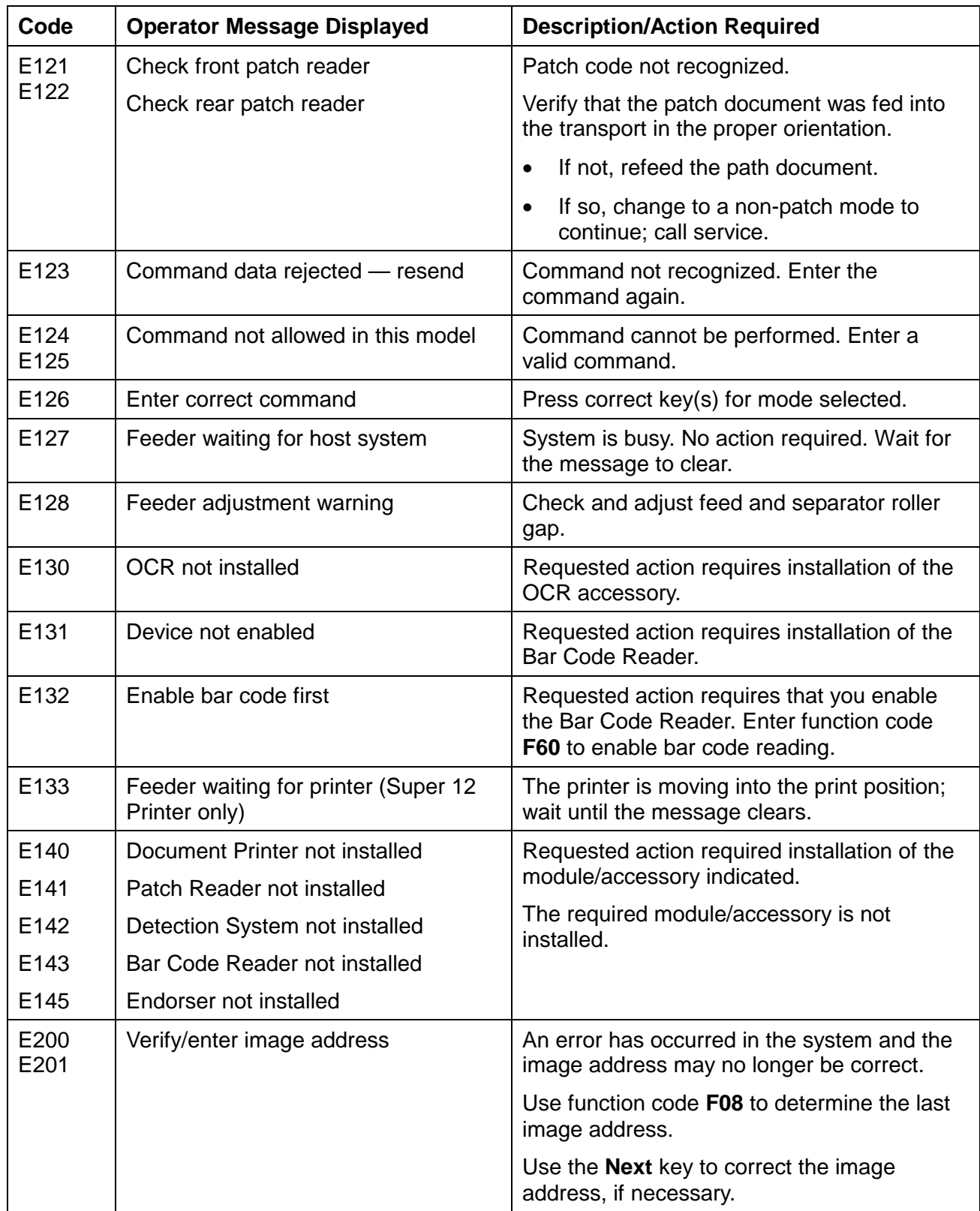

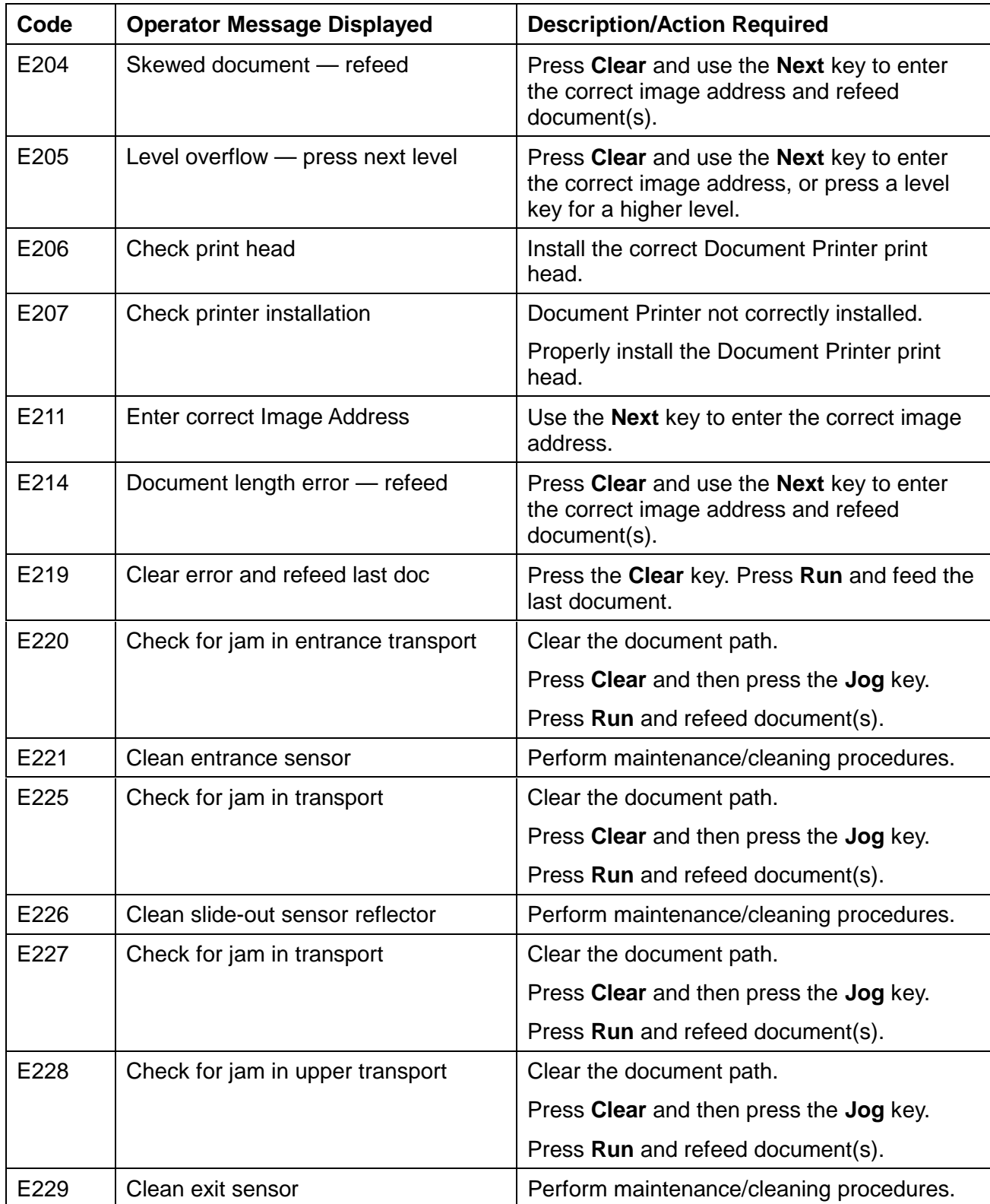

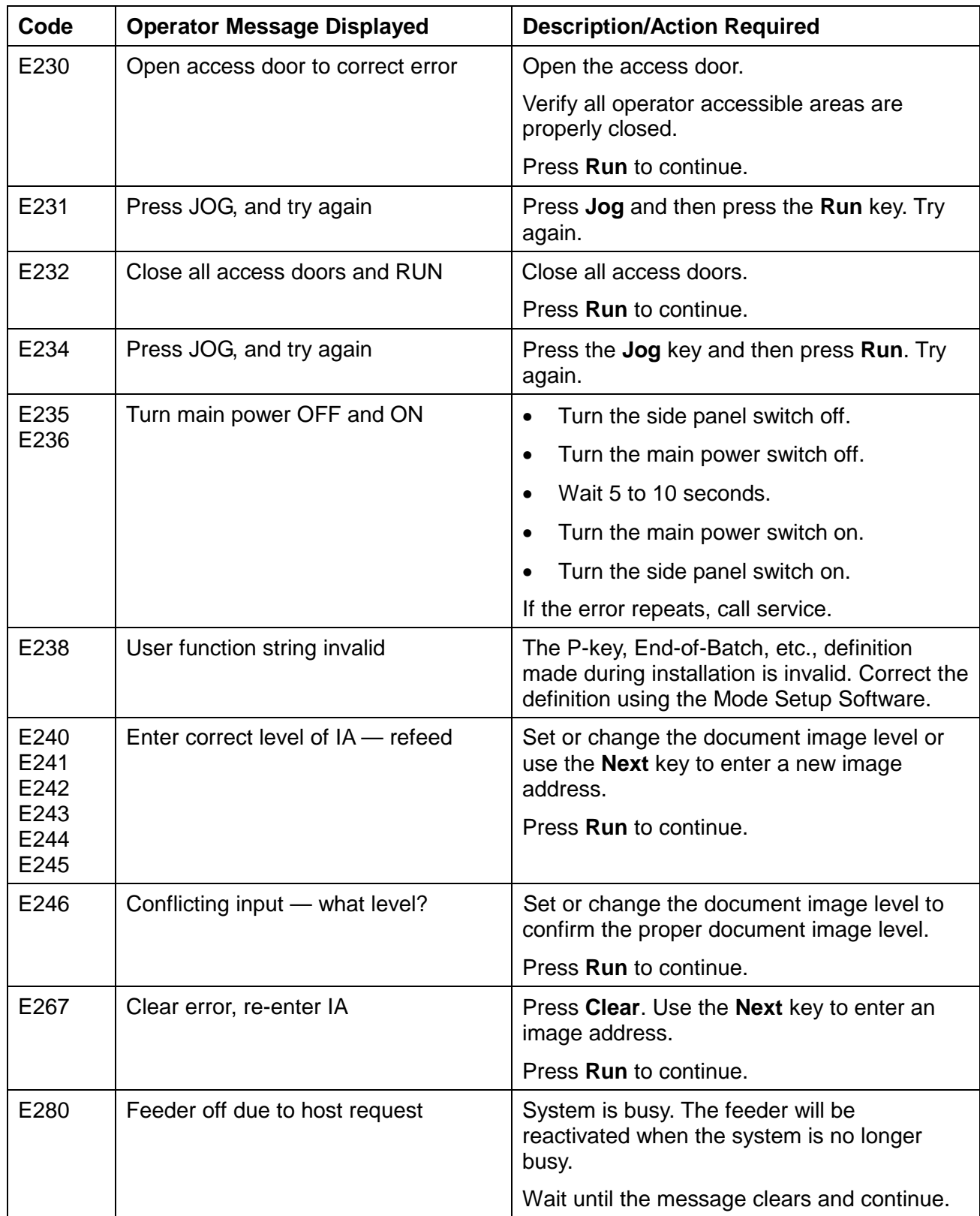

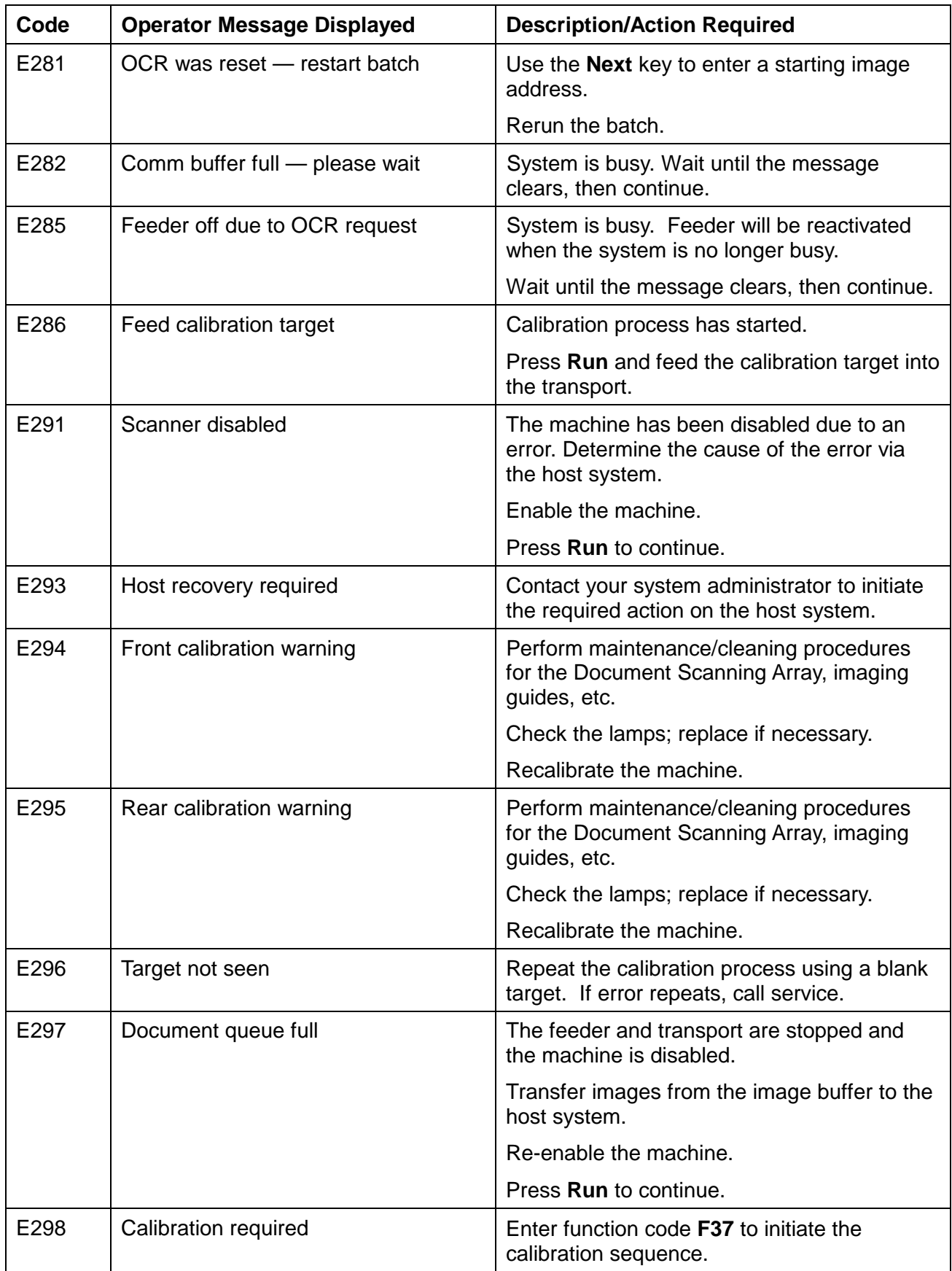

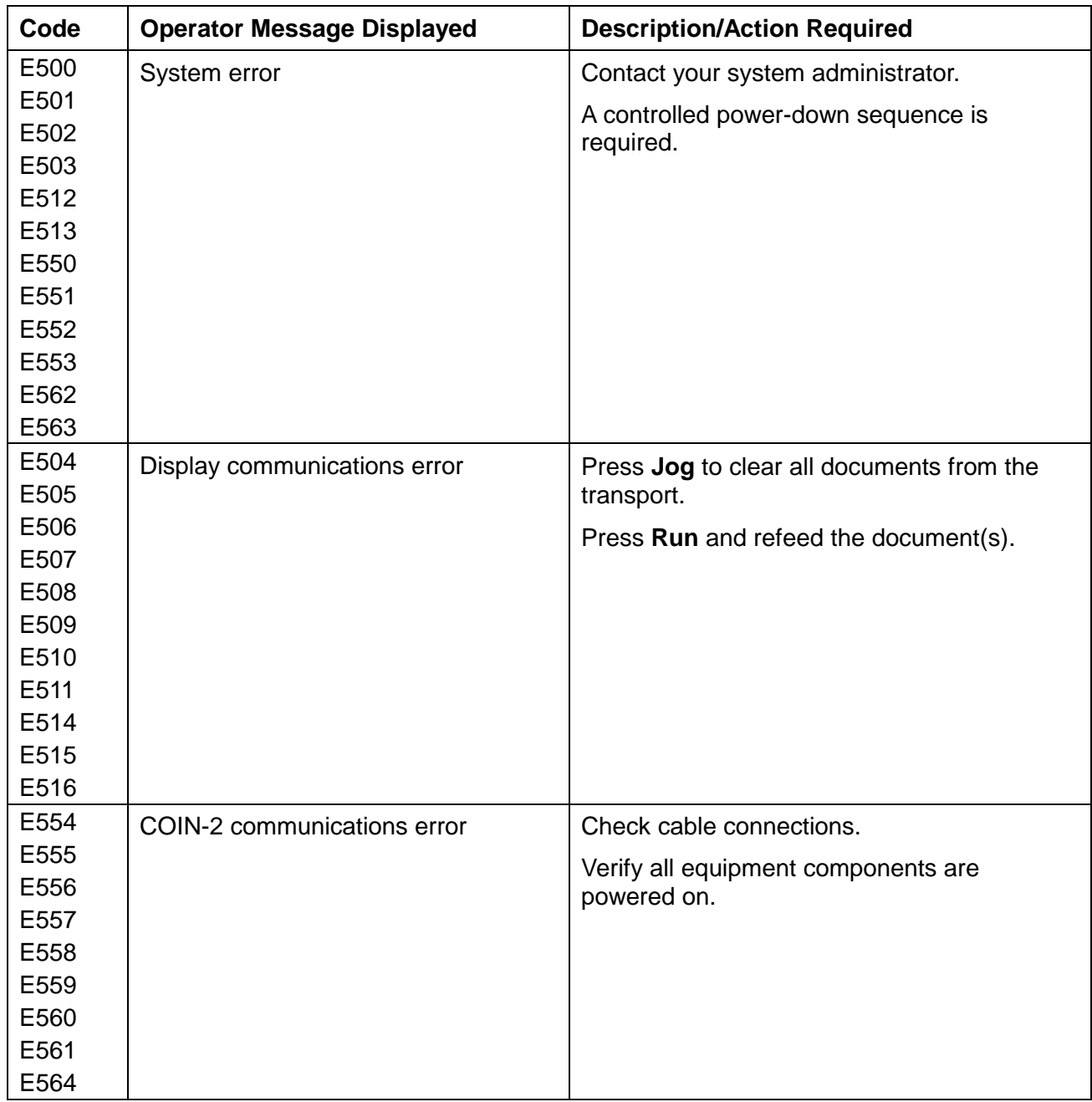

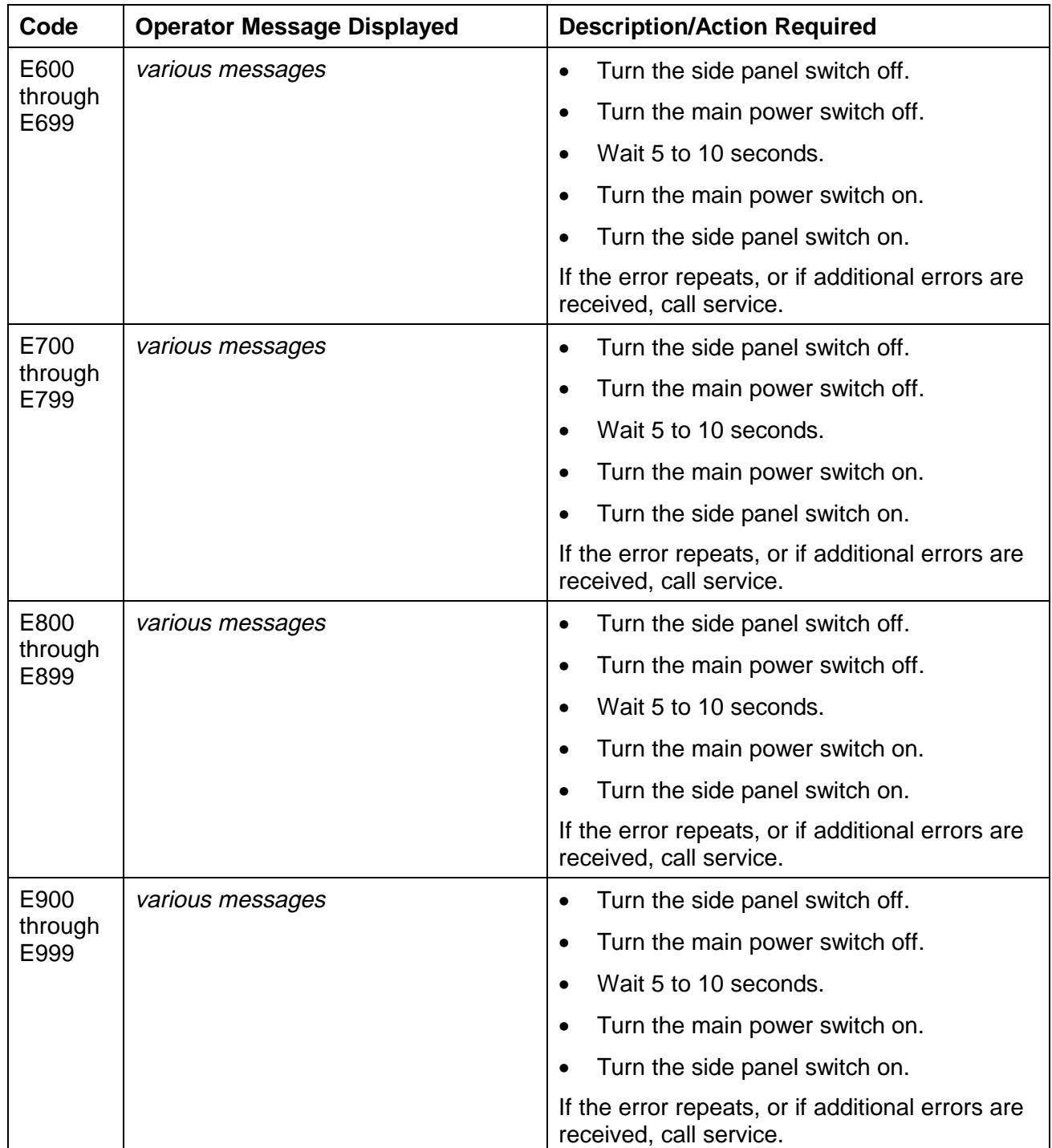

# **7 Troubleshooting**

# **Trouble and remedy chart**

This chapter outlines some of the problems you may encounter and their probable causes and remedies.

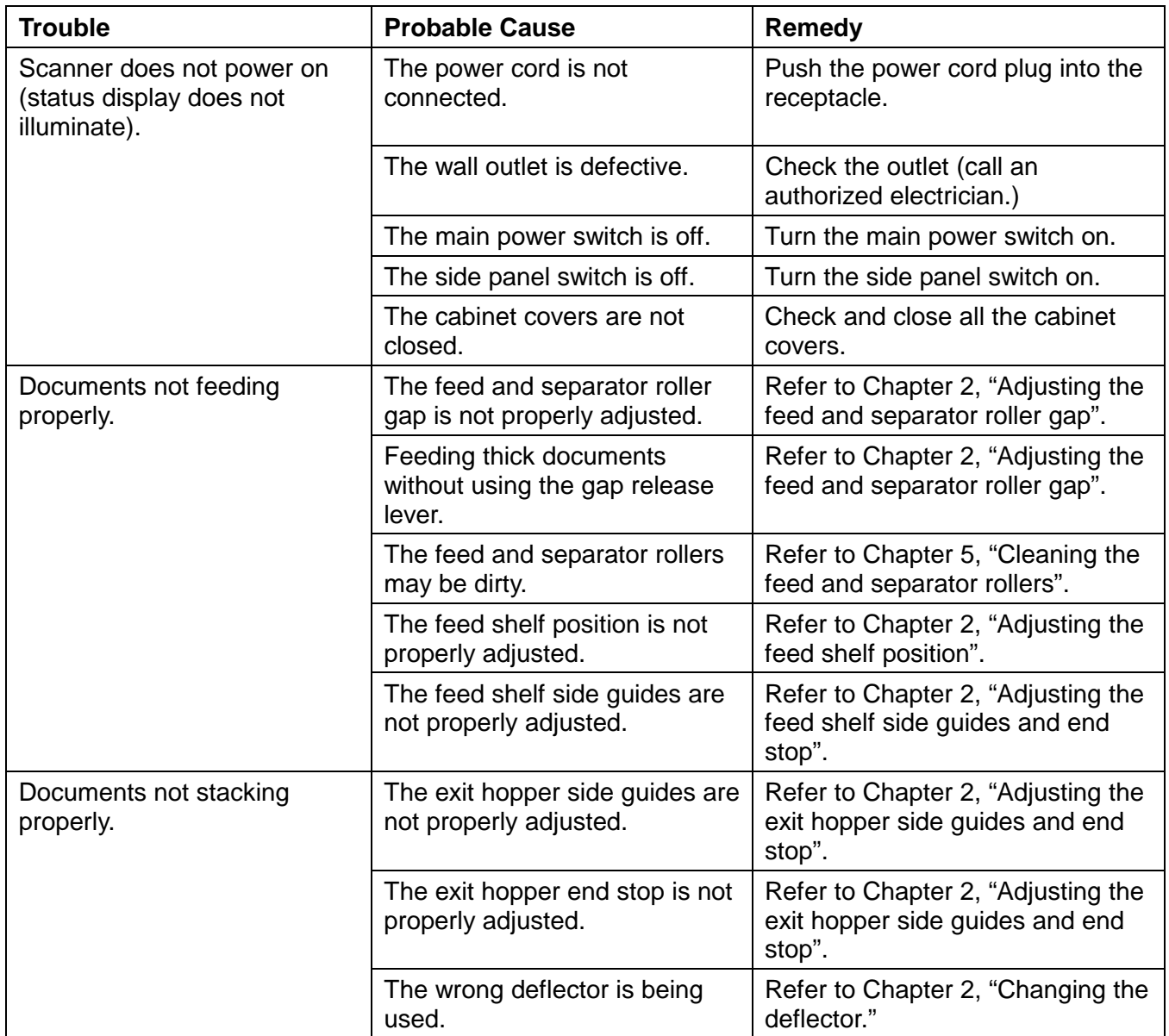

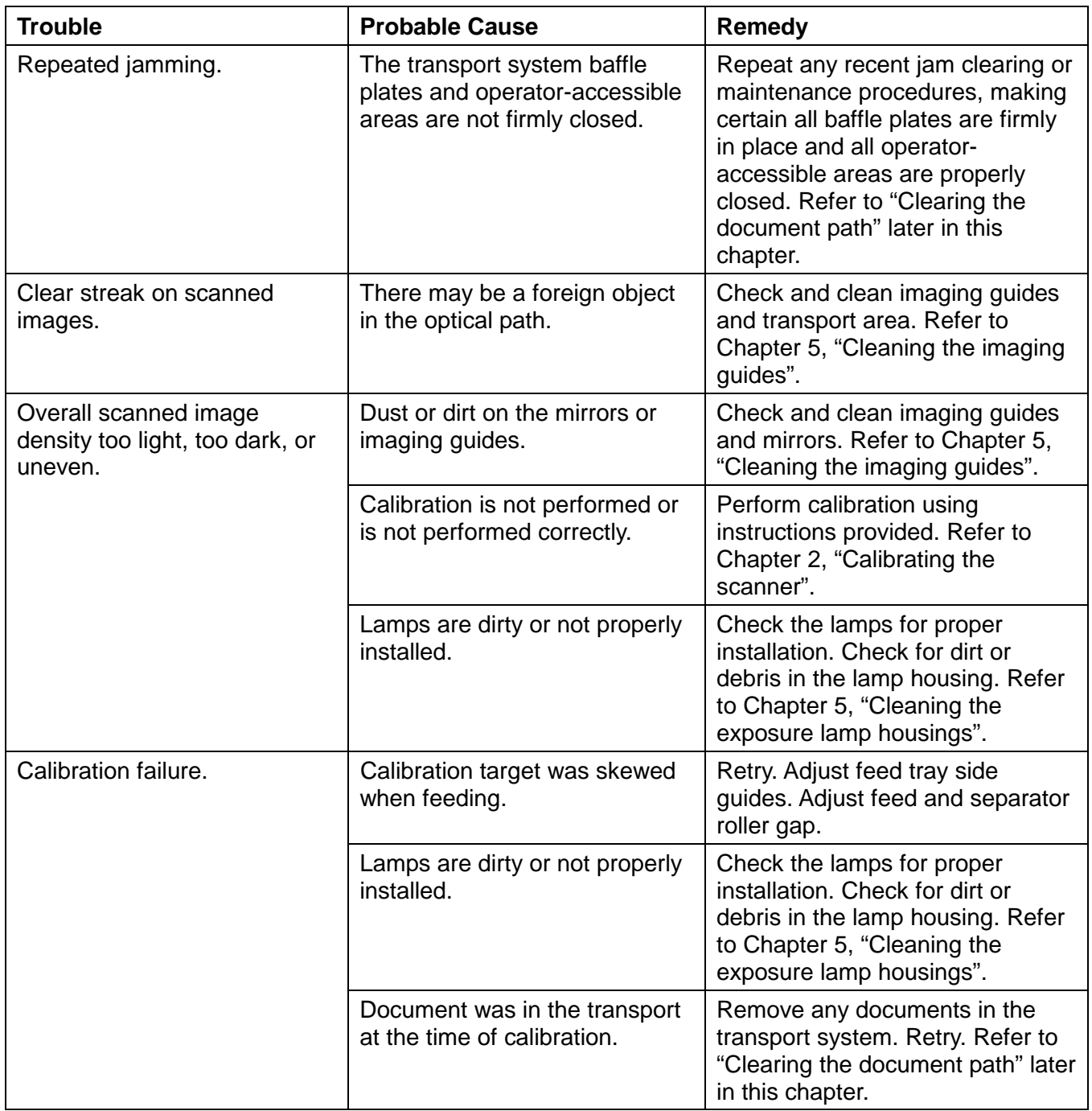

# **Clearing the document path**

If a document becomes lodged in the scanner transport system, the system stops running and a message appears in the status display.

A document can become lodged in the transport system when:

- Documents are not fed straight (skewed).
- Documents are torn, badly folded, or wrinkled.
- Staples and paper clips were not removed from documents.
- Imaging guides are not seated properly or are not installed.
- Transport system baffle plates are not firmly closed.

The document path can be cleared easily because:

- No tools are needed.
- Easy-access panels let you quickly locate and clear documents.

**The document path** There are six areas in the transport system where documents may become lodged and need to be removed:

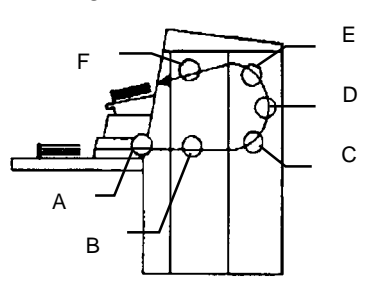

- A The feeder/horizontal transport area
- B The imaging guide area
- C The lower roller assembly area
- D The vertical transport area
- E The upper turn area
- F The document exit area

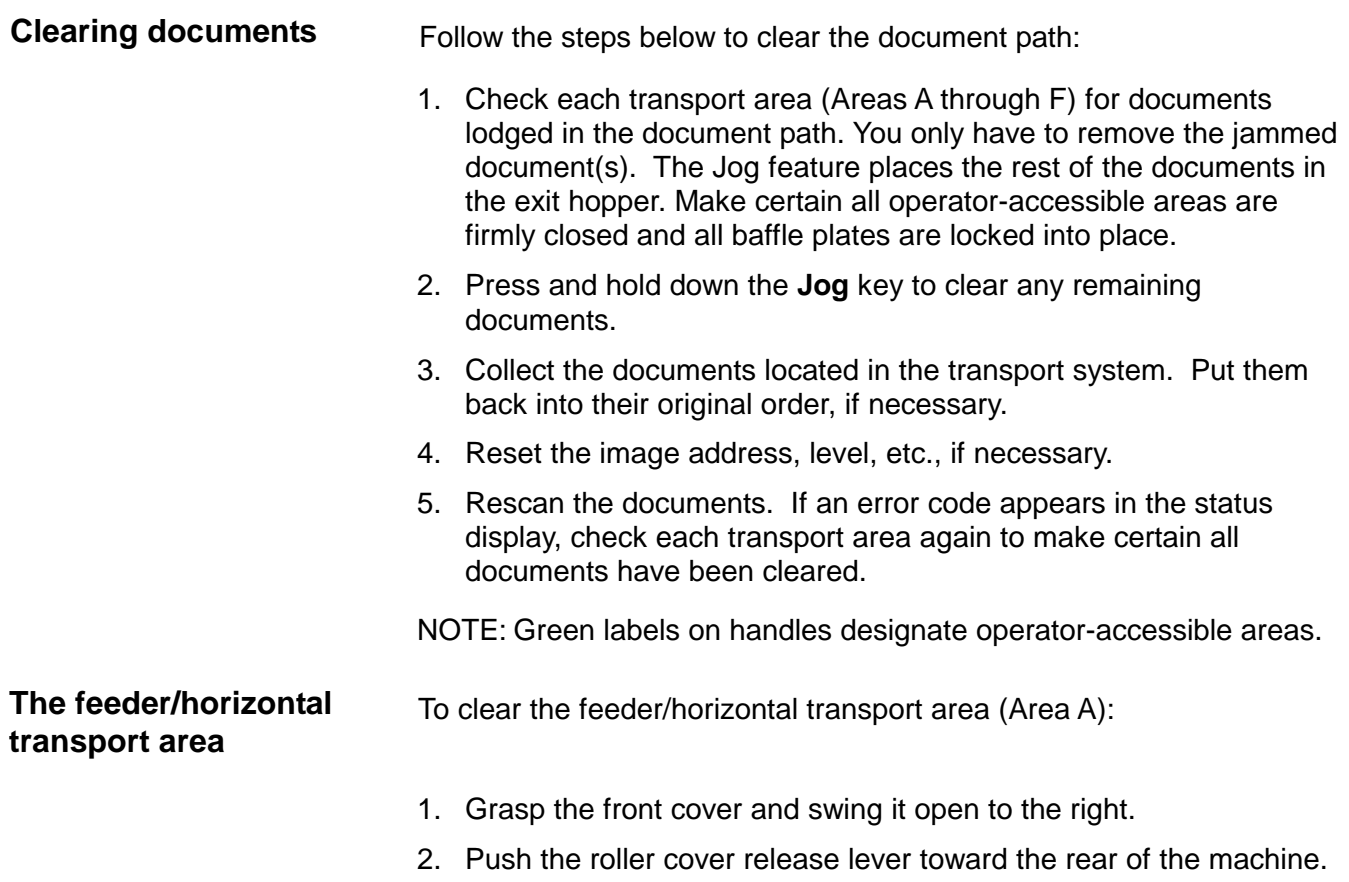

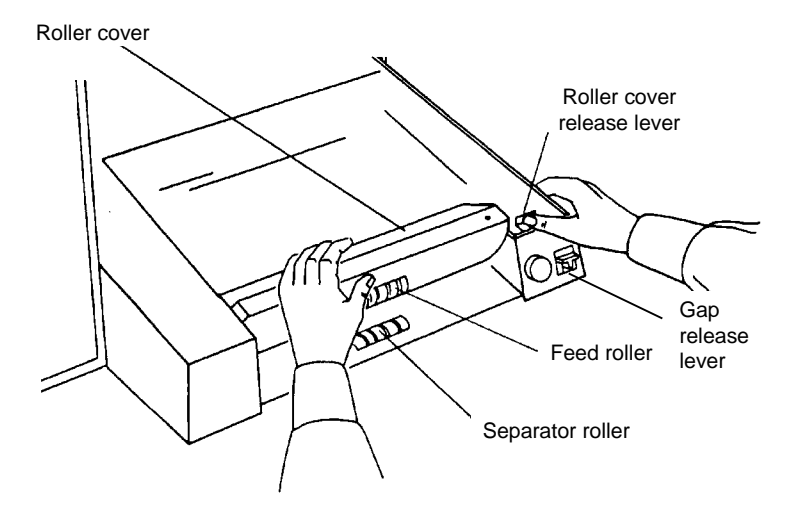

- 3. Grasp the roller cover and rotate it up and toward the back of the machine.
- 4. Remove any documents or document pieces found in the feeder.
- 5. Grasp and rotate the roller cover back into its original position.
- 6. Verify that the roller cover release lever snaps back and locks the roller cover down into position.
- 7. Close the front cover.

### **The imaging guide area**

To clear the imaging guide area (Area B):

1. Open the right-side access door.

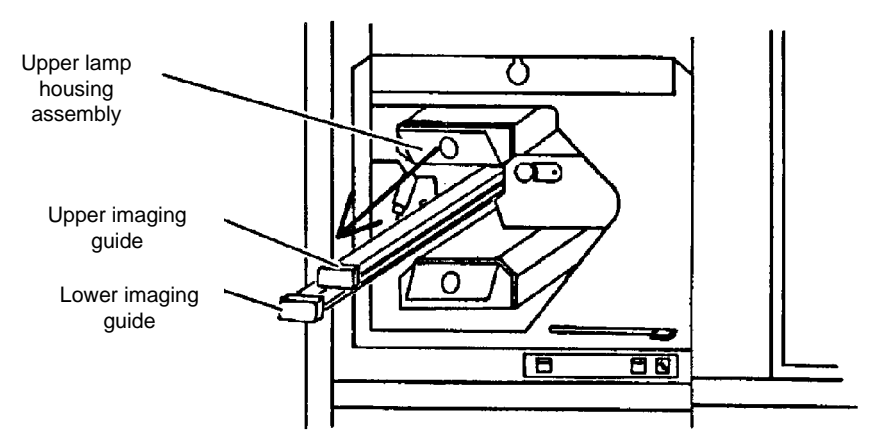

- 2. Locate and remove only the upper imaging guide. IMPORTANT: Use care when handling the imaging guides. Hold the imaging guides by the green handles only.
- 3. Locate and remove the upper lamp housing assembly.
- 4. Remove any documents or document pieces.
- 5. Reinsert the upper lamp housing assembly.
- 6. Reinsert the upper imaging guide.
- 7. Close the right-side access door.
- NOTE: It may also be helpful to remove the lower lamp housing assembly for easier access to this area.

### **The lower roller assembly area**

To clear the lower roller assembly area (Area C):

- 1. Open the top cover.
- 2. Open the right-side access door.

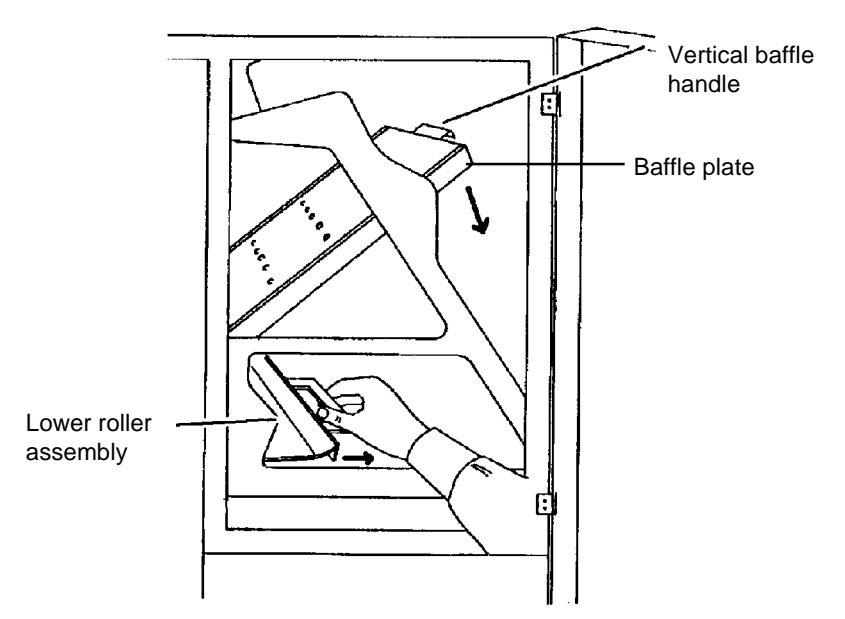

3. Remove the imaging guides (not shown in this illustration).

IMPORTANT: Use care when handling the imaging guides. Hold the imaging guides by the green handles only.

- 4. Turn the vertical baffle handle latch counterclockwise to unlatch the baffle plate. Lower the baffle plate until it stops. This unlocks the lower roller assembly.
- 5. Grasp the lower roller assembly handle (as shown) and slide the assembly toward the rear of the machine.
- 6. Remove any documents or document pieces.

IMPORTANT: Do not slide the lower roller assembly back into place without first removing the imaging guides. Failure to remove them first can cause misalignment and/or damage to the machine.

- 7. Slide the lower roller assembly back into place.
- 8. Raise the plate into its original position. Turn the vertical baffle latch clockwise to lock the baffle plate into position. **Be sure the baffle plate is securely locked into its original position.**
- 9. Replace the imaging guides.
- 10. Close the right-side access door and top cover.

#### **The vertical transport area**

To clear the vertical transport area (Area D):

- 1. Open the top cover.
- 2. Open the right-side access door.

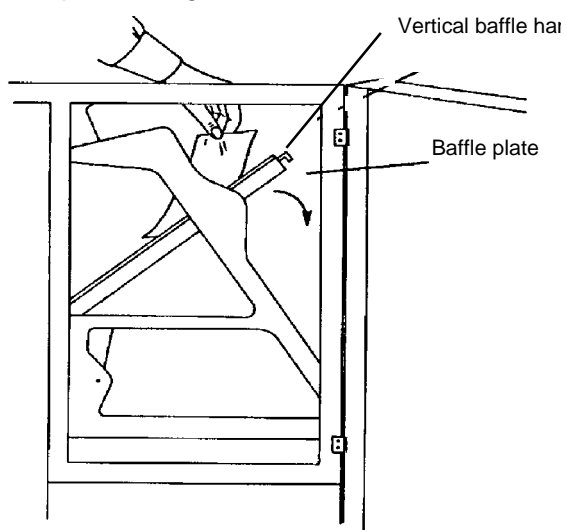

- 3. Turn the vertical baffle latch handle counterclockwise to unlatch the baffle plate. Lower the baffle plate until it stops.
- 4. Remove any documents or document pieces.
- 5. Raise the plate into its original position. Turn the vertical baffle latch clockwise to lock the baffle plate into position. **Be sure the baffle plate is securely locked into its original position.**
- 6. Close the right-side access door and top cover.
- 
- **The upper turn area** To clear the upper turn area (Area E):
	- 1. Open the top cover.

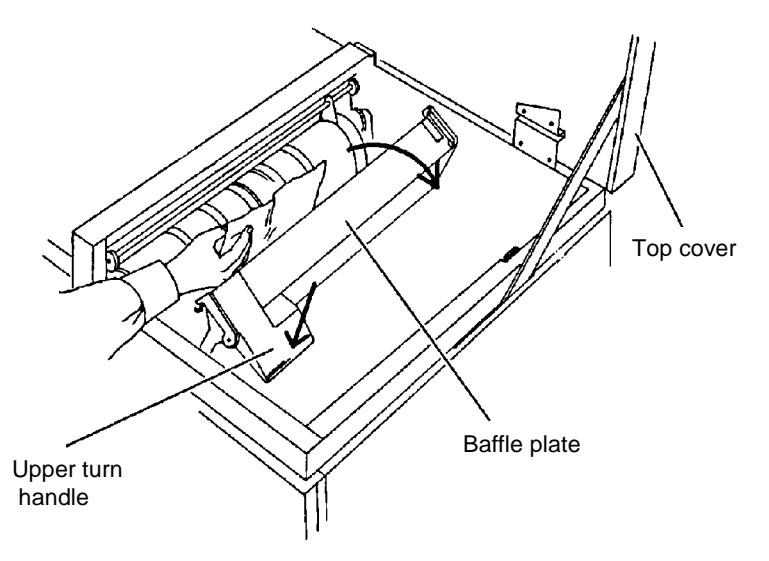

- 2. Locate and grasp the upper turn handle.
- 3. Push the upper turn handle down and lower the baffle plate until it stops.
- 4. Remove any documents or document pieces.
- 5. Raise the plate into its original position. Turn the vertical baffle latch clockwise to lock the baffle plate into position. **Be sure the baffle plate is securely locked into its original position.**
- 6. Close the top cover.

#### **The document exit area**

- To clear the document exit area (Area F):
- 1. Open the top cover.

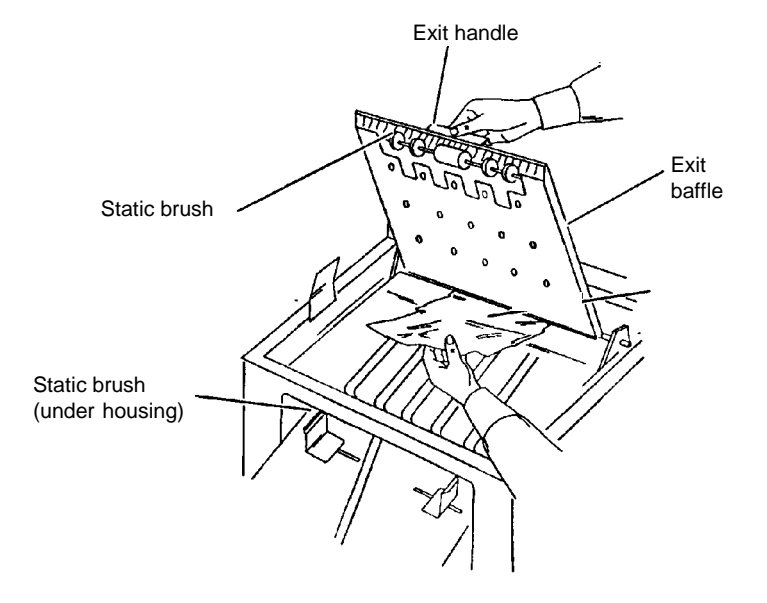

- 2. Locate and grasp the exit handle.
- 3. Raise and hold the exit baffle to expose any documents.
- 4. Remove any documents or document pieces.

IMPORTANT: Be careful not to damage the static brushes when removing documents.

- 5. Lower the exit baffle into its original position.
- 6. Close the top cover.

This chapter provides a list of available accessories for the Kodak Digital Science Document Scanner 9500. Operating instructions for most of these accessories can be found in this chapter.

Other accessories are available but do not necessarily require any specific operating instructions. All accessories can be ordered using the catalog number listed.

Any operating instructions you receive on new accessories can be conveniently placed in this chapter so you can easily access them as needed.

- **Advanced Document Controller** detects document length and skew. CAT No. 820 6880
- **Bar Code Reader** a productivity feature which provides a handsoff method of entering data by automatically reading and decoding information encoded in bar code form. CAT No. 822 0790
- **Check Feeder** provides continuous feeding of check-sized documents. CAT No. 177 5030
- **Check Stacker** provides continuous stacking of check-sized documents. CAT. No. 153 2522
- **Endorser** automatically imprints endorsements on the rear side of documents (with a variety of die stamp styles) as they pass through the transport system. CAT No. 800 7106
- **Footswitch** provides a hands-off method of performing document level changes or commonly used functions while documents are being fed into the transport system. CAT. No. 124 8707
- **Imaging Station Lamps**  provides color form drop-out capability for more efficient document storage. See the section entitled, "Supplies" for catalog numbers.
- **Patch Reader** a productivity feature which controls document level changes by automatically sensing a predefined patch code and changing the document level accordingly. CAT No. 833 9749
- **Scanner 9500S/9500D Rear Optics Module** allows for an upgrade of a 9500 simplex scanner to a 9500 duplex scanner. CAT No. 826 9011
- **Multi-Feed Detector**  increases document processing efficiency by detecting double document feeds. CAT No. 820 2434
- **Super12 Document Printer** provides easy installation and maintenance of print cartridges for 12-character printing of customerspecified information on documents. CAT No. 816 4865
- **Document Image Manager Accessory** this accessory provides skew detection and correction, auto-cropping and border reduction. Simplex — CAT No. 172 2552; Duplex — CAT No. 156 6330
- **Workstation Side Console** provides extra work space for the operator when scanning documents. CAT No. 844 2915

#### **Supplies** The following supplies are available and can be order through Parts Services 1 (800) 431-7278.

#### **Endorser**

It is recommended that at least one die drum, one die set, and two ink rollers be ordered.

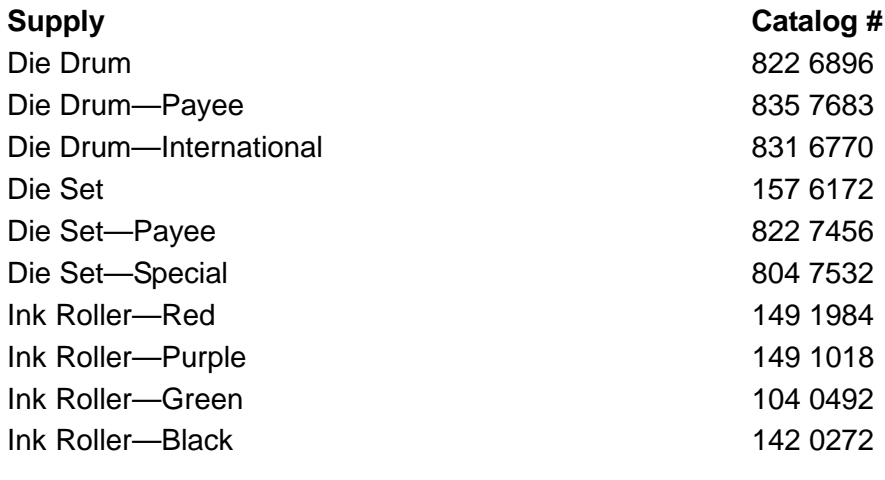

#### **Imaging Station Lamps**

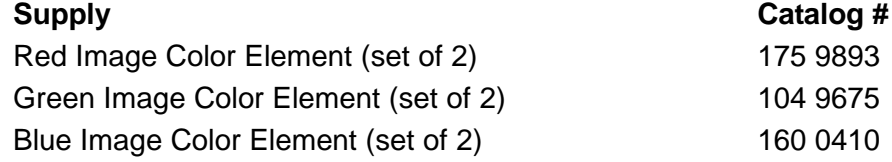

### **Parts and tools** The following parts and tools are needed to properly maintain your system.

NOTE: Field Engineers/Specialists are not authorized to order these items; they should be ordered by the customer.

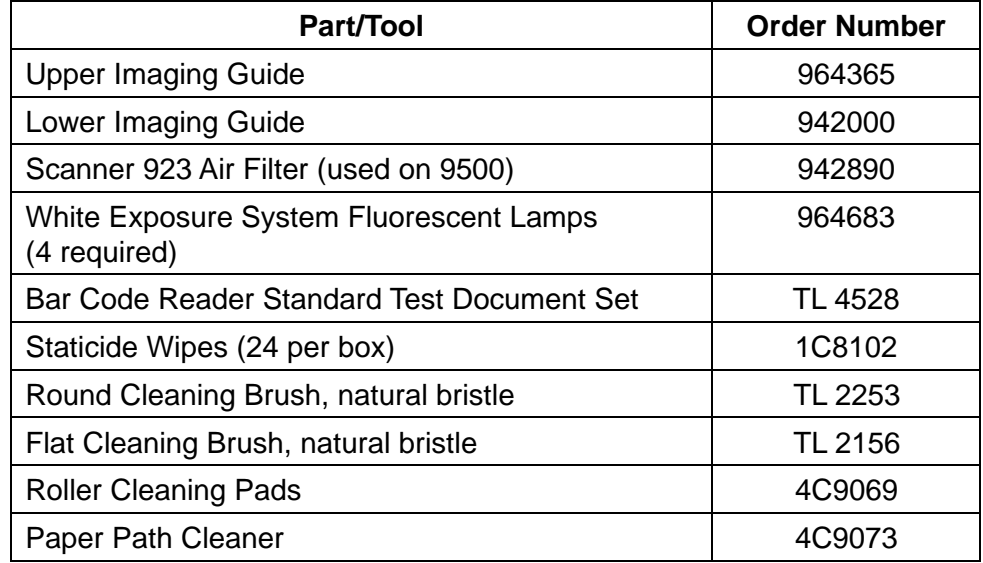

#### **United States and Canada**

Parts and tools are available through Parts Services at Eastman Kodak Company:

- Call Parts Services at 1(800) 431-7278, or
- Send a facsimile or (716) 724-3051

#### **All other regions**

Parts and tools are available through Eastman Kodak Company's Parts Services.
The Bar Code Reader provides a hands-off method of data entry, eliminating the need to manually enter data found on document(s). Bar code image(s) are read, decoded, and converted to a data string of ASCII characters. The ASCII data string is placed in the image header which is sent to the host computer when scanning, or merged with the document image address and transmitted as a data record to a host computer for storage in a data library when filming.

During installation, modes are defined for use with specific applications. The Bar Code Reader may be enabled or disabled for each mode. In addition, the bar code type, number of bar codes-per-document, minimum bar code length (characters), and the distance between multiple bar codes are defined for each mode. Some of the features of the Bar Code Reader are:

- Image processing (for dot matrix bar codes)
- Scan directory (uni- or bi-directional reading)
- Partial read (number of partial read characters)

This User's Guide:

- explains what bar code types can be read and decoded by the Kodak Digital Science Bar Code Reader.
- provides specifications that must be followed when placing bar codes on documents.
- explains how to enable (or disable) bar code reading and the bar code confirmation tone.
- explains how to perform a bar code test and how to use the four test options — Evaluate, Display, %Kodak, and %Norm.
- provides information on how to evaluate test results.

For more detailed information about bar codes, see Kodak publication, Bar Code Made Easy, A-61099.

**Bar code types** During installation, the type of bar code used is defined for each mode. The Bar Code Reader is capable of reading and decoding three different types of bar codes.

- **Code 3 of 9** also known as Code 39, is a widely used code in which 9 bars or spaces comprise the characters, 3 of which are wide.
- **Interleaved 2 of 5** or 1 2 of 5, is a compact, interleaved code for numeric characters only. Each digit is represented by 5 bars or spaces, 2 of which are wide.
- **Codabar** similar to Code 3 or 9, but not as widely used. Codabar includes only numeric and special characters.

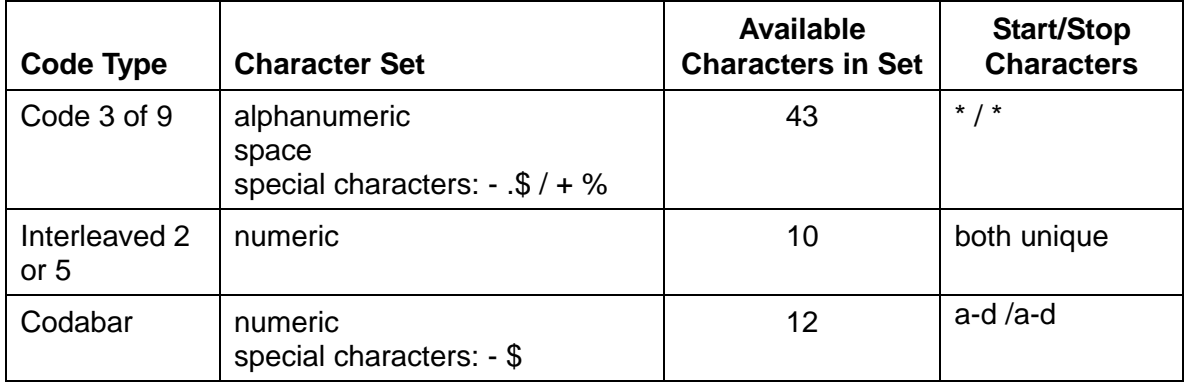

The following table shows a comparison of bar code types:

# **Bar code placement**

Bar codes must appear with the bars perpendicular to the leading edge of the document:

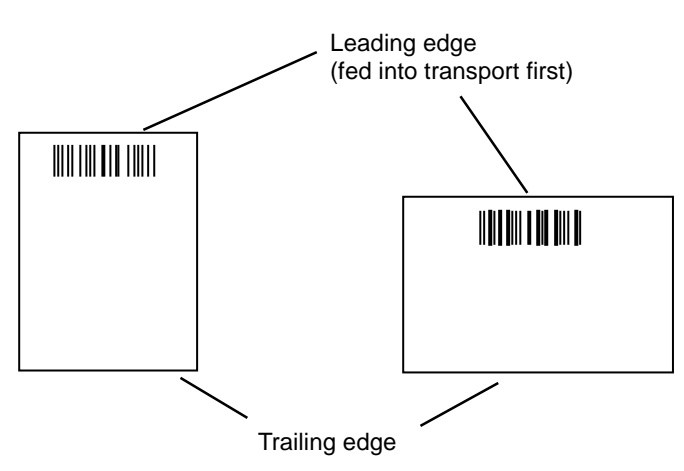

In addition, the following must be true:

- The bar code must be at least 0.25 in. (6.3 mm) from the leading edge of the document.
- The bar code must be at least 0.25 in. (6.3 mm) from the trailing edge of the document.
- There must be at least 0.25 in. (6.3 mm) of blank space preceding the start character and following the stop character.
- The bar code may not exceed 11 in. (275 mm) in length.
- The bar code height must be at least 0.40 in. (9.5 mm) or 25% of the bar code length, whichever is greater.

More detailed specifications are provided in Kodak publication, Bar Code Made Easy (A-61099).

**Before you begin** Before feeding documents containing bar codes, verify the following:

- Bar code reading is enabled in the current mode.
- The bar code confirmation tone is enabled (if desired).
- A bar code test has been performed and the read rate/accuracy is satisfactory.

Once each of these items has been verified, you may begin feeding documents.

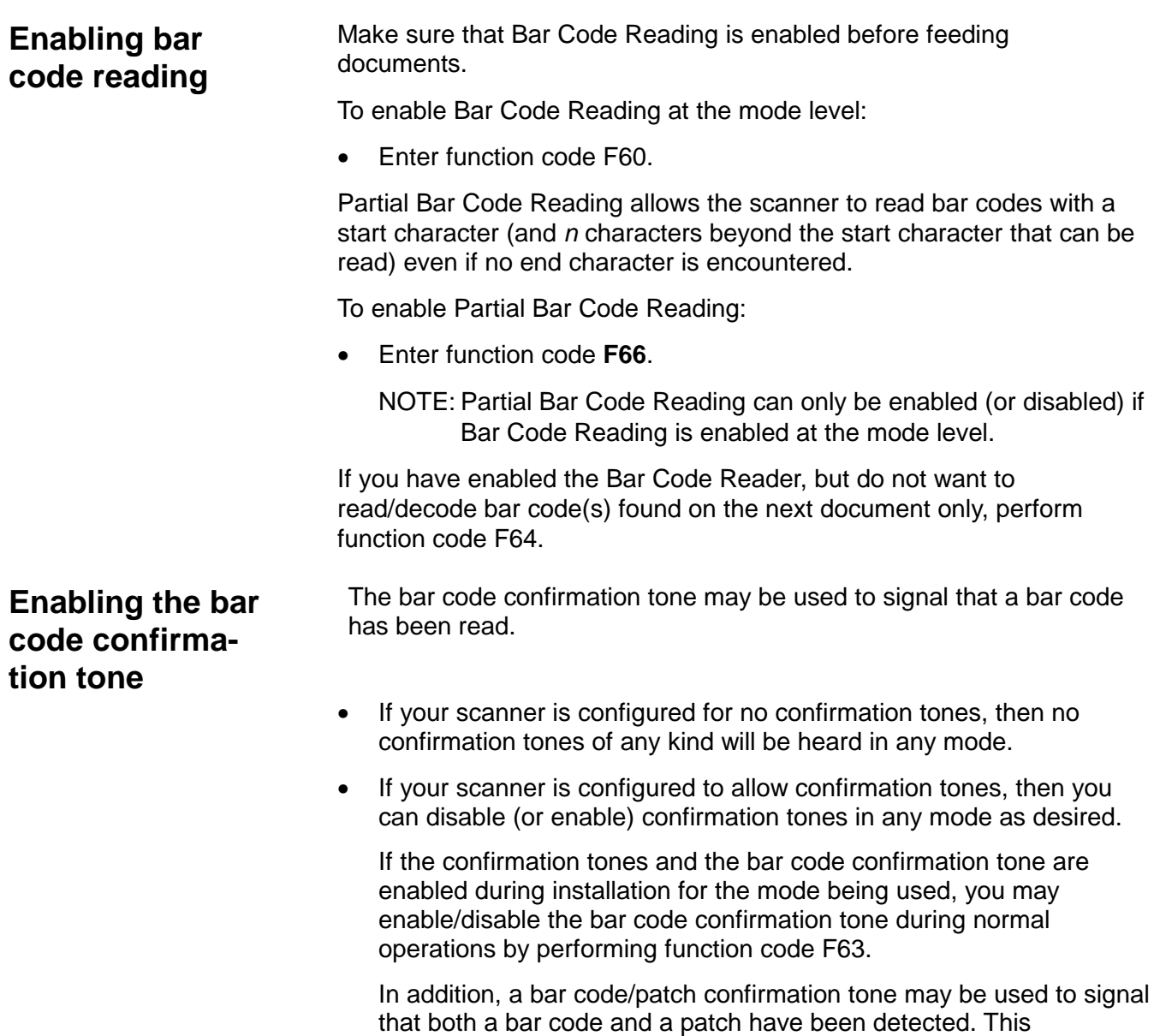

code F62.

NOTE: Patch Code Reading must be enabled in the scanner in order to use this feature.

confirmation tone may be enabled or disabled by performing function

## **Performing a bar code test**

Before feeding documents, perform a bar code test (F65) to verify the operation of the Bar Code Reader.

NOTES:

- No document processing, image address changes or level counting, etc. will occur during the test.
- Verification of the read rate/accuracy is typically performed by selecting option 4=%NORM.

To perform a bar code test:

- 1. Enter function code F65.
- 2. Select one of the following test options.

Bar Code Type = 1=EVALUATE 2=DISPLAY 3=%KODAK 4=%NORM

- **1=EVALUATE** provides a measure of the overall quality of the bar codes being used by evaluating specific bar code characteristics. This test is performed whenever a new batch of preprinted bar code documents or labels are received, or when there is a change in the printing method (i.e., a new printer), media (i.e., new paper type) or bar code characteristics (i.e., new bar code size).
- **2=DISPLAY** displays the decoded value of an individual bar code as it is fed into the transport. This test is performed whenever there is a need to verify that a bar code is decoded properly. The bar code is read and decoded. No capturing of images or any other system function is performed when this test is run.
- **3=%KODAK** provides a measure of equipment performance by determining the read rate (percentage of bar codes read properly) of Kodak Bar Code Standard Test Documents. Two percentages are calculated each time the test is run; a current percentage and a historical percentage. The historical percentage reflects all tests run, providing information which may be used to track system performance over time.
- **4=%NORM** provides a measure of the quality of the bar codes used, by determining the read rate (percentage of bar codes read properly) of actual customer-application documents. Two percentages are calculated each time the test is run; a current percentage and a historical percentage. The historical percentage reflects all tests run, providing information which may be used to track system performance over time.

Function code F65 options may also be used if there is a decline in bar code readability (read rate) during normal document processing. If this occurs, the following steps will assist you in diagnosing the problem:

- 1. Perform test option 3=%KODAK. This test determines whether or not the reduction in readability is caused by a deficiency in the equipment.
	- If the resulting read rate is significantly lower than the benchmark given, contact your service representative.
	- If the resulting read rate is equal to or greater than the benchmark given, proceed to Step 2.
- 2. Perform test option 4=% NORM. This test determines whether or not the reduction in readability is caused by a deficiency in the bar codes being used.
	- If the resulting read rate is below an acceptable level, proceed to Step 3.
- 3. Perform test option 1=EVALUATE. This test evaluates the bar codes being used in terms of dimensional and print clarity. Deficiencies in any one or more of these criteria could result in a reduction in the overall read rate.

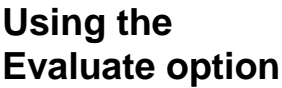

Use the **Evaluate** option when you want to measure the quality of the bar codes being used by evaluating specific bar code characteristics.

The Evaluate option allows you to perform a Static Bar Code Evaluation test or a Dynamic Bar Code Evaluation test.

- **Static Bar Code Evaluation** is performed if you want to just verify how well the Bar Code Reader is working. This test is performed with the transport off.
- **Dynamic Bar Code Evaluation**  is performed if you want to verify how well the Bar Code Reader is working and the speed of the Bar Code Reader. This test is performed with the transport on. Unlike the Static Bar Code Evaluation, the results of this test can be influenced by the motion of the document. If less than satisfactory results are obtained, perform the evaluation again using the Static Bar Code Evaluation.

To use the Evaluate option:

1. Select **1=EVALUATE**.

Bar Code Type = 1=EVALUATE 2=DISPLAY 3=%KODAK 4=%NORM

2. Select either **1=Transport Off** or **2=Transport On**.

1=Transport Off 2=Transport On

If you select **1=Transport Off**, proceed to the next section entitled, "Static bar code evaluation". If you select **2=Transport On**, proceed to the section entitled, "Dynamic bar code evaluation".

**Static bar code evaluation** Static Bar Code Evaluation allows you to verify how well your Bar Code Reader is working. This test is performed with the transport off. Follow the procedures below to perform the Static Bar Code Evaluation test.

> After selecting option **1=Transport Off**, the following message is displayed:

Bar Code Type= Place bar code under the scan head

• Place the bar code is placed directly under the imaging station for evaluation.

### **Using the Imaging Station**

To place the bar code under the imaging station:

1. Open the right-side access door.

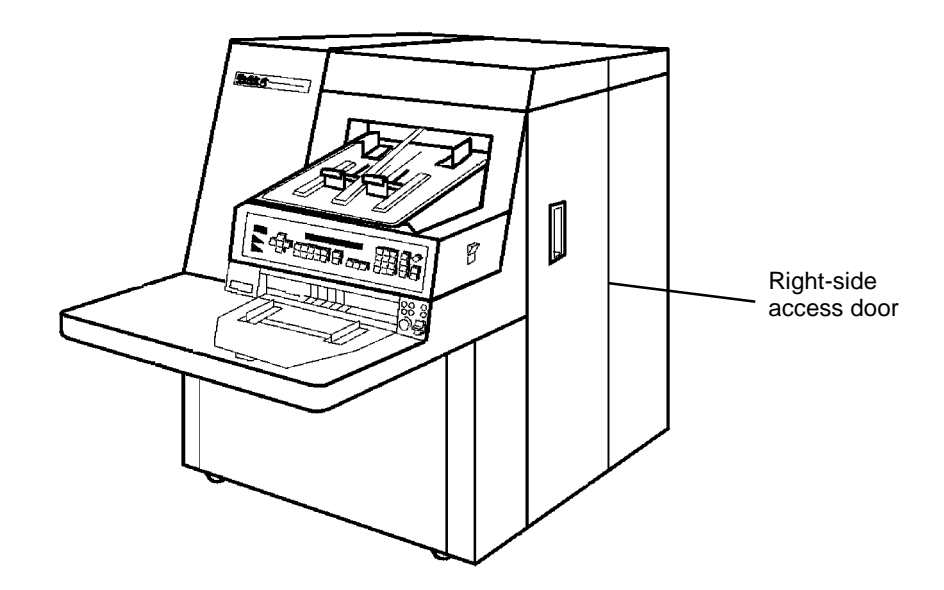

2. Grasp the end of the upper imaging guide and carefully slide the imaging guide out of its track.

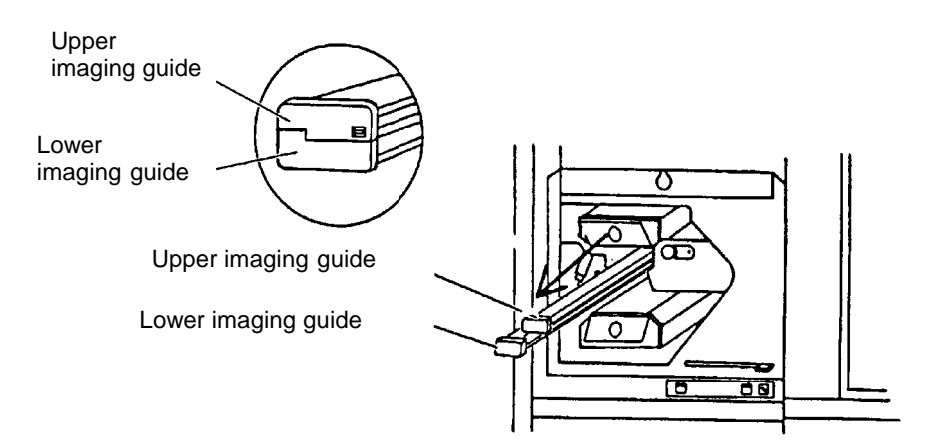

3. Take a sample bar code document and cut a 0.5 in. (12.5 mm) section out of the bar code. Make sure to leave an extra inch or so on each end of the bar code.

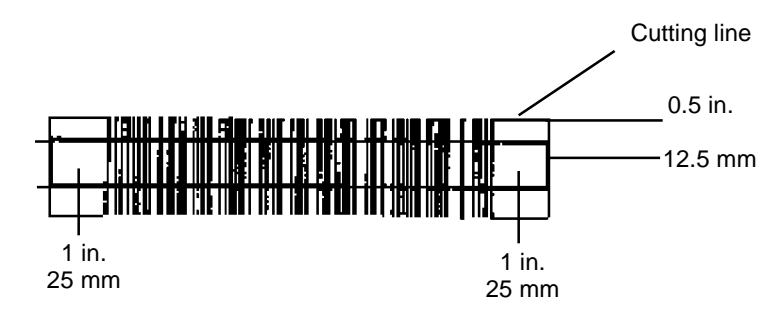

4. Position the bar code sample section on the underside of the upper imaging guide centered on the clear surface with the start character toward the left. Make certain the bar code can be read looking down through the top side of the upper imaging guide.

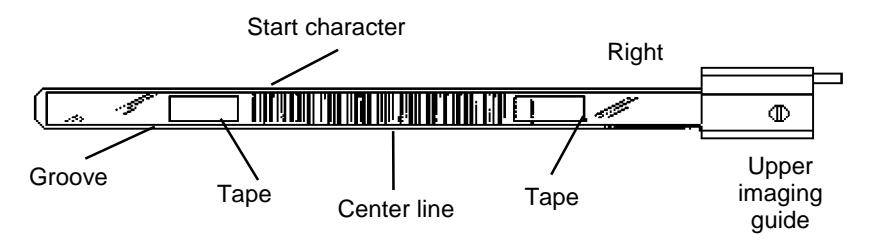

- 5. Tape the bar code sample section in place.
- 6. Hold the upper imaging guide by the edges and carefully slide it back into its housing. Ensure that the grooves fully engage the track.
- 7. Close the right-side access door.
- 8. Go to the section entitled, "Evaluating test results" to review the test results.

### **Dynamic bar code evaluation**

Dynamic Bar Code Evaluation allows you to verify the speed of the Bar Code Reader and how well your Bar Code Reader is working. This test is performed with the transport on. Follow the procedures below to perform the Dynamic Bar Code Evaluation test.

After selecting option 2=Transport On, the following message is displayed:

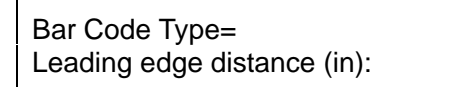

1. Measure the distance from the leading edge of the document to the center of the bar code.

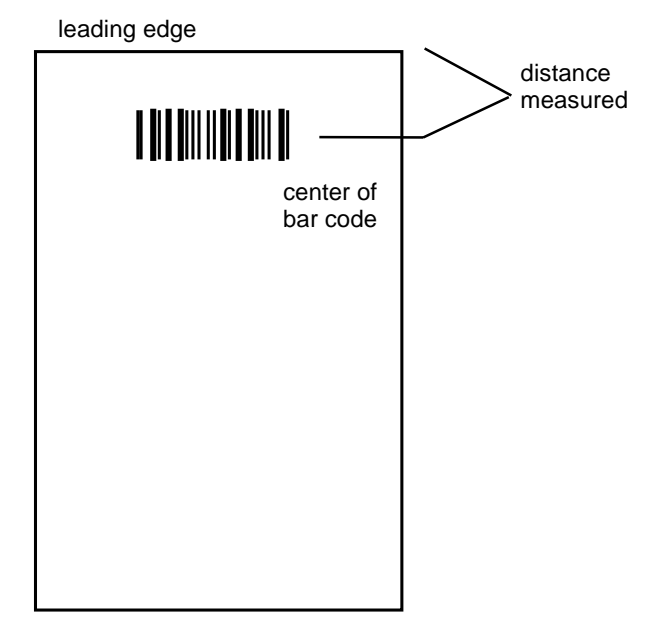

- 2. Enter the distance from the leading edge of the document to the center of the bar code.
- 3. Press **Enter**. The transport will turn on.
- 4. Feed the bar code document.
- 5. Go to the section entitled, "Evaluating test results" to review the test results.

### **Evaluating test results**

After the bar code has been placed under the scan head (when using the Static Bar Code Evaluation method) or the bar code document has been fed into the transport (when using the Dynamic Bar Code Evaluation method), the following message will be displayed:

Bar Code Type= Please wait…

After approximately 30 seconds of processing time, the results of the bar code evaluation will be displayed or a message indicating the bar code was not read will be displayed.

If the display indicates the bar code was not read, it could be for one of the following reasons:

- The type of bar code placed under the scan head was not the type indicated in the status display. **Action**: Verify the type of bar code placed under the scan head.
- The bar code was not positioned properly under the scan head. **Action:** Verify the position of the bar code placed under the scan head.
- The bar code quality is poor. **Action**: Perform required maintenance.

If the bar code evaluation results are displayed, the following information will help you evaluate these results.

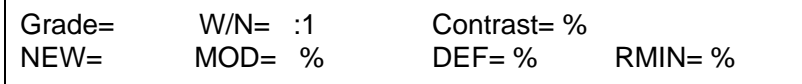

**Grade** — indicates the overall grade of the bar code evaluation. This grade is based upon the field values that appear in the remainder of the display. The fields which appear in the remainder of the display are either dimensional or reflectance fields.

Each of the reflectance field values are converted to a letter grade (where A is the highest and  $F$  is the lowest). The lowest letter grade assigned to any one of the reflectance fields is the overall grade assigned to the bar code.

### **Dimensional Fields (Pass or Fail)**

**W/N** — the average ratio of wide element widths to narrow element widths within a bar code. The ratio is calculated for both bars and spaces; the smallest of the two ratios is displayed.

**New** — the measure of the smallest Narrow-Element Width.

### **Reflectance Fields (Grades A through F)**

**Contrast** — a comparison of the darkest element and the lightest element of the bar code.

**MOD** — Modulation. A measure of the consistency of the overall bar code print clarity (all elements), specifically the occurrence of spots (in spaces) and voids (in bars).

**DEF** — Defect ratio. A measure of the consistency of the individual element print clarity, specifically the occurrence of spots (in spaces) and voids (in bars).

**RMIN** — Minimum reflectance. A measure of the lightest element of the bar code.

Table 1 illustrates how the dimensional field values are converted to a pass/fail status and the print clarity field values are converted to letter grades:

|              | Grade                            |          |          |          |                                 |
|--------------|----------------------------------|----------|----------|----------|---------------------------------|
| <b>Field</b> | A (Pass)                         | в        | C        | D        | F (Fail)                        |
| W/N          | 3:1 to $2:1^*$<br>3:1 to 2.2:1** |          |          |          | 2:1 to $1:1^*$<br>2.2:1 to1:1** |
| <b>NEW</b>   | 0.080 to 0.010                   |          |          |          | 0.009 to 0.000                  |
| Contrast     | 100 to 70                        | 60 to 55 | 54 to 40 | 39 to 20 | 19 to $0$                       |
| <b>MOD</b>   | 100 to 70                        | 69 to 60 | 59 to 50 | 49 to 40 | 39 to 0                         |
| <b>DEF</b>   | 0 to 15                          | 16 to 20 | 21 to 25 | 26 to 30 | 31 to 100                       |
| <b>RMIN</b>  | 0 to 49                          |          |          |          | 50 to 100                       |

**Table 1 — Bar Code Grades**

Narrow Element Width greater than or equal to 0.020

\*\* Narrow Element Width less than 0.020

Table 2 identifies the most common causes of low bar code ratings/grades.

| <b>Field</b>                   | <b>Problem Type</b> | <b>Cause</b>                                                                                                    |  |  |
|--------------------------------|---------------------|----------------------------------------------------------------------------------------------------|--|--|
| W/N<br><b>NEW</b>              | Dimensional         | Bar codes not printed according to<br>specifications (refer to Kodak publication Bar<br>Code Made Easy, A-61099). |  |  |
|                                |                     | Inaccurate measurements due to:                                                                                   |  |  |
|                                |                     | Ink smearing (improper curing)<br>$\bullet$                                                                       |  |  |
|                                |                     | Ink spreading (use of super-absorbent<br>$\bullet$<br>paper)                                                      |  |  |
|                                |                     | Use of dot matrix printers (ragged edges)<br>$\bullet$                                                            |  |  |
| <b>RMIN</b><br><b>CONTRAST</b> | Reflectance         | Bar elements are too light often caused by:                                                                       |  |  |
|                                |                     | Use of old ink ribbon<br>$\bullet$                                                                                |  |  |
|                                |                     | Hammer pressure too light<br>$\bullet$                                                                            |  |  |
|                                |                     | Defective/dirty print head                                                                                        |  |  |
|                                |                     | Space elements are too dark often caused by:                                                                      |  |  |
|                                |                     | Dark colored paper background                                                                                     |  |  |
|                                |                     | Stain on paper                                                                                                    |  |  |
| <b>MOD</b>                     | Reflectance         | Bar code element edges are ragged rather than<br>straight often caused by use of a dot matrix<br>printer.         |  |  |
| <b>DEFECT</b>                  | Reflectance         | Bar elements contain voids (white spots) often<br>caused by:                                                      |  |  |
|                                |                     | Use of old ink ribbon                                                                                             |  |  |
|                                |                     | Hammer pressure too light<br>$\bullet$                                                                            |  |  |
|                                |                     | Defective/dirty print head                                                                                        |  |  |
|                                |                     | Space elements contain dark spots often<br>caused by:                                                             |  |  |
|                                |                     | Paper with flecks                                                                                                 |  |  |
|                                |                     | Ink smearing (improper curing)<br>$\bullet$                                                                       |  |  |
|                                |                     | Ink spreading (use of super-absorbent<br>paper)                                                                   |  |  |
|                                |                     | Defective/dirty print head                                                                                        |  |  |
|                                |                     | Toner contamination (if using a laser printer)                                                                    |  |  |

**Table 2 — Common Causes of Low Bar Code Ratings**

Upon completion of the test:

- Remove the bar code from under the scan head if a Static Bar Code Evaluation has been performed.
- Press **C** to return to normal operation, or press **Stop** to remain in the test environment.

# **Using the Display option**

The Display option allows you to display the decoded value of an individual bar code as it is fed into the transport. After selecting Option 2, DISPLAY, feed a bar code document.

To verify that a bar code is decoded properly:

1. Select **2=DISPLAY**.

```
Bar Code Type =
1=EVALUATE 2=DISPLAY 3=%KODAK 4=%NORM
```
One of the following messages will be displayed:

• **Bar code was not read.** If the display indicates the bar code was not read, it could be for one of the following reasons: ◊ The type of bar code read was not the type indicated in the status display. **Action**: Verify the type of bar code read. ◊ The bar code quality is poor. Action: Perform the required maintenance. • **?** This display indicates the start character was recognized, but the remainder of the bar code was unreadable. **Action:** Perform the required maintenance. • **Decoded bar code value** This display gives the decoded value of the bar code read. 2. When the test is completed, press **C** to return to normal operation, or press **Stop** to remain in the test environment. **Using the %KODAK** The %KODAK test option establishes the percentage of bar codes properly read when using Kodak Bar Code Standard Test Documents. This option is designed to provide a baseline value as well as the current read rate. A comparison of the two values provides a measure of machine performance over time. To use the %KODAK test option: 1. Select **3=%KODAK**. Bar Code Type =

1=EVALUATE 2=DISPLAY 3=%KODAK 4=%NORM

Kodak documents  $fed = 100$ 

 $Current = xx.x\%$ Historical =  $xx.x%$ 

2. Feed at least 100 Kodak test documents. As documents are fed into the transport, the Kodak documents fed value will increment.

**option**

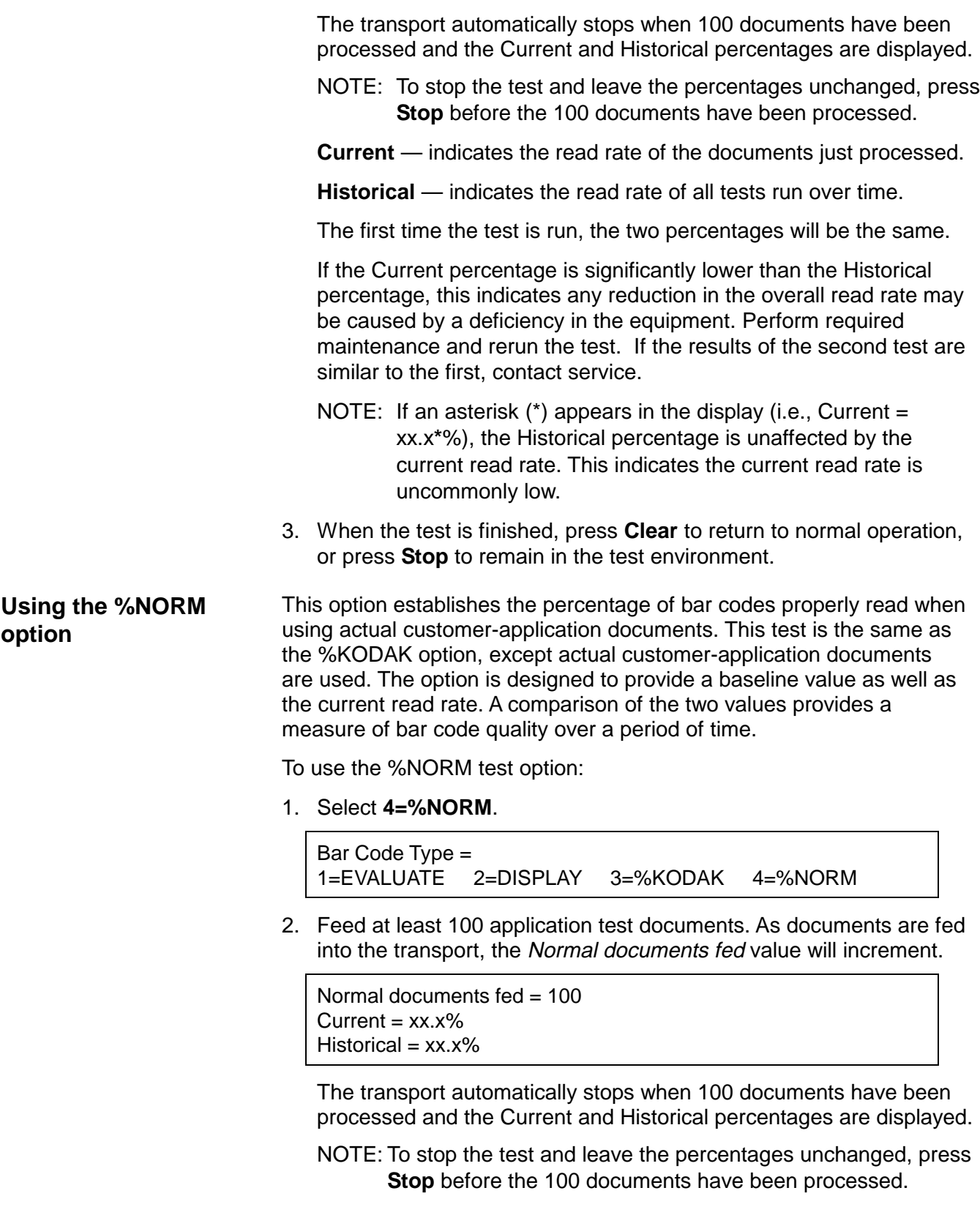

**Current** — indicates the read rate of the documents just processed.

**Historical** — indicates the read rate of all tests run over time.

The first time the test is run, the two percentages will be the same.

If the Current percentage is significantly lower than the Historical percentage, this indicates any reduction in the overall read rate may be caused by a deficiency in the bar codes being used. Perform the Evaluate option to determine the cause of the test results.

- NOTE: If an asterisk (\*) appears in the display (i.e., Current = xx.x**\***%), the Historical percentage is unaffected by the current read rate. This indicates the current read rate is uncommonly low.
- 3. When the test is finished, press **C** to return to normal operation, or press **Stop** to remain in the test environment.

# **Using the Check Feeder / Check Stacker**

The check feeder/check stacker provides continuous feeding of smallsized documents; such as, checks.

### **Using the check feeder**

To use the check feeder, follow the procedures below:

NOTE: Thick documents may be processed with the check feeder installed by using the hand-feed throat with the gap release lever held down.

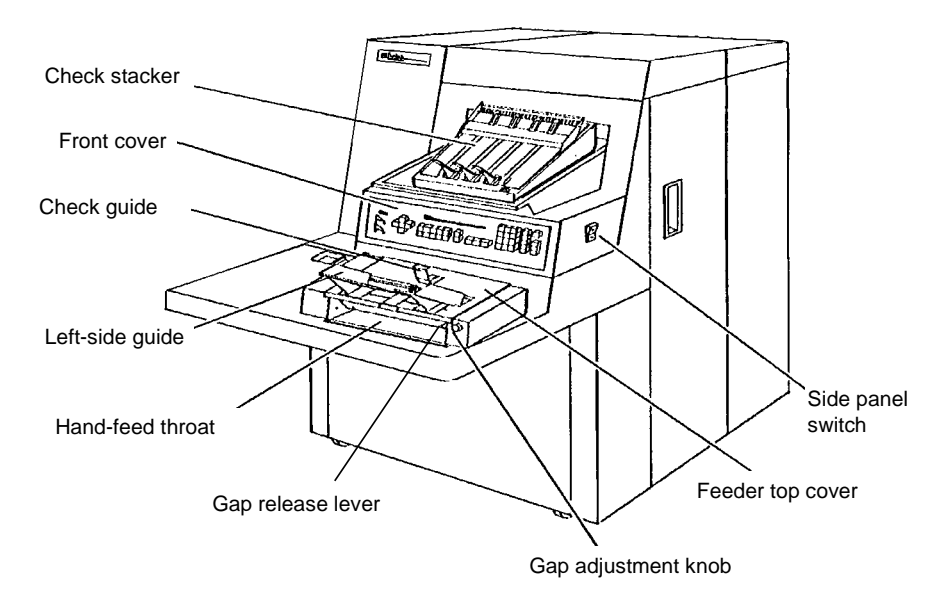

- 1. Adjust the feeder left-side guide to accommodate the width of the documents.
- 2. Turn on the side panel switch.
- 3. Adjust the feed and separator rollers for the thickness of the documents.
- 4. Properly prepare the documents, removing any staples, rubber bands, paper clips, or loose mending tape. Straighten any wrinkled edges and torn documents.
- 5. Make sure the documents are evenly stacked, with the leading and left edges square, for proper feeding and endorsement positioning (if documents are to be endorsed).
- 6. Place the documents against the check guide.
- 7. Press **Run** to feed the documents.

## **Clearing jams in the check feeder**

To clear a document jam in the check feeder, perform the following procedure:

- 1. Check the hand-feed throat first for any documents.
- 2. Remove the feeder top cover by carefully lifting up at the front edge and pulling it toward the front of the unit.
- 3. Open the front cover.
- 4. Raise the baffle plate until it locks into position.

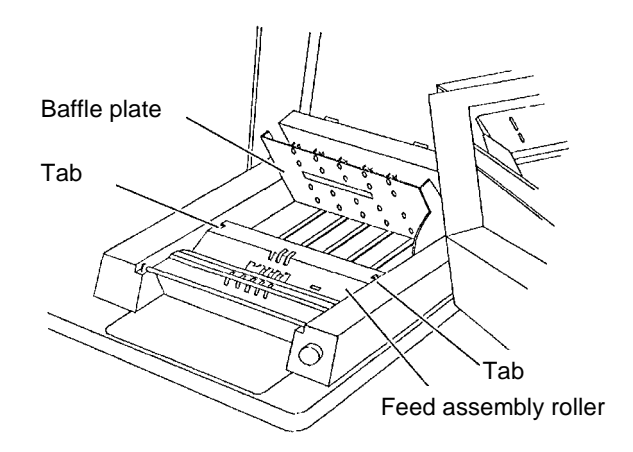

- 5. Press the two tabs inward and rotate the feed roller assembly backward.
- 6. Remove any documents from this area.
- 7. Rotate the feed roller assembly forward until it locks into place.
- 8. Close the baffle plate by lifting up and then lowering it into place.
- 9. Close the front cover.
- 10. Replace the feeder top cover by placing it back in position directly under the front cover and sliding it forward until it is squarely in place. Lower the feeder top cover until it snaps shut.

After clearing a document jam, perform the following procedure:

- 1. Make certain the baffle plate, doors, and panels are securely closed and the imaging guides are in the proper position.
- 2. Press and hold the **Jog** key, which will move any remaining documents through the transport system and place them onto the check stacker.
- 3. Feed retrieved documents again.

## **Cleaning the check feeder**

Clean the check feeder daily to keep it in good operating condition.

To clean the check feeder:

- 1. Remove the feeder top cover by carefully lifting up at the front edge and pulling it toward the front of the unit.
- 2. Open the front cover.
- 3. Raise the baffle plate until it locks into position.

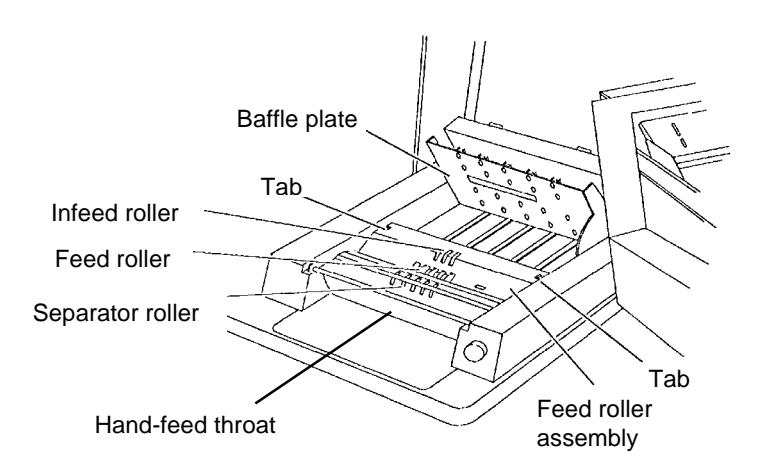

- 4. Press the two tabs inward and rotate the feed roller assembly backward.
- 5. Clean the rollers (the infeed roller, feed roller, and separator roller) using a lint-free cloth moistened with water.
- 6. Dry each roller with a clean lint-free cloth.
- 7. Vacuum any dust inside the feeder while checking for paper scraps or any other foreign objects inside the check feeder.
- 8. Rotate the feed roller assembly forward until it locks into place.
- 9. Close the baffle plate by lifting it up and then lowering it into place.
- 10. Close the front cover.
- 11. Replace the feeder top cover by placing it back in position directly under the front cover and sliding it forward until it is squarely in place. Lower the feeder top cover until it snaps shut.

## **Using the check stacker**

The check stacker provides efficient stacking of small documents.

During installation, modes are defined for use with specific applications. The check stacker operating mode is defined for each mode.

One of two operating modes may be selected:

- Continuous mode, where the stacker operates whenever the transport is on.
- Batch mode, where the stacker operates only when documents are sensed exiting the transport.

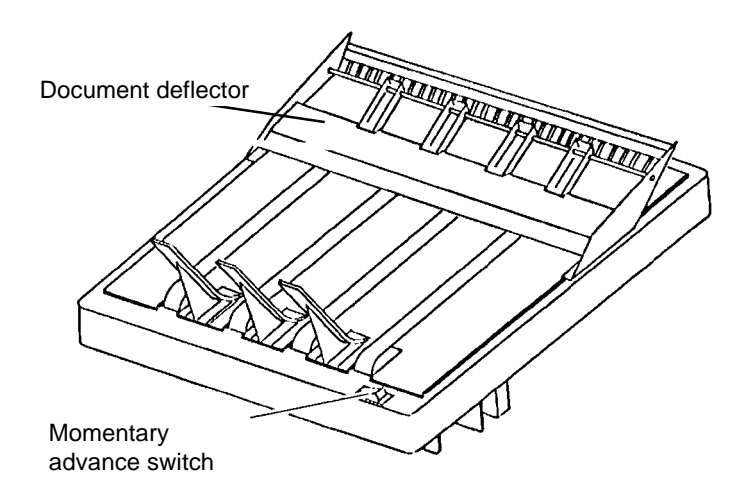

Slide the document deflector forward or backward as required to allow smooth stacking of documents.

NOTE: If a document does not appear to clear the document deflector, press the stacker momentary advance switch to release the document(s).

The Kodak Imagelink Endorser automatically imprints endorsements on the back of documents (with a variety of die stamp styles) as they pass through the transport system.

During installation, modes are defined for use with specific applications. The Endorser may be enabled or disabled for each mode. In addition, the desired Endorser mode and Endorser print position are defined for each mode.

**Die styles** The following endorsement styles are available:

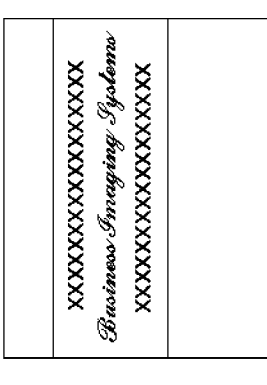

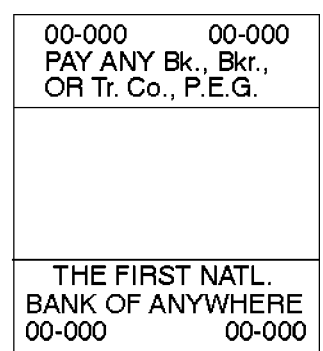

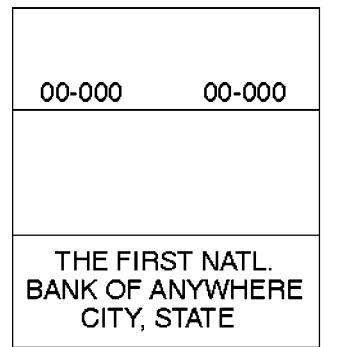

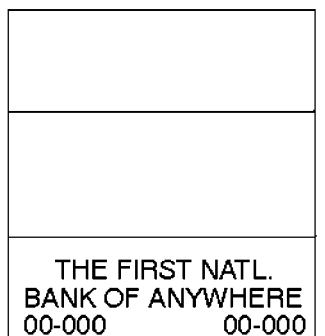

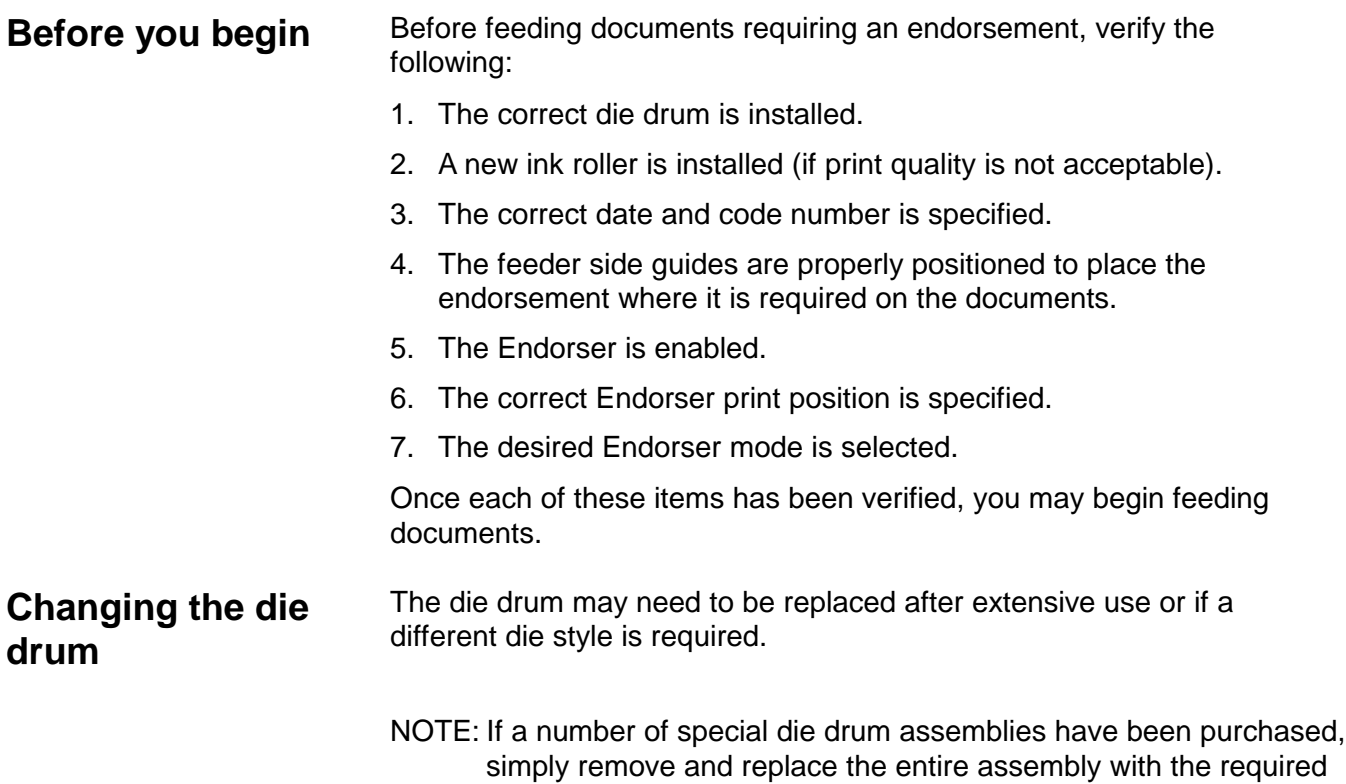

To replace a die:

one.

1. Open the top cover.

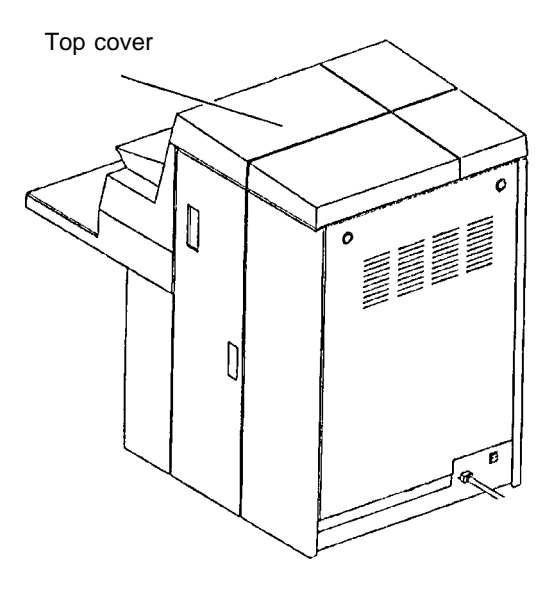

- 2. Push down the locking lever.
- 3. Press down and hold the latch to unlock the Endorser.
- 4. Rotate the Endorser toward the back of the unit.

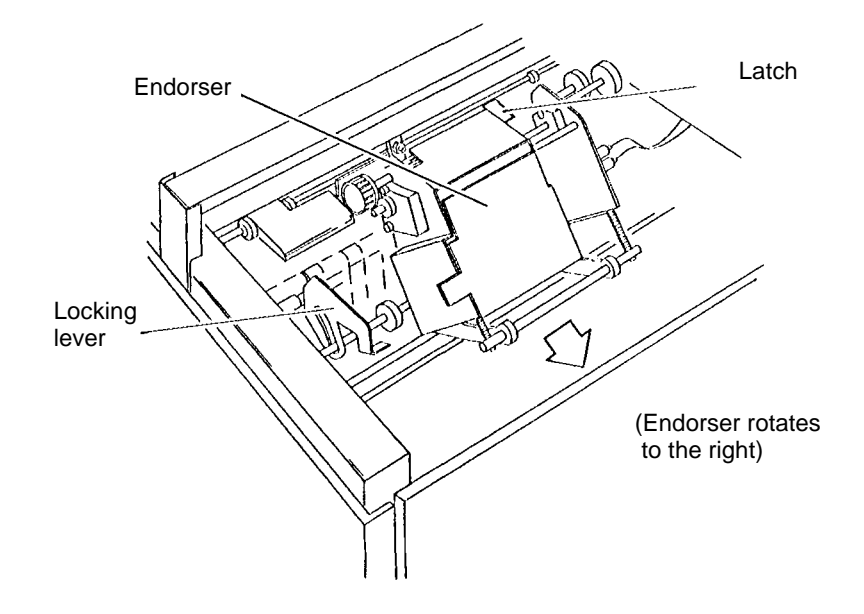

5. Press down the drum locking lever located on the left side of the Endorser.

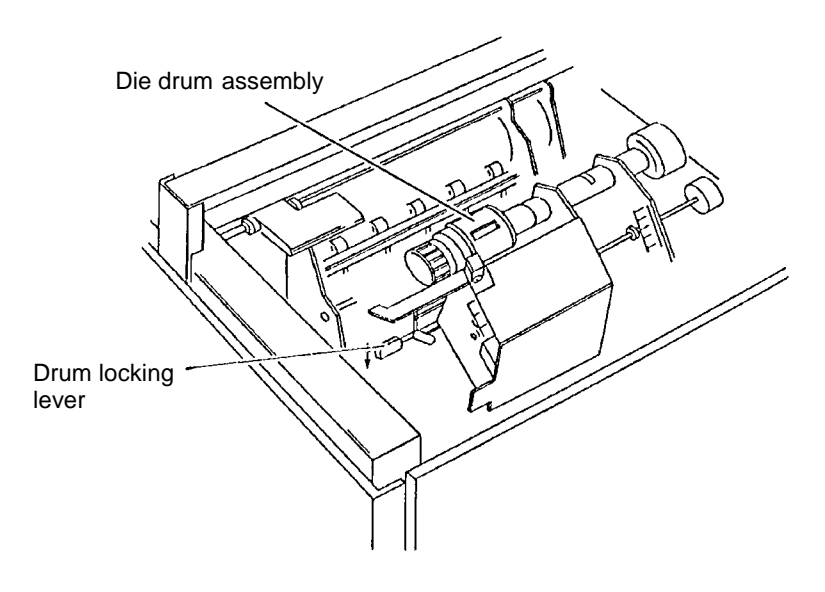

6. Grasp the die drum assembly and carefully slide it to the left and remove it.

7. Remove the rubber die by carefully prying it off. Insert a new rubber die in place of the old one. Ensure that it engages the spring clips at both sides. (If an entire die drum assembly is available to replace the die, this is not necessary.)

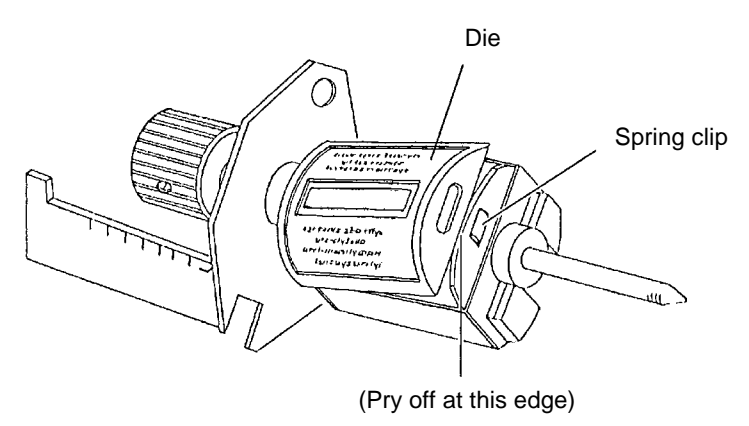

- 8. Reinstall the die drum assembly by inserting the shaft, aligning the die, and directing the shaft into the mounting holes and the slot.
- 9. Raise the drum locking lever to secure the die drum assembly.
- 10. Rotate the Endorser toward the front of the unit. The latch will automatically lock the Endorser in place.
- 11. Lift the locking lever to secure the Endorser.
- 12. Close the top cover.
- 13. Feed several blank pages to allow the new die to be properly inked.

## **Changing the ink roller**

Feed several blank pages to ensure that the print quality is acceptable. If the endorsements are light or hard to read, you may need to replace the ink roller.

NOTE: Before replacing the ink roller, place a protective cover over the work surface near your machine. This protects your work surface from ink stains when you remove the old ink roller.

To change an ink roller:

- 1. Open the top cover.
- 2. Open the new ink roller container and remove the plastic gloves. Use the plastic gloves to keep your hands clean when handling the inked rollers.
- 3. Open the cover plate covering the ink roller and slide out the roller carrier holder.

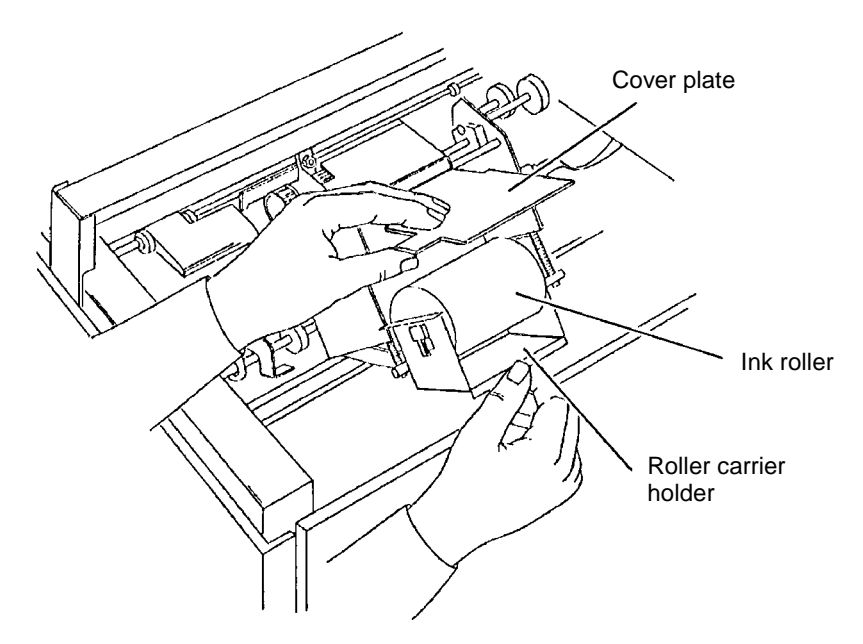

- 4. Carefully remove the ink roller by lowering it and removing it from the retaining slots. Use the paper to roll it up. Place it in a container and discard it.
- 5. Use your gloved hand to unwrap the new ink roller and install it into the roller carrier holder. Make sure the roller snaps into the retaining slots.
- 6. Open the cover plate and slide the roller carrier holder back into its original position, making sure it is fully seated.
- 7. Close the top cover.

# **Setting the date and code number**

To set the date and code number:

- 1. Open the top cover.
- 2. Push down the locking lever.

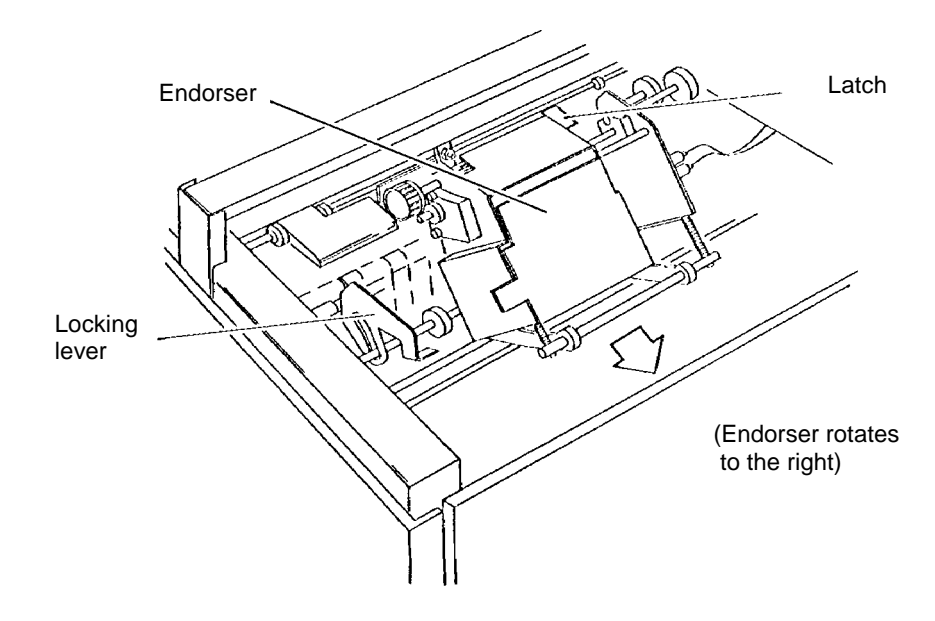

- 3. Press down on and hold the latch to unlock the Endorser.
- 4. Rotate the Endorser toward the back of the unit.

NOTE: The index plate contains markings which identify the date characters and the code numbers.

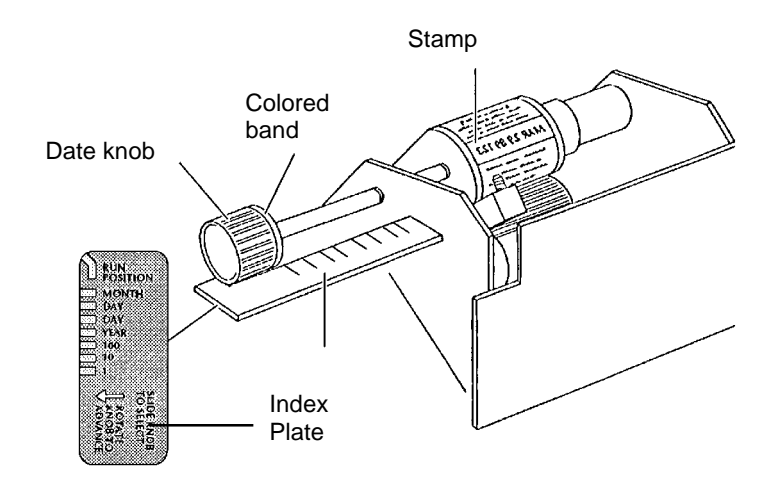

- 5. Slide the date knob out to the left until the colored band on the knob is opposite the appropriate mark on the index plate.
- 6. Rotate the date knob clockwise or counterclockwise to set the month, day, year, or code number required for endorsing.

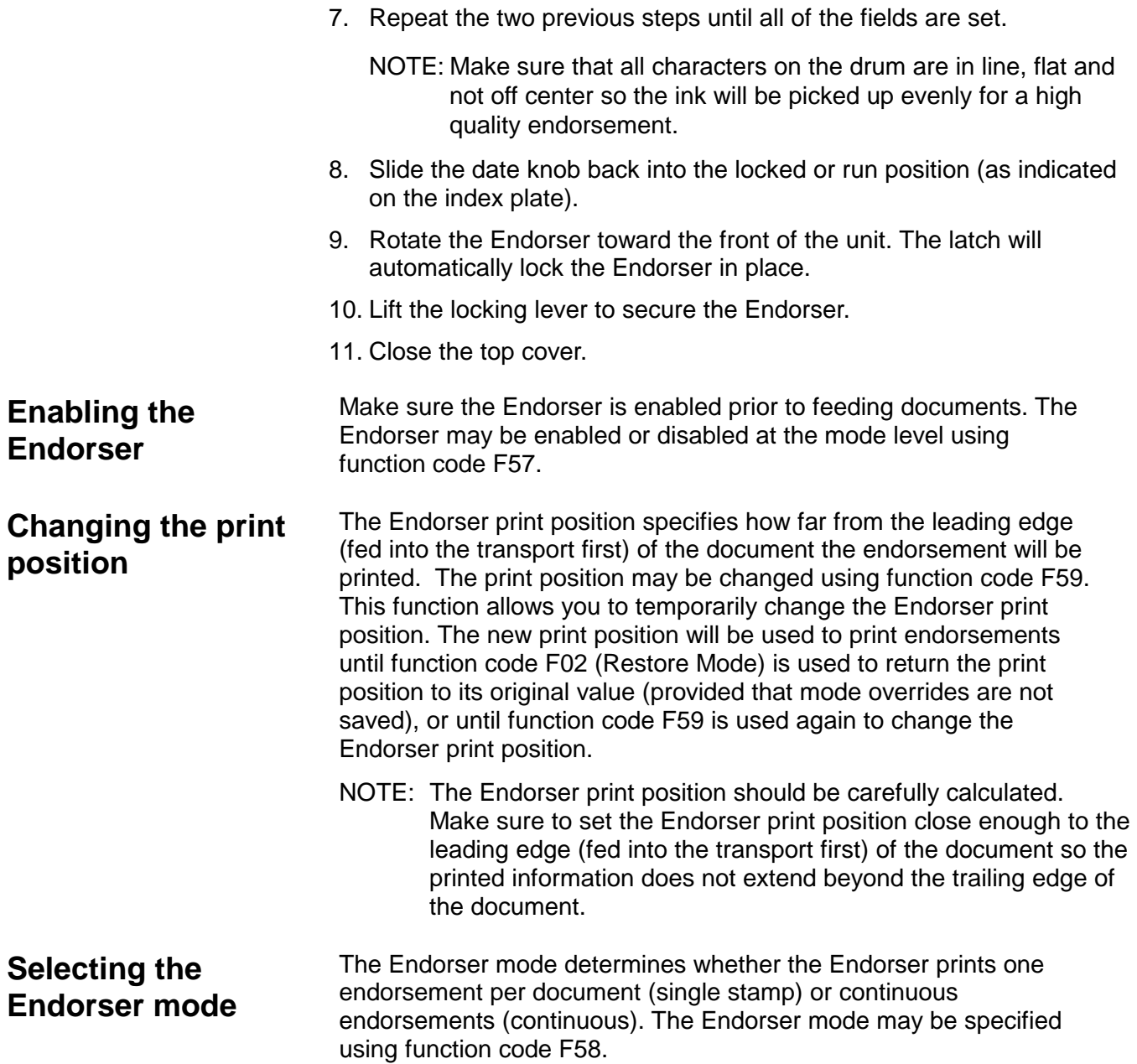

The Kodak Digital Science Footswitch provides a hands-off method of changing document image levels or performing commonly used function(s). You can change a document image level or perform a commonly used function simply by pressing, pressing and holding, or releasing the Footswitch.

During installation, modes are defined for use with specific applications. The action(s) which are to be performed when the Footswitch is pressed, pressed and held, and/or released, are defined for each mode. In addition, the Footswitch confirmation tone may be enabled/disabled for each mode.

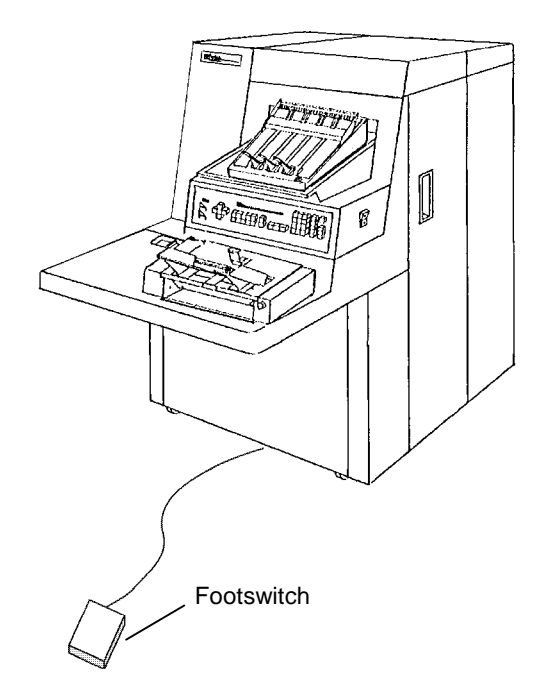

## **Enabling the confirmation tone**

The Footswitch confirmation tone may be used to signal that action has been taken as a result of the Footswitch being pressed or released.

- If your machine is configured for no confirmation tones, then no confirmation tones of any kind will be heard in any mode.
- If your machine is configured to allow confirmation tones, then you can disable (or enable) confirmation tones in any mode as desired.
- If the machine confirmation tones and the Footswitch confirmation tone are enabled during installation for the mode being used, you may enable/disable the Footswitch confirmation tone during normal operations by performing function code F75.

## **Footswitch Pressed actions**

One Footswitch Pressed action can be defined per mode. When you press (and/or release) the Footswitch, you can perform one of the following actions. The action that is being performed is dependent upon what is programmed during Mode Setup.

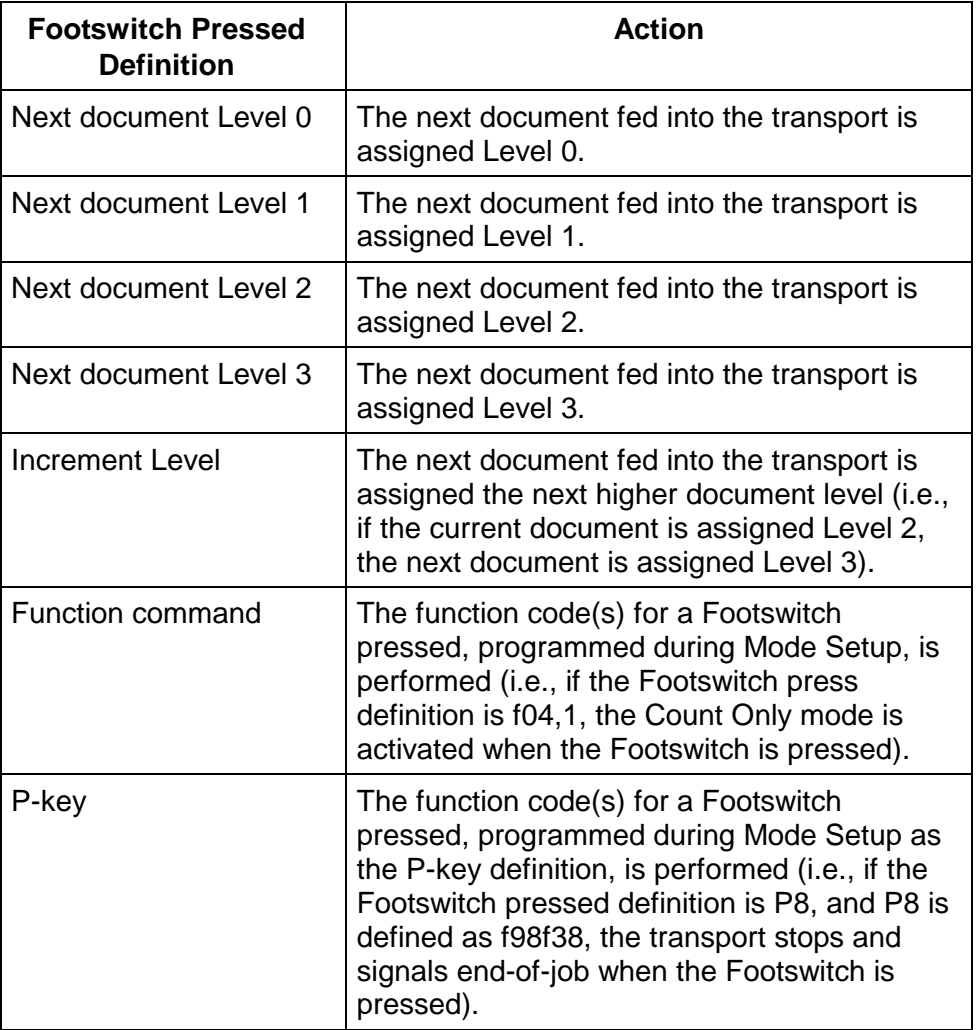

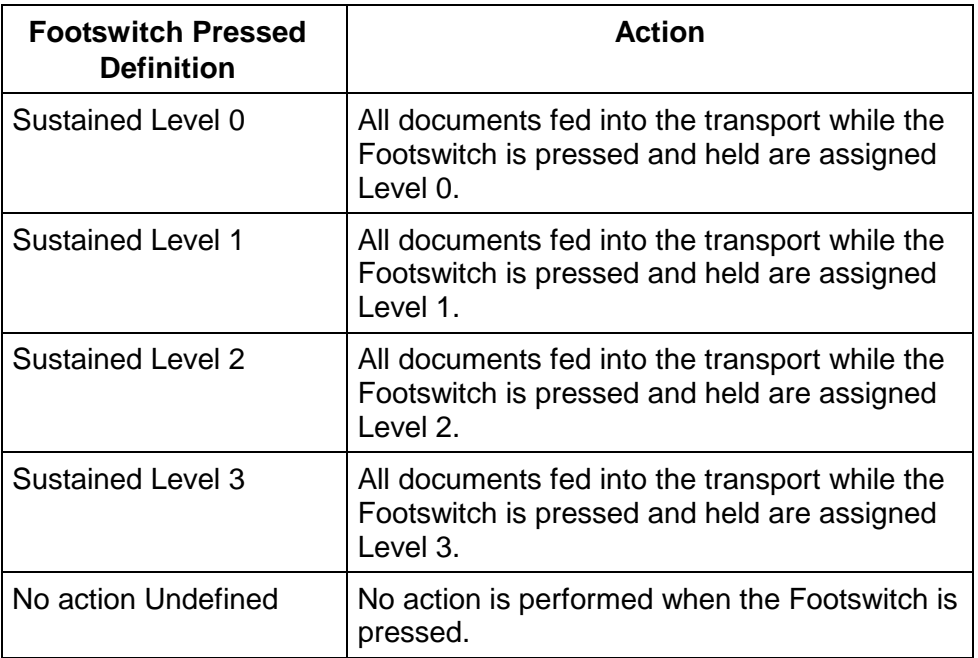

# **Footswitch Released actions**

One Footswitch Released action can be defined per mode. When the Footswitch is released, one of the following actions will be performed. The action that is being performed is dependent upon what is programmed during Mode Setup.

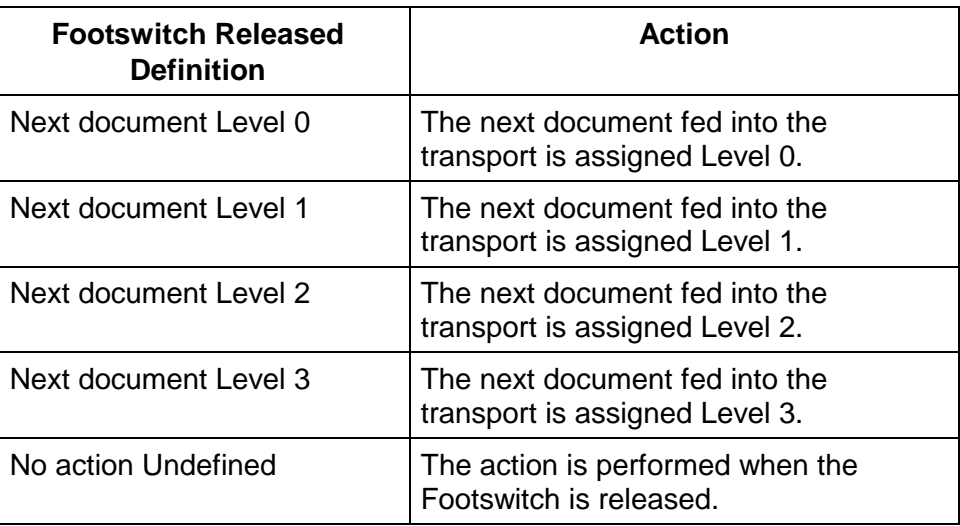

The Patch Reader controls document level changes by automatically sensing a predefined patch code and changing the document level accordingly.

During installation, modes are defined for use with specific applications. Patch reading may be enabled or disabled for each mode.

**Patch types** During installation, the patch type(s) used are defined for each mode. The Patch Reader is capable of reading three types of patches.

Patch III — assigns a Level 3 to the *current* document.

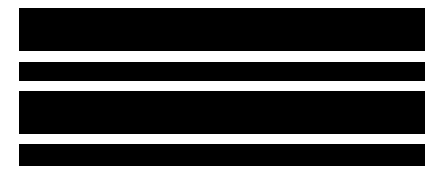

Patch II — assigns a Level 2 to the *current* document.

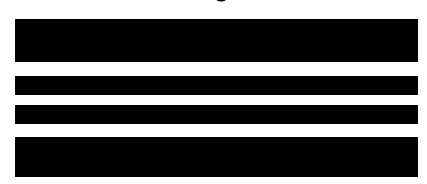

Patch T/Transfer Patch — assigns a predetermined level to the next document.

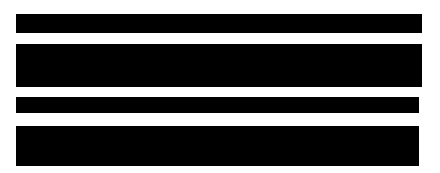

The Transfer Patch Definition is also defined at installation. The Transfer Patch Definition controls the level assigned to the next document when a Transfer Patch is used. For example, if the Transfer Patch Definition for the current mode is defined as Level 3 and a Transfer Patch is used, the next document will be assigned Level 3.

### Patches may appear parallel to the leading edge of the document:

# **Patch code placement**

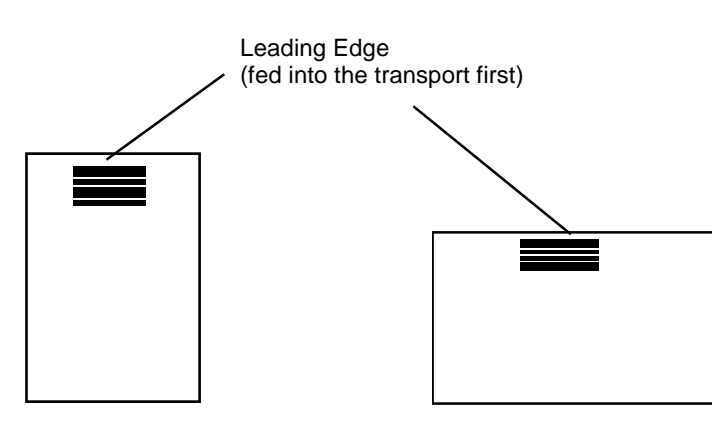

Patches may also be placed perpendicular to the leading edge of the document (in which case, they are called end-fed patches):

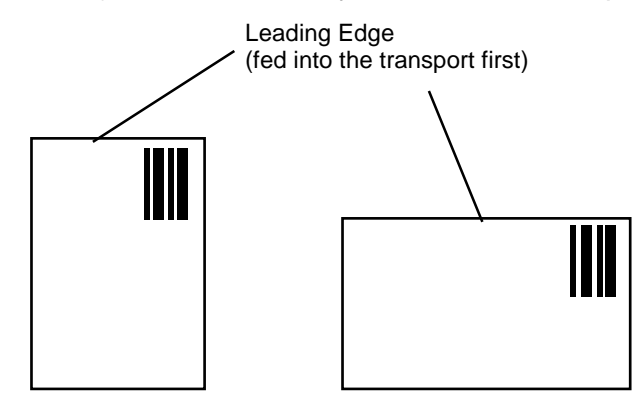

NOTE: End-fed patch reading is only available with a Document Scanning Array. End fed patches are scanned from right to left. Therefore, the patch must be oriented so the leading edge of the patch is toward the right edge of the document as fed. If the patch is not oriented properly, it may be misread, or not read at all.

Detailed specifications for creating patch codes are provided in Patch Code Information for Kodak Imagelink Products (A-61599).

**Before you begin** Before feeding documents containing patches, verify the following:

- The Patch Reader is properly positioned.
- Patch reading is enabled.
- End-fed patch reading is enabled (if desired).
- The patch code confirmation tone is enabled (if desired).

There are five locations for the Patch Reader.

NOTE: If patch reading is performed by a Document Scanning Array, the following instructions do not apply.

**Positioning the Patch Reader**

**Using the Patch Reader** The Patch Reader may be installed to read patches placed on the front of the documents being processed.

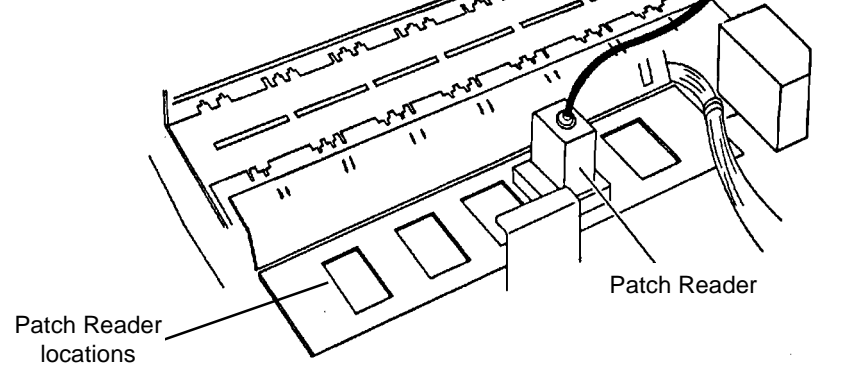

To move the Patch Reader:

- 1. Lift the Patch Reader out of the current location and place it in the desired location.
- 2. Be sure the patch placed on the document and the position of the Patch Reader are aligned so the patch will be read properly.

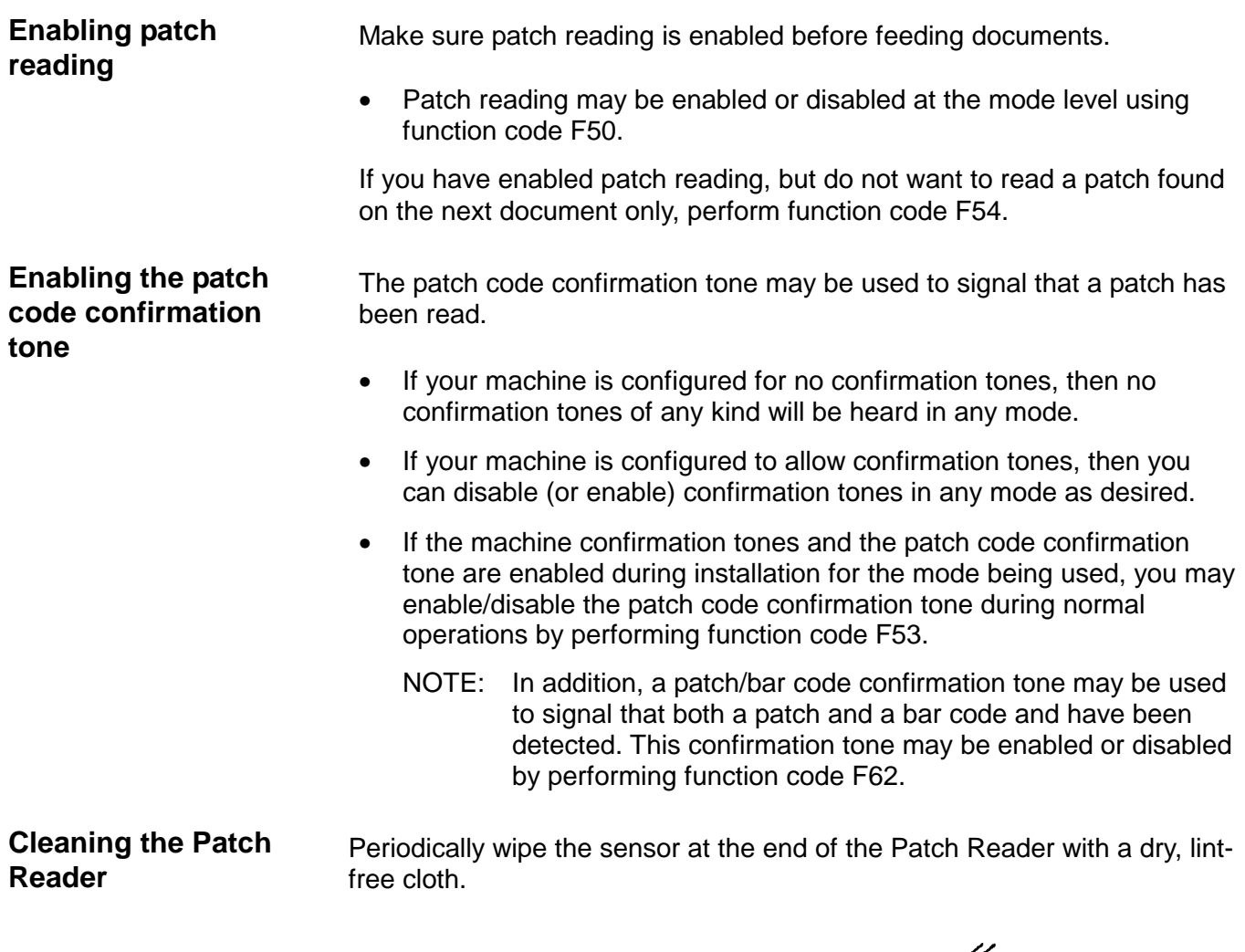

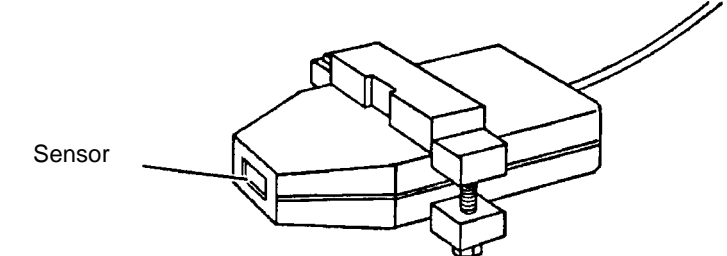

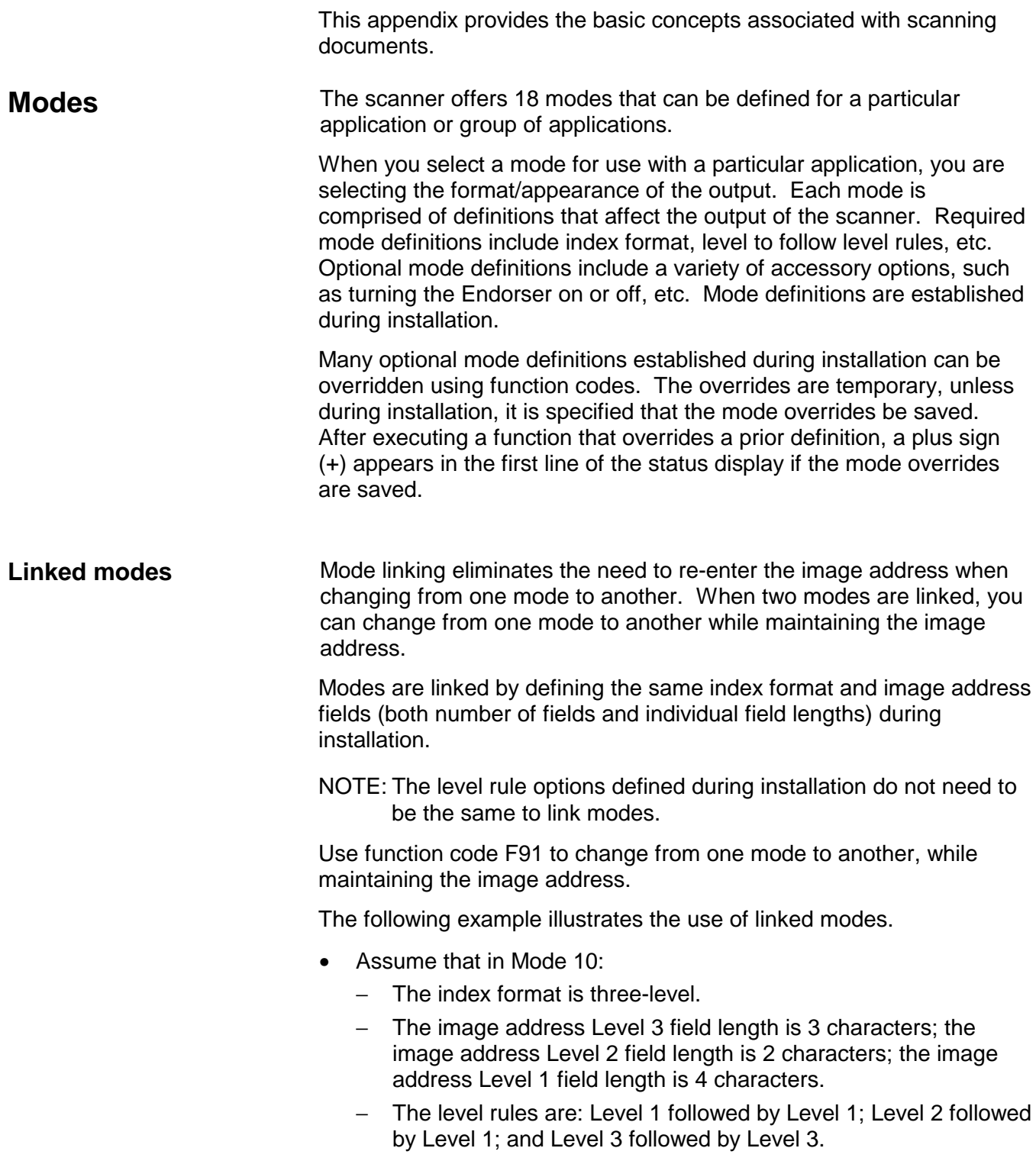

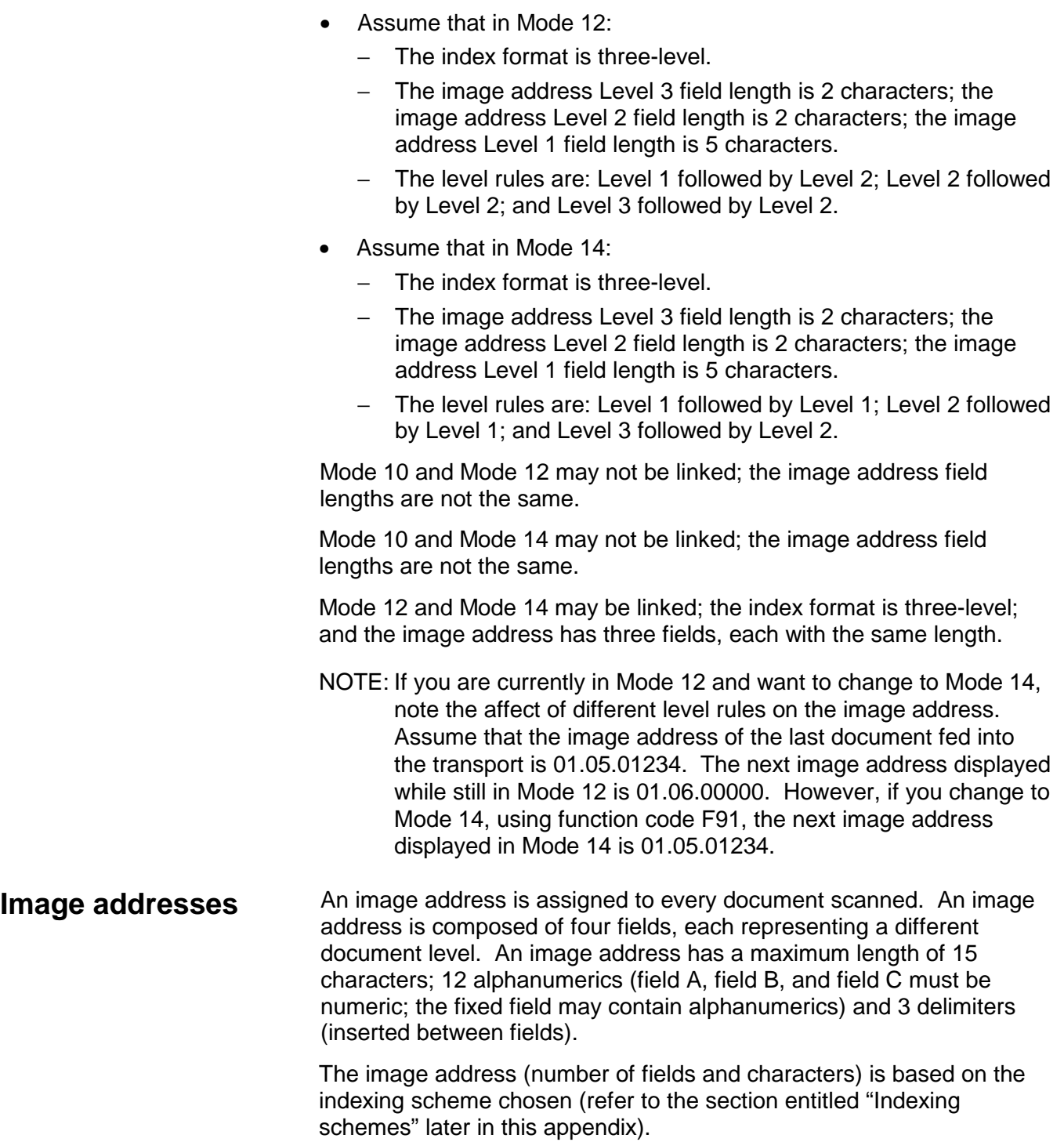
For each mode, regardless of the indexing scheme used, the following four fields must be defined during installation:

- Field A. A numeric field representing document Level 1. Its value is incremented whenever a document is assigned Level 1.
- Field B. A numeric field representing document Level 2. Its value is incremented whenever a document is assigned Level 2.
- Field C. A numeric field representing document Level 3. Its value is incremented whenever a document is assigned Level 3.
- Fixed field. An alphanumeric field containing fixed information; typically, the date.

An example of an image address is: 1201.01.020.005

where:

- Field A (Level 1) contains 005
- Field B (Level 2) contains 020
- Field C (Level 3) contains 01
- Fixed field contains 1201

## **Assigning an image address**

An image address may be assigned or changed by pressing the **Next** key or by entering function code **F97**. The Next key (or function code F97) is used when setting/changing any or all of the image address fields. Function code F92 is used when setting/changing only the fixed field of the image address.

## **Using the Next key**

Press **Next** (or enter function code F97) to set or change an image address function code.

The next image address is displayed. A cursor appears over the first character of the next image address. Enter the desired image address or use the left  $(\leftarrow)$  and right  $(\rightarrow)$  arrow keys to position the entry cursor over the character to be set/changed and enter the desired value. The plus key (+) may also be used to move the entry cursor to the first character in the next image address field, without changing the current image address field.

The numeric keys (0 - 9) and the decimal key have dedicated keys on the keyboard and can be entered directly.

For example, perform the following steps to change the image address from 1201.01.020.005 to 1201.02.000.000.

- Press **Next** or enter function code **F97**. The cursor will appear over the first fixed field character (1201.01.020.005).
- Press **+** (plus key) to leave the image address field (1201) unchanged.
- Enter **.02.000.000.**
- Press **Enter** to exit, saving the changes to the image address and return to a normal operating display.

## **Using Function Code F92**

Function code F92 allows you to set or change the image address fixed field.

The number of characters in the image address fixed field is defined during installation for each mode. Using F92, you will not be allowed to enter more than the predefined number of characters.

The fixed field of the image address will be displayed. An entry cursor will appear over the first character of the fixed field.

To enter numeric characters, input the desired value using the numeric keys (0 to 9) on the keyboard and press **Enter** to input the value.

To enter alpha characters, enter the alpha entry mode by pressing either the Up or Down arrow key. A portion of the alpha character set will be displayed with a flashing cursor appearing over one of the characters. If the desired alpha character does not appear in the display, press either the Up or Down arrow key to display another portion of the alphabet.

The alpha character set is composed of: uppercase English characters (A-Z), a space ( ), seven special characters (**\$ \* - : < > +**), "a" dieresis (ä), beta (ß), "n" tilde (ñ), "o" dieresis (ö), and "u" dieresis (ü).

NOTE: The plus sign cannot be input as the first character in the fixed field.

Once the desired alpha character appears in the display, it may be selected for input into the fixed field. To input the desired alpha character, use the Left or Right arrow key to move the flashing cursor over the desired alpha character. Press **Enter** to place the alpha character into the fixed field.

Repeat the above process to enter each fixed field character.

For example, perform the following steps to change from 1201 to DEC5:

- 1. Enter function code **F92**. The entry cursor appears over the first fixed field character (1201).
- 2. Press the Up or Down arrow key to enter alpha entry mode.
- 3. If the letter D is not displayed, press the Up or Down arrow key until it is displayed.
- 4. Use the Left or Right arrow key to position the flashing cursor over the letter D.
- 5. Press **Enter** to place the letter D in the first fixed field character position. Only the letter D appears in the display, with the entry cursor appearing in the next character position.
- 6. Press the Up or Down arrow key to enter alpha entry mode.
- 7. If the letter E is not displayed, press the up or down arrow key until it is displayed.

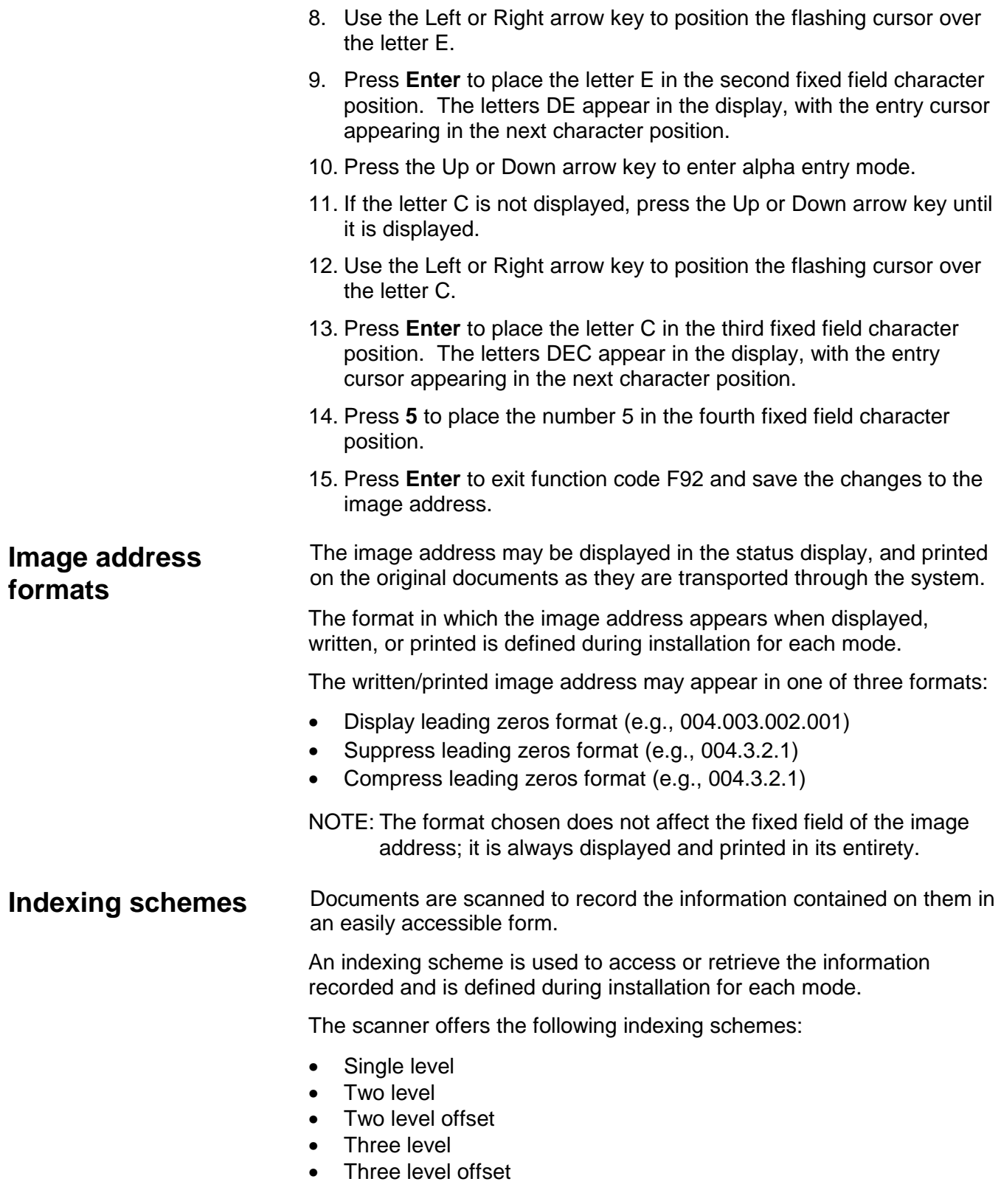

**Single level indexing** When using single level indexing, the image address assigned to each document is defined as follows:

- Field A (Level 1) is defined as having a field length greater than 0
- Field B (Level 2) is defined as having a field length of 0
- Field C (Level 3) is defined as having a field length of 0
- Fixed field may be defined, if desired

For example, if you scan a book with 50 pages, the image address has been defined:

- Field A has a field length of 3 characters
- Field B has 0 characters
- Field C has 0 characters
- Fixed Field has 0 characters

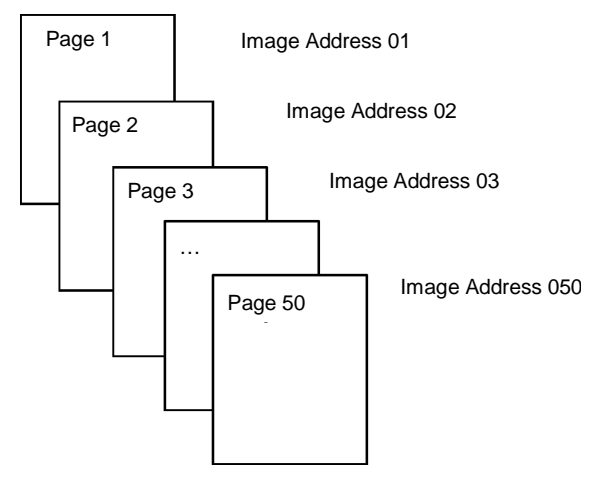

The first page is assigned image address 001. The second page is assigned image address 002, and so on, through the remainder of the book.

Any one of the 50 pages may later be located and retrieved using its unique image address.

**Two level indexing** When using two level indexing, the image address assigned to each document is defined as follows:

- Field A (Level 1) is defined as having a field length greater than 0
- Field B (Level 2) is defined as having a field length greater than 0
- Field C (Level 3) is defined as having a field length of 0
- Fixed field may be defined, if desired

For example, if you scan a book with 2 chapters (Chapter 1 has 40 pages and Chapter 2 has 60 pages) the image address has been defined:

- Field A has 3 characters
- Field B has 2 characters
- Field C has 0 characters
- Fixed field has 0 characters

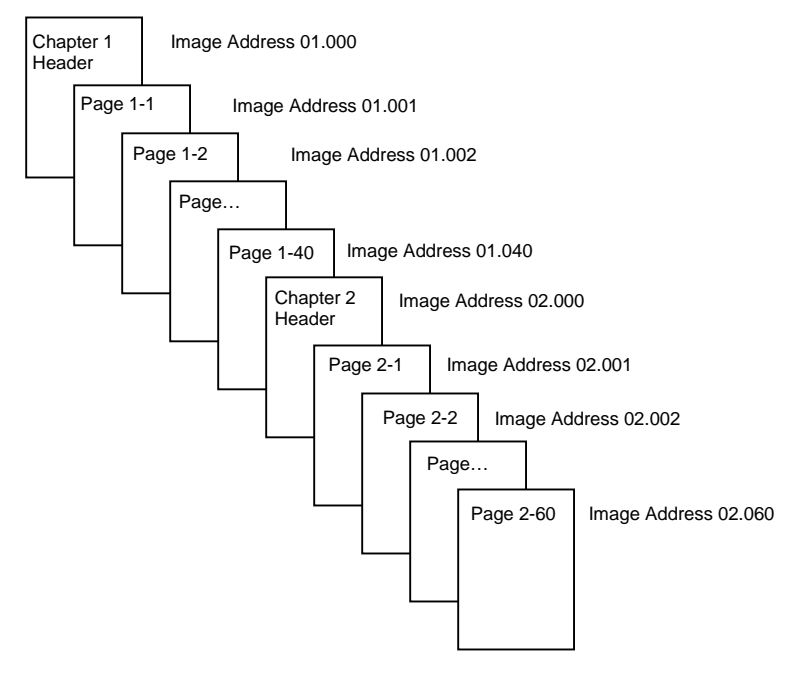

The header page for Chapter 1 is assigned image address 01.000. The first page of Chapter 1 is assigned image address 01.001; the second page is assigned image address 01.002, and so on through Chapter 1.

The header page for Chapter 2 is assigned image address 02.000. The first page of Chapter 2 is assigned image address 02.001; the second page is assigned image address 02.002, and so on through Chapter 2.

Any one of the pages may later be located and retrieved using its unique image address.

## **Two level offset indexing** When using two level offset indexing, the image address assigned to each document is defined as follows:

- Field A (Level 1) is defined as having a field length of 0
- Field B (Level 2) is defined as having a field length greater than 0
- Field C (Level 3) is defined as having a field length of 0
- Fixed field may be defined, if desired

For example, if you scan a book with 2 chapters (Chapter 1 has 40 pages and Chapter 2 has 60 pages), the image address has been defined:

- Field A has 0 characters
- Field B has 2 characters
- Field C has 0 characters
- Fixed field has 0 characters

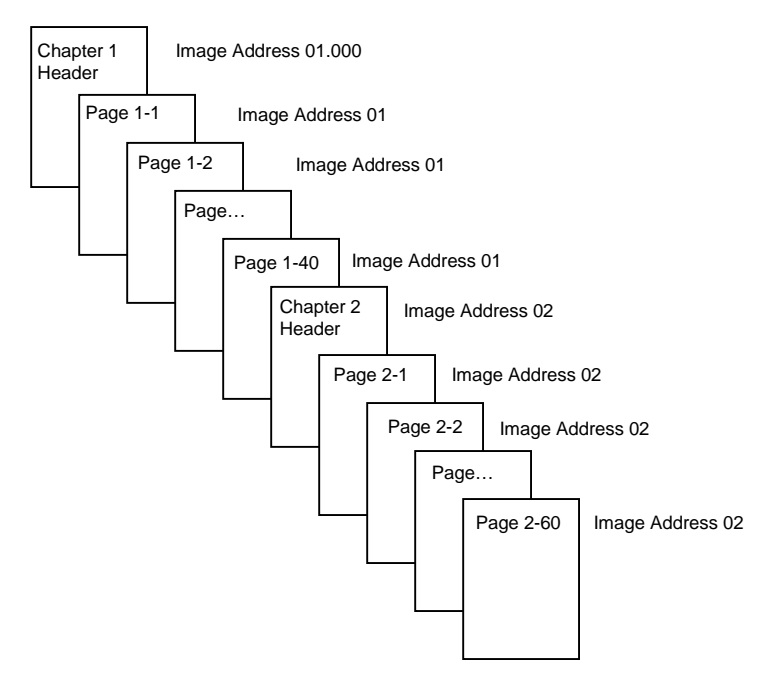

The header page for Chapter 1 is assigned image address 01. The remaining pages of Chapter 1 are also assigned image address 01.

The header page for Chapter 2 is assigned image address 02. The remaining pages of Chapter 2 are also assigned image address 02.

Either one of the chapter header pages may later be located and retrieved using its unique image address. Pages within a chapter may located and retrieved by first finding the chapter header and then manually scrolling through the remaining pages of the chapter.

**Three level indexing** When using three level indexing, the image address assigned to each document is defined as follows:

- Field A (Level 1) is defined as having a field length greater than 0
- Field B (Level 2) is defined as having a field length greater than 0
- Field C (Level 3) is defined as having a field length greater than 0
- Fixed field may be defined, if desired

For example, if you scan a book with two sections (Section 1 contains 2 chapters, each having 40 pages; Section 2 contains only 1 chapter, having 120 pages) the image address has been defined:

- Field A has 3 characters
- Field B has 2 characters
- Field C has 1 character • Fixed field has 0 characters Section1 Header Chapter 1 Header Page 1-1 Page… Page 1-40 Chapter 2 Header Page 2-1 Page… Page 2-40 Image Address 1.00.000 Image Address 1.01.000 Image Address 1.01.001 Image Address 1.01.040 Image Address 1.02.000 Image Address 1.02.001 Image Address 1.02.040 Section 2 Header Chapter 1 Header Page 1-1 Page… Page 1-120 Image Address 2.00.000 Image Address 2.01.000 Image Address 2.01.001 Image Address 2.01.120

The header page for Section 1 is assigned image address 1.00.000. The header page for Chapter 1 of the section is assigned image address 1.01.000. The pages within the Chapter are assigned image address(es) 1.01.001 through 1.01.040. The header page for Chapter 2 of the section is assigned image address 1.02.000. The pages within the chapter are assigned image address(es) 1.02.001 through 1.02.040.

The header page for Section 2 is assigned image address 2.00.000. The header page for Chapter 1 of the section is assigned image address 2.01.000. The pages within the chapter are assigned image address(es) 2.01.001 through 2.01.120.

Any one of the pages may later be located and retrieved using its unique image address.

# **Three level offset indexing**

When using three level offset indexing, the image address assigned to each document is defined as follows:

- Field A (Level 1) is defined as having a field length of 0
- Field B (Level 2) is defined as having a field length greater than 0
- Field C (Level 3) is defined as having a field length greater than 0
- Fixed field may be defined, if desired

For example, if you scan a book with two sections (Section 1 contains 2 chapters, each having 40 pages; Section 2 contains only 1 chapter, having 120 pages) the image address has been defined:

- Field A has 0 characters
- Field B has 2 characters
- Field C has 1 character
- Fixed field has 0 characters

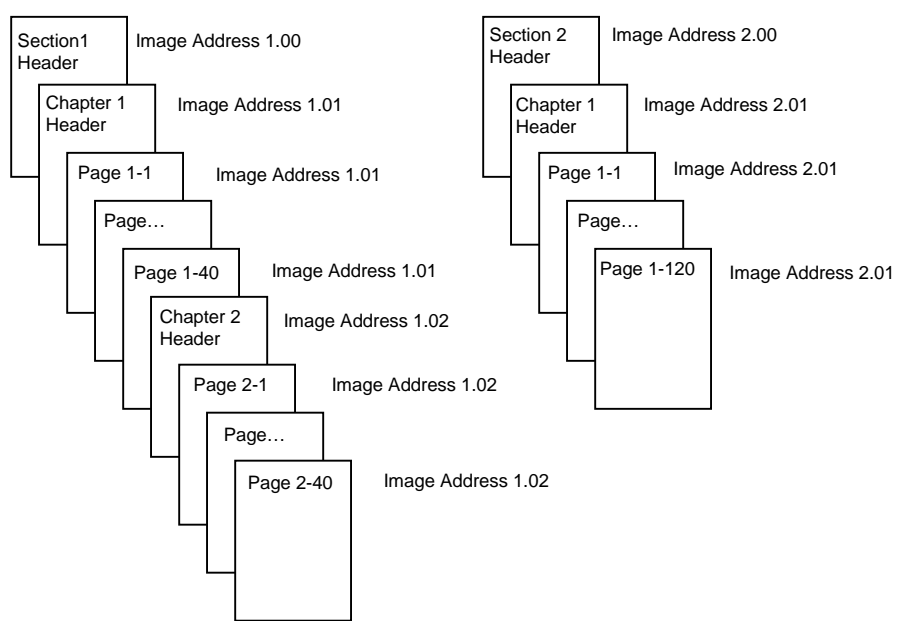

The header page for Section 1 is assigned image address 1.00. The header page for Chapter 1 of the section is assigned image address 1.01. The remaining pages of Chapter 1 are also assigned image address 1.01. The header page for Chapter 2 of the section is assigned image address 1.02. The remaining pages of Chapter 2 are also assigned image address 1.02.

The header page for Section 2 is assigned image address 2.00. The header page for Chapter 1 of the section is assigned image address 2.01. The remaining pages of Chapter 1 are also assigned image address 2.01.

Either one of the section header or chapter header pages may later be located and retrieved using its unique image address. Pages within a chapter may later be located and retrieved by first finding the chapter header and then manually scrolling through the remaining pages of the chapter.

### **Controlling document level changes**

The previous Indexing Scheme examples, have illustrated how document levels change within a single group of documents. There are four document image levels: 3, 2, 1, and 0.

There are a number of ways in which you can set or change the document level:

- You may press a document level key on the control panel to assign a document Level 3, 2, or 1.
- You may use function code F07 to assign a document Level 0.
- You may use the optional Kodak Digital Science Footswitch accessory; pressing, pressing and holding, or releasing the Footswitch can change document levels.
- You may use the optional Kodak Digital Science Patch Reader accessory; feeding a document containing a particular type of patch can change document levels.

If you do not set or change the document level using one of the methods listed, the document level will be set automatically based upon the level rules (i.e., Level 2 is followed by Level 1, etc.) defined during installation for each mode.

The following diagram illustrates how document levels are set or changed:

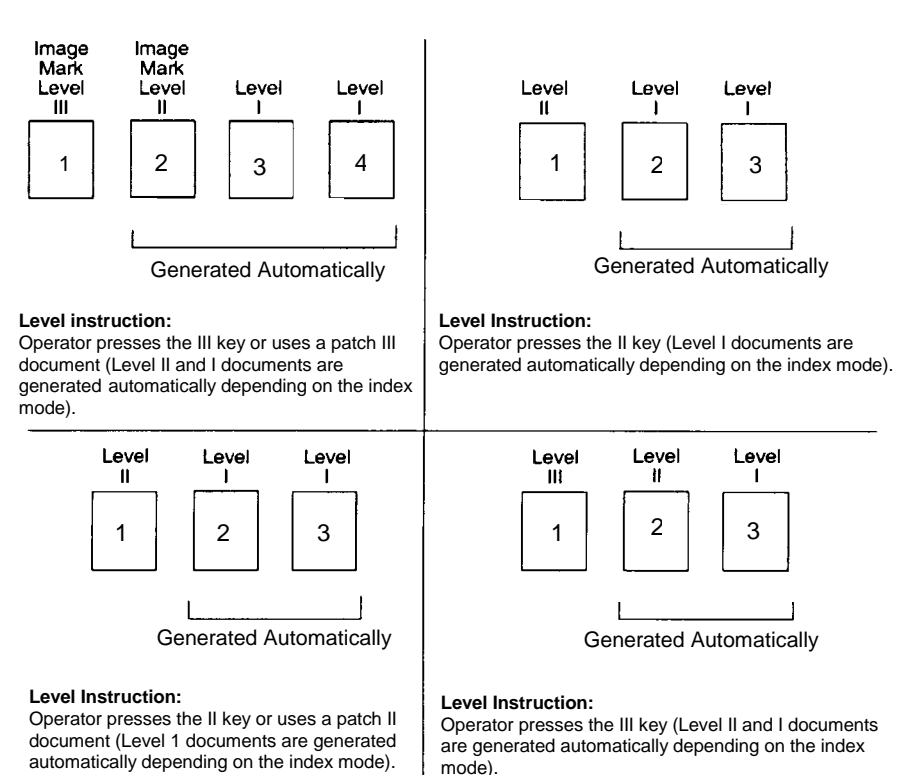

Document level information is transmitted in each image header file. See the Integrator's Guide for more information.

EASTMAN KODAK COMPANY Document Imaging Rochester, New York 14650

Kodak, Digital Science, Imagelink and the ds monogram symbol are trademarks of Eastman Kodak Company.

Printed on recycled paper.

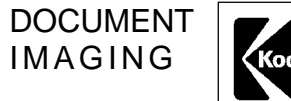

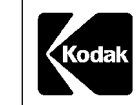

A-61092 9/99 ©Eastman Kodak Company, 1999 Printed in U.S.A.